# Manual de referencia Manual de referencia

# Analizador de humedad

# HC103

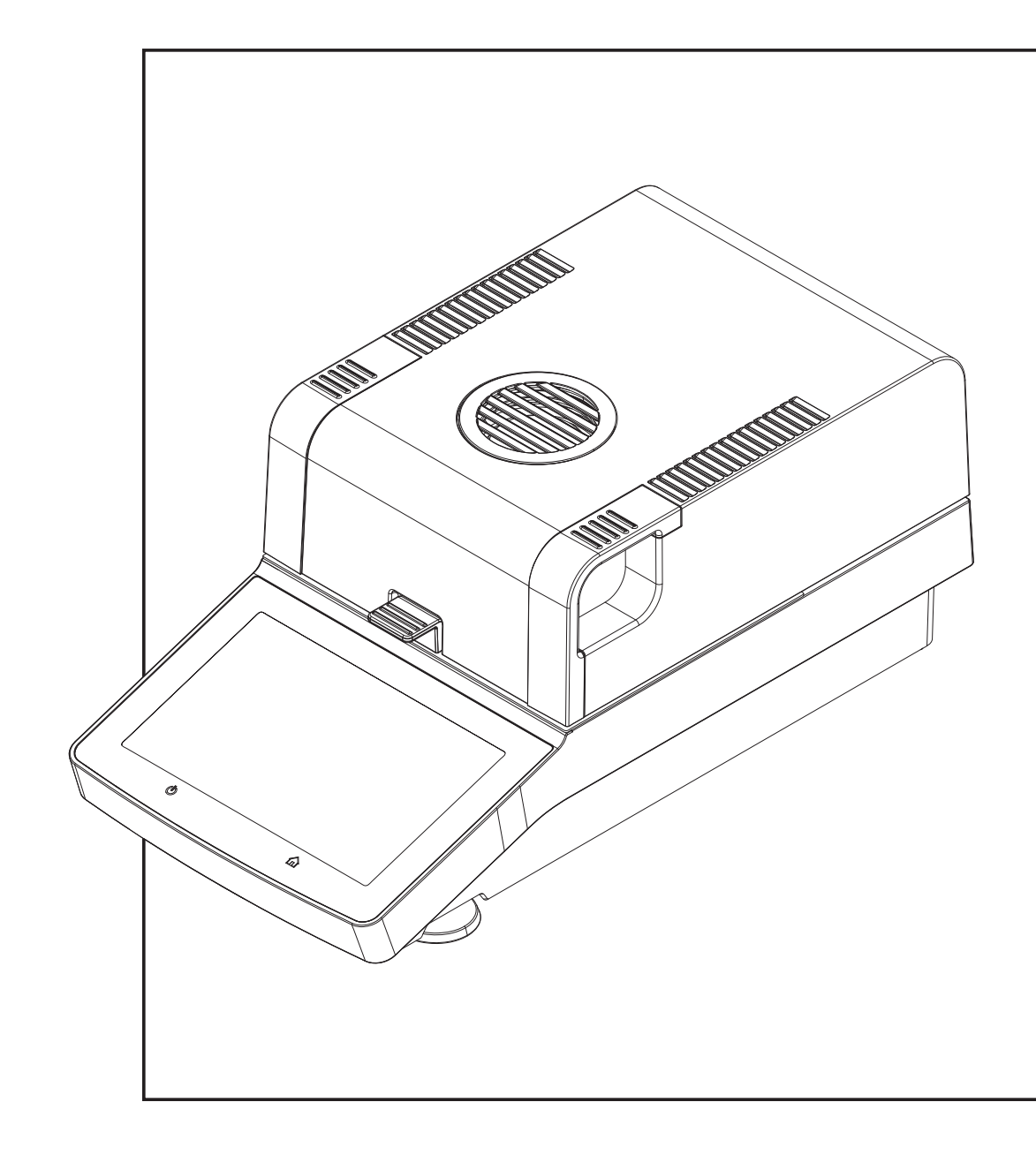

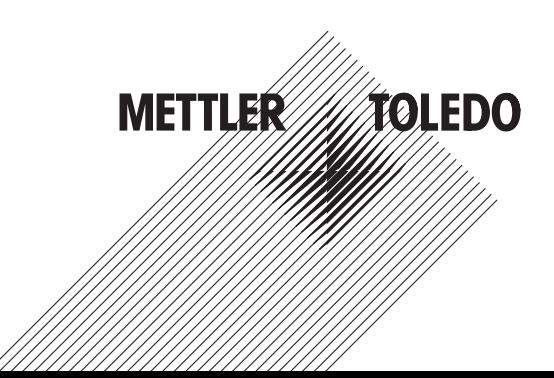

# Índice de contenidos

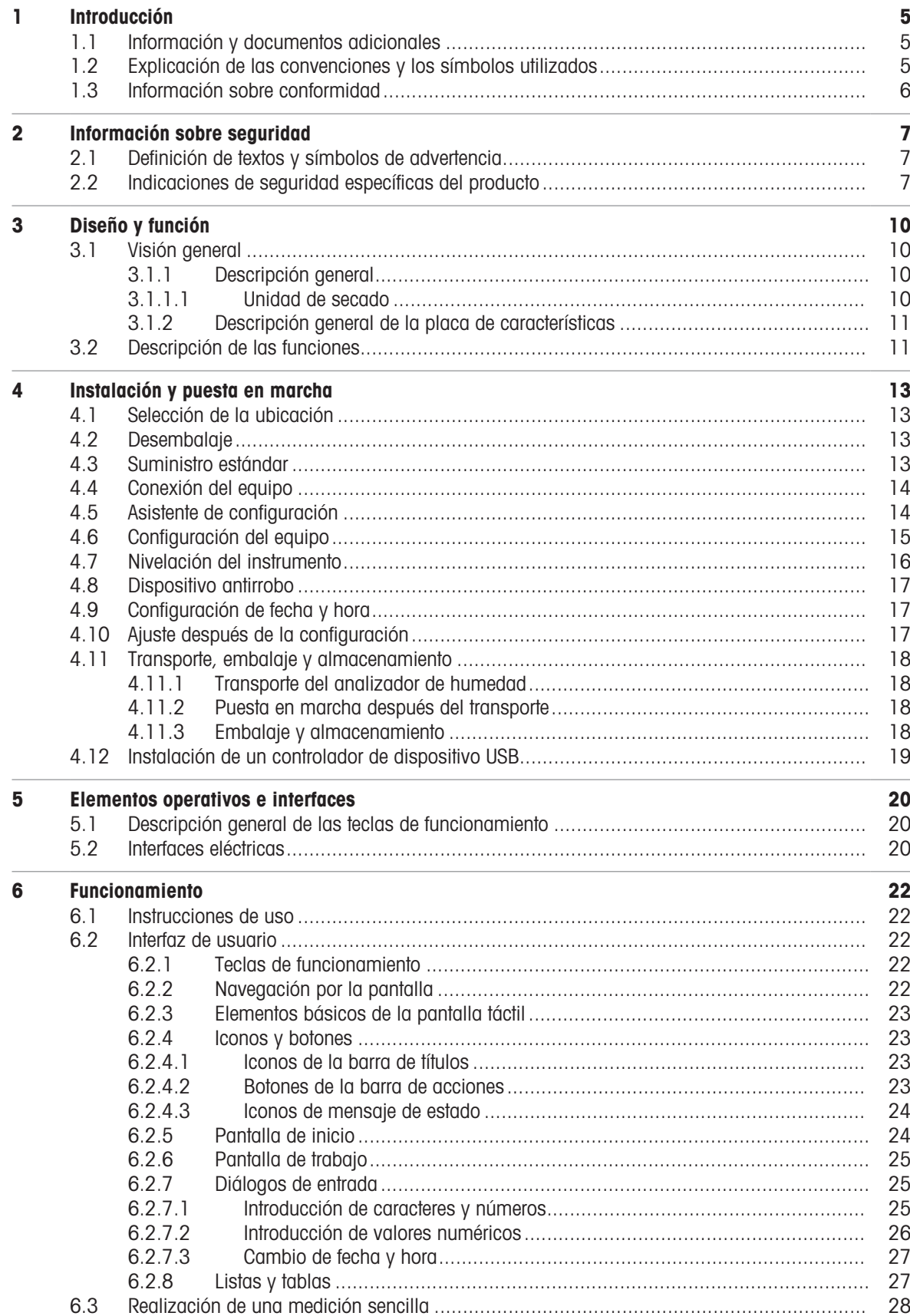

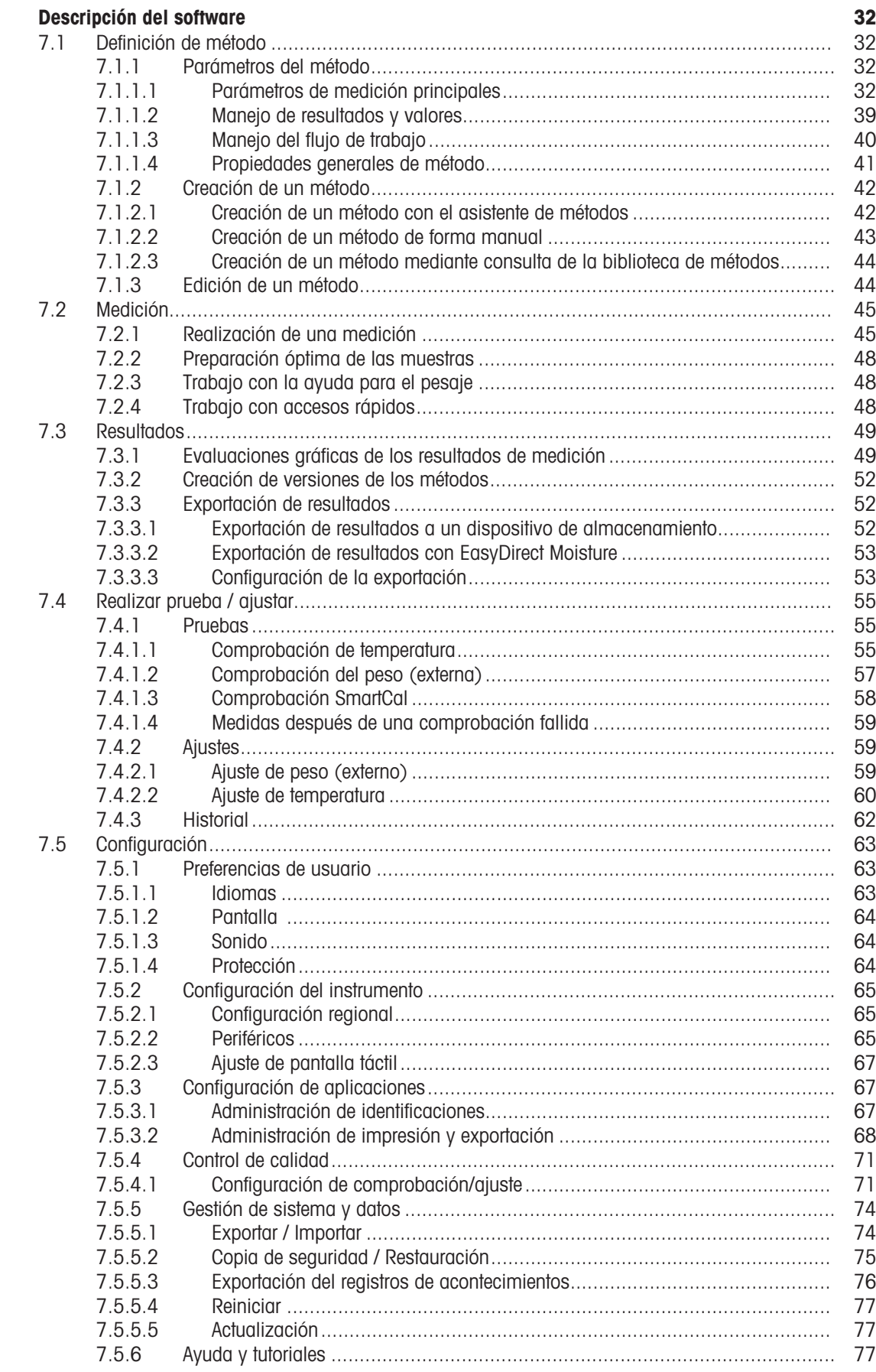

 $\overline{7}$ 

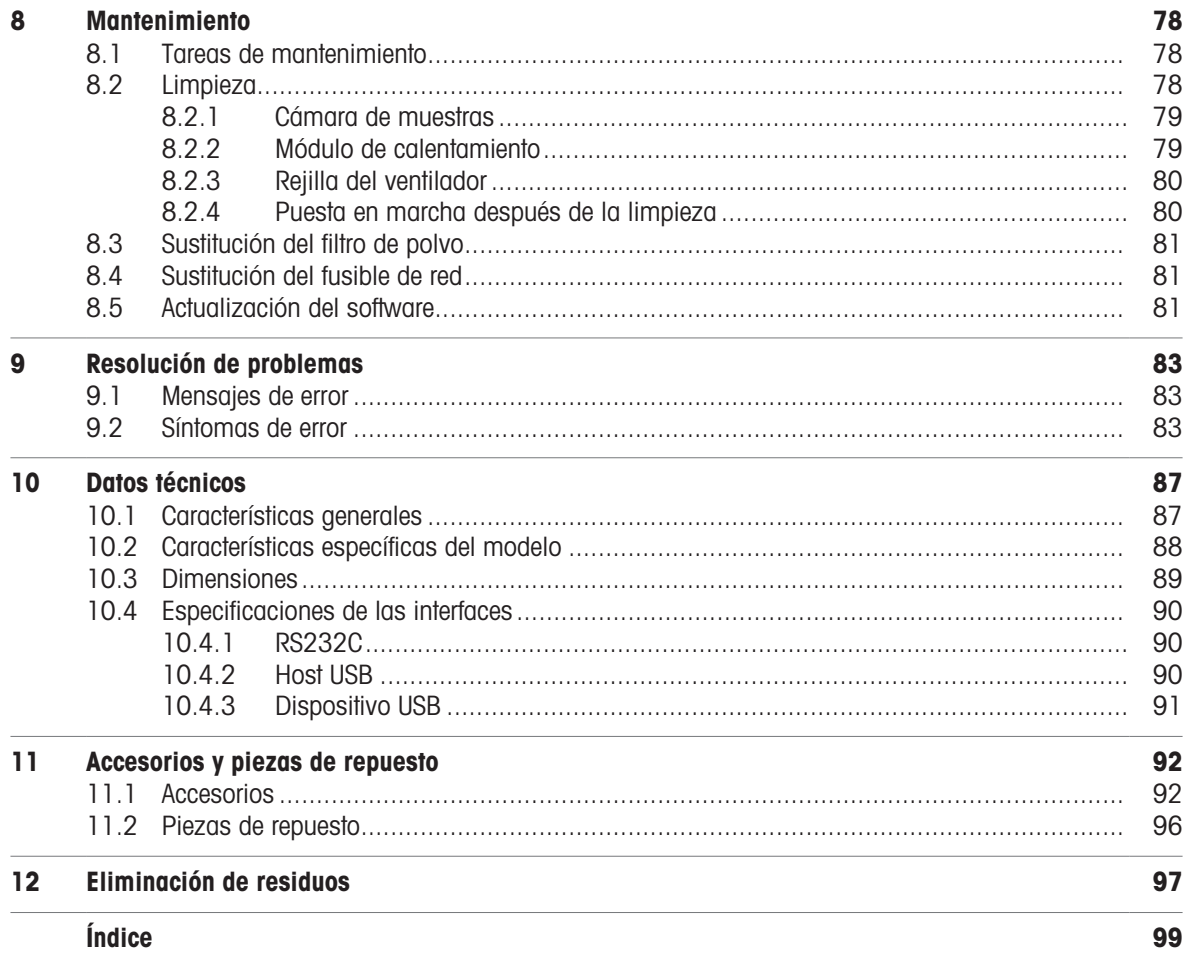

# <span id="page-6-0"></span>1 Introducción

Le agradecemos que haya adquirido un analizador halógeno de humedad de METTLER TOLEDO.

El analizador de humedad es rápido y fiable, además de ofrecer un uso muy cómodo. Sus funciones útiles le facilitarán la determinación de la proporción de humedad de las muestras.

El analizador de humedad cumple con todas las normas y directivas actuales. Admite las directrices, técnicas de trabajo y registro de resultados que requieren todos los sistemas internacionales de garantía de calidad, p. ej., GLP (Buenas prácticas de laboratorio), GMP (Buenas prácticas de fabricación). El equipo dispone de una declaración de conformidad CE y METTLER TOLEDO está certificado como fabricante según las normas ISO 9001 e ISO 14001. Esto le garantiza la protección de su inversión a largo plazo mediante una alta calidad del producto y una amplia oferta de servicios (reparación, mantenimiento, servicio de calibración).

Este documento se basa en la versión de software V 2.10.

#### **CLUE**

El software de este producto está sujeto a licencia de conformidad con el Contrato de Licencia de Usuario Final (CLUF) de METTLER TOLEDO para software.  $\blacktriangleright$  www.mt.com/FULA

Al utilizar este producto, acepta los términos del CLUF.

# <span id="page-6-1"></span>1.1 Información y documentos adicionales

 $\blacktriangleright$  [www.mt.com/moisture](http://www.mt.com/moisture)

 $\blacktriangleright$  [www.mt.com/HC103-RM](https://www.mt.com/HC103-RM)

 $\blacktriangleright$  www.mt.com/lab-cleaning-quide

 $\blacktriangleright$  [www.mt.com/moisture-software](https://www.mt.com/moisture-software)

Este documento está disponible en línea en otros idiomas.

Instrucciones para la limpieza de una balanza: "8 Steps to a Clean Balance"

Búsqueda del software para la determinación de la humedad

Búsqueda de documentos **un anticom/library** [www.mt.com/library](http://www.mt.com/library)

Si tiene alguna pregunta, póngase en contacto con su METTLER TOLEDO representante de ventas o asistencia autorizado.

▶ [www.mt.com/contact](http://www.mt.com/contact)

# 1.2 Explicación de las convenciones y los símbolos utilizados

#### <span id="page-6-2"></span>Convenciones y símbolos

Las denominaciones de las teclas y los botones se indican mediante una imagen o texto en negrita (p. ej., Guardar).

**Nota** Información útil sobre el producto.

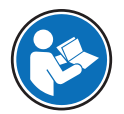

Hace referencia a un documento externo.

#### Elementos de las instrucciones

En el presente manual, las instrucciones paso a paso se presentan del siguiente modo. Los pasos de las acciones están numerados y pueden contener requisitos previos, resultados intermedios y resultados, tal como se muestra en el ejemplo. Las secuencias con menos de dos pasos no están numeradas.

- Requisitos previos que se deben cumplir antes de que se puedan ejecutar los diferentes pasos.
- 1 Paso 1
- Resultado intermedio
- 2 Paso 2
- $\rightarrow$  Resultado

# 1.3 Información sobre conformidad

#### <span id="page-7-0"></span>Unión Europea

El instrumento cumple las directivas y las normas que aparecen indicadas en la Declaración de Conformidad de la UE.

#### Estados Unidos de América

La declaración de conformidad de proveedores de la FCC está disponible en línea.

▶ <http://www.mt.com/ComplianceSearch>

# <span id="page-8-0"></span>2 Información sobre seguridad

Para este instrumento hay disponibles dos documentos denominados "Manual del usuario" y "Manual de referencia".

- El manual del usuario se imprime y se proporciona junto con el instrumento.
- El manual de referencia electrónico contiene una descripción completa del instrumento y su uso.
- Guarde los dos documentos para consultarlos en el futuro.
- Incluya los dos documentos si transfiere el instrumento a terceros.

Use el instrumento siguiendo únicamente el manual del usuario y el manual de referencia. Si modifica el instrumento o no lo usa según la información indicada en estos documentos, la seguridad de este puede verse afectada y Mettler-Toledo GmbH no asume ninguna responsabilidad al respecto.

# 2.1 Definición de textos y símbolos de advertencia

<span id="page-8-1"></span>Las indicaciones de seguridad contienen información importante sobre problemas de seguridad. Si se hace caso omiso de las indicaciones de seguridad pueden producirse daños personales o materiales, funcionamientos anómalos y resultados incorrectos. Las indicaciones de seguridad se marcan con los textos y símbolos de advertencia siguientes:

#### Texto de advertencia

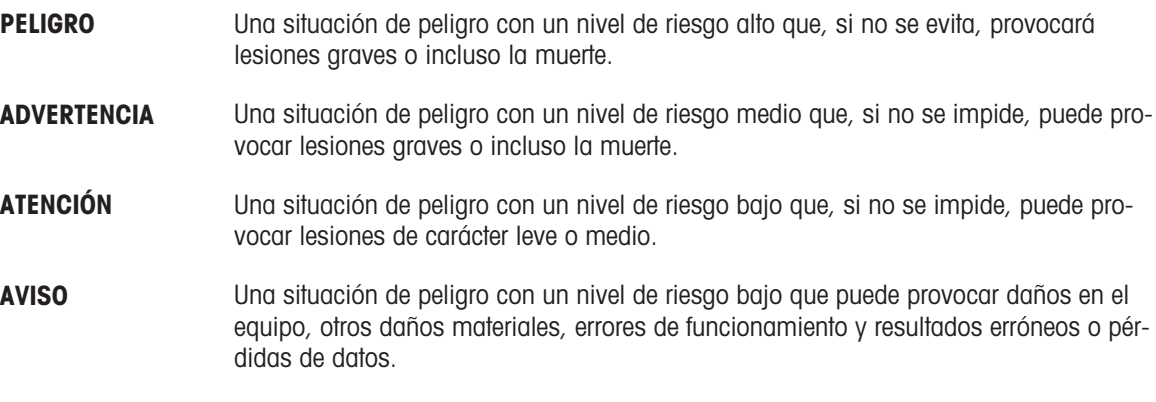

#### Símbolos de advertencia

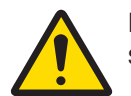

Peligro general: lea el manual de usuario o el manual de referencia para obtener información sobre los peligros y las medidas derivadas.

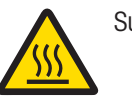

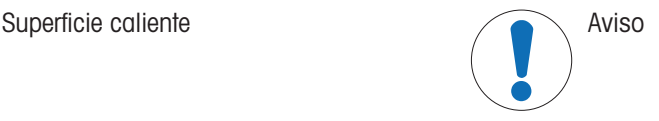

# 2.2 Indicaciones de seguridad específicas del producto

#### <span id="page-8-2"></span>Uso previsto

Este equipo está diseñado para su uso por personal debidamente capacitado. Este equipo se ha diseñado para determinar la pérdida de peso durante el secado de las muestras.

Cualquier otro tipo de uso y funcionamiento que difiera de los límites de uso establecidos por Mettler-Toledo GmbH sin el consentimiento de Mettler-Toledo GmbH se considera no previsto.

El usuario debe optimizar y validar las aplicaciones de determinación de la proporción de humedad conforme a las normativas locales. Los datos específicos de las aplicaciones proporcionados por METTLER TOLEDO tienen únicamente una finalidad orientativa.

#### Responsabilidades del propietario del instrumento

El propietario del instrumento es la persona que posee de forma legal el instrumento, así como la persona que lo utiliza o permite que otros lo utilicen, o quien la ley considere que es el operario del instrumento. Esta persona es responsable de velar por la seguridad de todos los usuarios del instrumento y de terceros.

Mettler-Toledo GmbH asume que el propietario del instrumento forma a los usuarios para usar de forma segura el mismo en el puesto de trabajo y para afrontar posibles peligros. Mettler-Toledo GmbH asume que el propietario del instrumento proporciona el equipo de protección necesario.

#### Equipos de protección personal

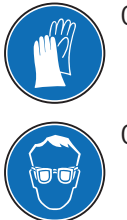

Guantes aislantes **Bata de laboratorio** 

Gafas protectoras

#### Avisos de seguridad

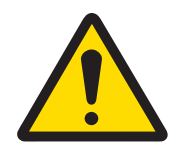

# A ADVERTENCIA

#### Riesgo de muerte o de lesiones graves por descarga eléctrica

El contacto con piezas que porten corriente eléctrica activa puede provocar lesiones o la muerte. Si el equipo no puede apagarse en una situación de emergencia, el personal podría resultar herido y el equipo podría dañarse.

- 1 Asegúrese de que la tensión impresa en el equipo coincida con la tensión de la fuente de alimentación local. Si no coincide, no conecte bajo ningún concepto el equipo a la fuente de alimentación y póngase en contacto con un representante de METTLER TOLEDO.
- 2 La conexión del equipo únicamente se puede realizar con el cable de alimentación de tres hilos con toma de tierra suministrado por METTLER TOLEDO.
- 3 Conéctelo únicamente a enchufes de tres polos con toma de tierra.
- 4 Para el funcionamiento del equipo, utilice únicamente cables de prolongación que cumplan las normas vigentes y dispongan de toma de tierra.
- 5 Asegúrese de que el enchufe de alimentación esté accesible en todo momento.
- 6 Coloque los cables de modo que no puedan resultar dañados ni interfieran en el funcionamiento.
- 7 Mantenga todas las conexiones y los cables eléctricos alejados de cualquier líquido.

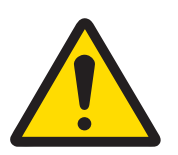

# **ADVERTENCIA**

#### Riesgo de muerte o de lesiones debido a sustancias tóxicas o corrosivas

El calentamiento de sustancias tóxicas o corrosivas, como ácidos, puede producir vapores tóxicos o corrosivos capaces de causar lesiones si entran en contacto con la piel y los ojos, o si se inhalan.

- 1 Cuando utilice productos químicos y disolventes, siga las instrucciones del fabricante y las normas generales de seguridad del laboratorio.
- 2 Instale el equipo en una ubicación bien ventilada.
- 3 Si se utilizan sustancias secas que generan gases tóxicos, coloque el equipo en una campana de gases.

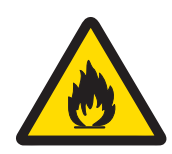

# $\Lambda$  advertencia

#### Riesgo de muerte o de lesiones graves debido a disolventes inflamables

Los disolventes inflamables colocados en las proximidades del equipo pueden inflamarse y provocar incendios y explosiones.

- 1 Mantenga los disolventes inflamables alejados del equipo.
- 2 Cuando utilice productos químicos y disolventes, siga las instrucciones del fabricante y las normas generales de seguridad del laboratorio.

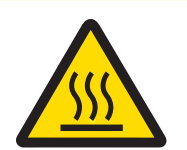

# $\land$  atención

#### Riesgo de quemaduras debido a superficies calientes

Durante el funcionamiento del equipo, algunos de sus componentes pueden alcanzar temperaturas capaces de causar quemaduras si se tocan.

- 1 No toque la zona marcada con el símbolo de advertencia.
- 2 Deje suficiente espacio libre alrededor del equipo para evitar la acumulación de calor y el sobrecalentamiento (aprox. 1 m de espacio por encima del módulo de calentamiento).
- 3 Nunca cubra, tape con cinta adhesiva ni obstruya la ventilación sobre la cámara de muestras. No altere la ventilación de ninguna manera.
- 4 Tenga cuidado al retirar una muestra. La muestra, la cámara de muestras, el cortaaires y el platillo de muestras pueden estar muy calientes.
- 5 No abra el módulo de calentamiento durante el funcionamiento y deje siempre que se enfríe completamente antes de abrirlo.
- 6 No modifique el módulo de calentamiento de ninguna manera.

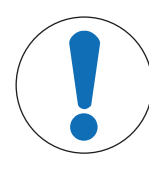

# AVISO

#### Daños en el equipo debido a sustancias y vapores corrosivos

Las sustancias y los vapores corrosivos pueden dañar el equipo.

- 1 Cuando utilice productos químicos y disolventes, siga las instrucciones del fabricante y las normas generales de seguridad del laboratorio.
- 2 Asegúrese de que la sustancia de muestra no altere las partes del equipo que están en contacto con ella.
- 3 Limpie cualquier condensación de vapores corrosivos después de utilizar el equipo.
- 4 Trabaje con muestras pequeñas.

# AVISO

Daños en el instrumento o funcionamiento incorrecto debido al uso de piezas inapropiadas

 $\equiv$ Utilice únicamente piezas de METTLER TOLEDO diseñadas para ser utilizadas con su instrumento.

- <span id="page-11-0"></span>3 Diseño y función
- <span id="page-11-1"></span>3.1 Visión general
- <span id="page-11-2"></span>3.1.1 Descripción general
- 3.1.1.1 Unidad de secado

<span id="page-11-3"></span>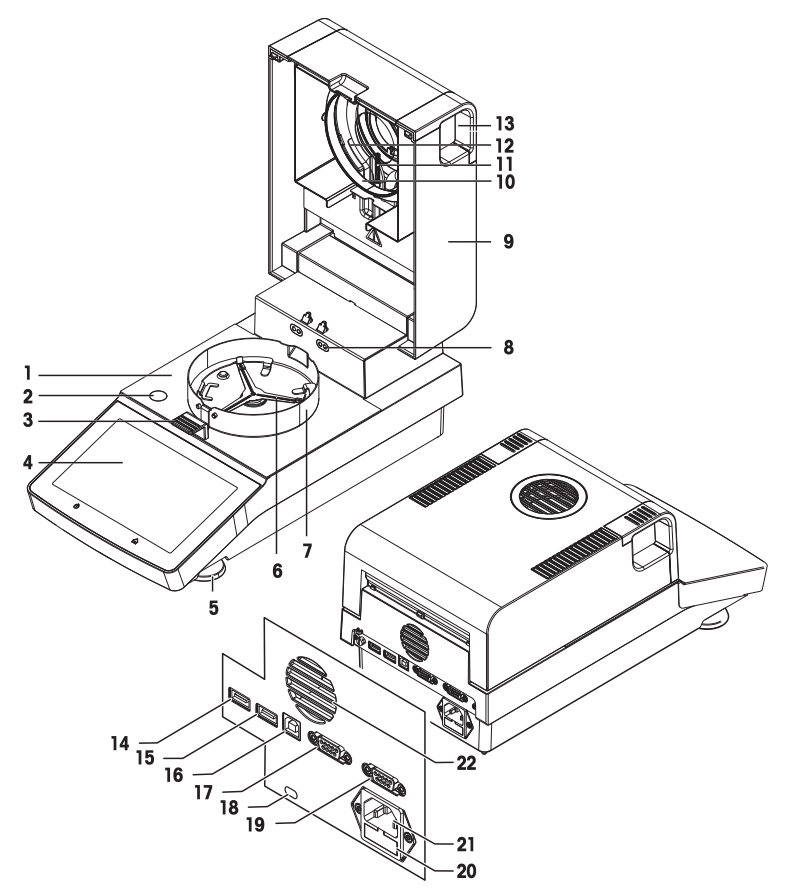

#### Leyendas

- 1 Cámara de muestras **2** Indicador de nivel
- 3 Manipulador del platillo de muestras 4 Pantalla táctil
- 
- 
- 9 Módulo de calentamiento (con protección de sobrecarga térmica)
- 11 Sensor de temperatura 12 Cristal protector
- 13 Tiradores para la apertura de la cámara de muestras
- 
- 
- 19 RS232C (solo para producción) 20 Fusible de red
- 21 Toma de la fuente de alimentación **22** Ventilador
- 
- 
- 5 Pata de nivelación **6** Soporte del platillo de muestras
- 7 Elemento cortaaires and a series and a series of the Contactos para el kit de ajuste de temperatura (opcional)
	- 10 Anillo reflector
	-
	- 14 Host USB 1
- 15 Host USB 2 16 Dispositivo USB
- 17 RS232C 18 Ranura Kensington antirrobo
	-
	-

# 3.1.2 Descripción general de la placa de características

#### <span id="page-12-0"></span>Placa de características de la unidad de secado

La placa de características de la unidad de secado se encuentra en el lateral de la unidad de secado y contiene la información siguiente:

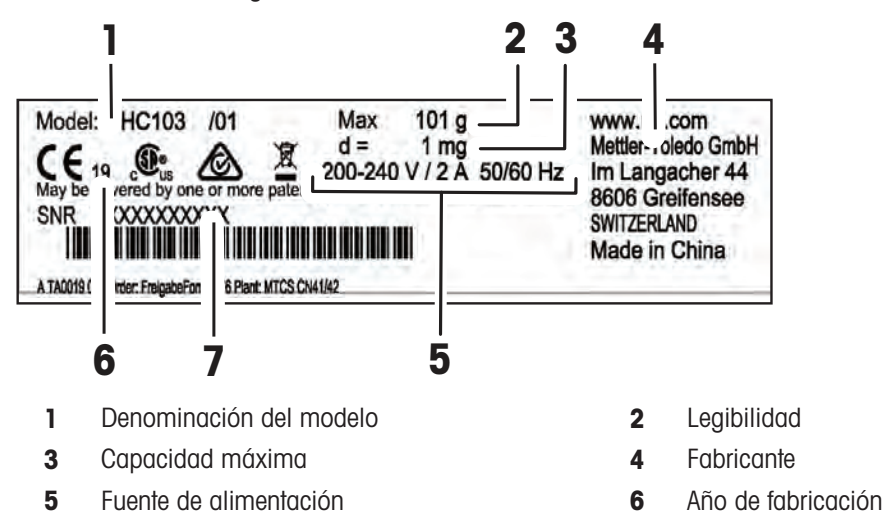

7 Número de serie (SNR)

# 3.2 Descripción de las funciones

<span id="page-12-1"></span>METTLER TOLEDO El funcionamiento de los analizadores de humedad se basa en el principio termogravimétrico. Al inicio de la medición, el analizador de humedad determina el peso de la muestra; a continuación, la muestra se calienta rápidamente mediante la absorción de la radiación infrarroja emitida. Durante el proceso de secado, el equipo mide continuamente el peso de la muestra y muestra la pérdida de peso hasta obtener el resultado final.

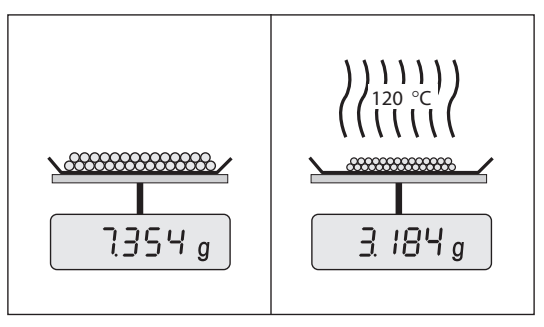

Con la tecnología de calentamiento halógeno, la potencia máxima de calentamiento se alcanza rápidamente y permite el uso de altas temperaturas. El calentamiento uniforme del material de muestra garantiza la repetibilidad de los resultados de secado y permite utilizar pequeñas cantidades de muestra.

El catálogo de productos de la línea Moisture de METTLER TOLEDO cuenta con una gama de analizadores de humedad que se diferencian entre sí tanto por su hardware como por su software.

Están disponibles las siguientes funciones para el modelo HC103:

- Diseño robusto y compacto, ideal para laboratorios con poco espacio
- Manejo intuitivo gracias a una gran pantalla táctil y una interfaz de usuario de fácil navegación. Véase  $\bullet$ [\[Interfaz de usuario](#page-23-2)   [página 22\]](#page-23-2)
- **·** Limpieza rápida y sencilla. **Véase** [\[Limpieza](#page-79-2)  $\triangleright$  [página 78\]](#page-79-2)
- Acceso directo a los métodos y resultados con ayuda de los accesos rápidos de la pantalla de inicio. Véase [\[Trabajo con accesos rápidos](#page-49-2) ▶ [página 48\]](#page-49-2)
- Generación sencilla de informes. Véase [\[Exportación de resultados](#page-53-1) ▶ [página 52\]](#page-53-1)
- Gestión de ID. Véase [\[Administración de identificaciones](#page-68-2)  $\blacktriangleright$  [página 67\]](#page-68-2)

• Asistente de configuración y tutorial del equipo. Véase [\[Asistente de configuración](#page-15-1)  $\blacktriangleright$  [página 14\]](#page-15-1) y [\[Ayuda](#page-78-2) [y tutoriales](#page-78-2) ▶ [página 77\]](#page-78-2)

# <span id="page-14-0"></span>4 Instalación y puesta en marcha

# 4.1 Selección de la ubicación

#### <span id="page-14-1"></span>Requisitos de la ubicación

Colocación en interiores sobre una mesa estable

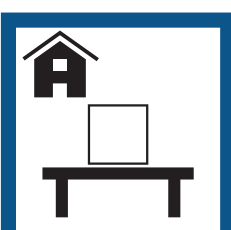

Evite la exposición solar

directa

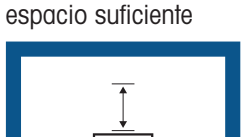

Asegúrese de que haya

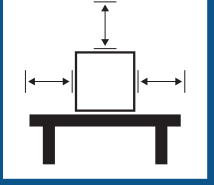

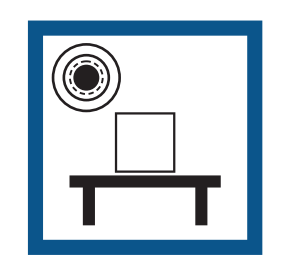

fuertes

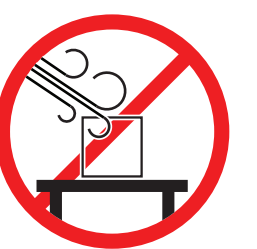

Evite las vibraciones Evite las corrientes de aire Evite los cambios de temperatura

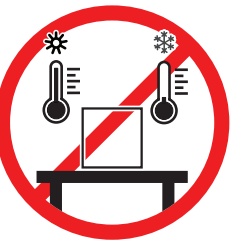

Distancia suficiente para los analizadores de humedad: al menos 15 cm alrededor del equipo y 1 m por encima del módulo de calentamiento.

# <span id="page-14-2"></span>4.2 Desembalaje

#### **Nota**

Conserve el embalaje de todas las piezas. Este embalaje garantiza la mejor protección para el transporte de su equipo.

Después de recibir el equipo, realice el procedimiento siguiente:

- 1 Abra el paquete y retire la unidad de secado y los accesorios.
- 2 Retire el embalaje del equipo.
- 3 Compruebe si el analizador de humedad ha sufrido daños durante el transporte y revise el contenido de la entrega.
- 4 Informe inmediatamente a un representante de METTLER TOLEDO si el equipo está dañado o si faltan accesorios.

# 4.3 Suministro estándar

<span id="page-14-3"></span>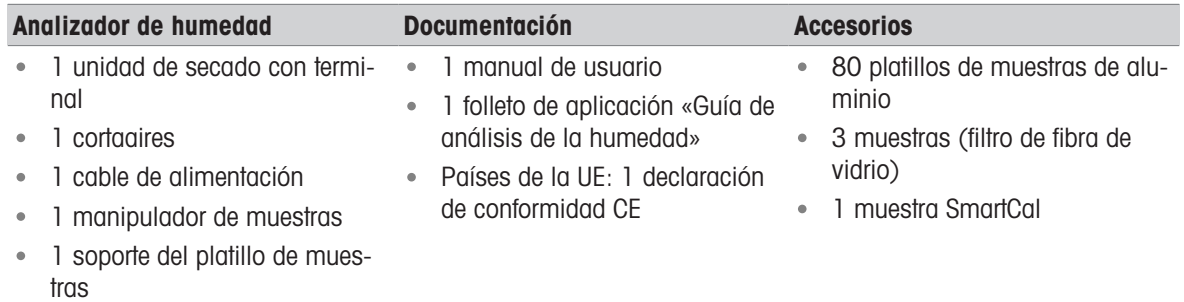

Nivele el instrumento Proporcione una iluminación adecuada

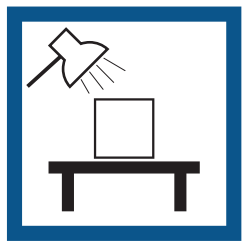

# 4.4 Conexión del equipo

<span id="page-15-0"></span>Conexión del equipo

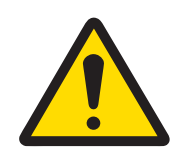

# A ADVERTENCIA

Riesgo de muerte o de lesiones graves por descarga eléctrica

El contacto con piezas que porten corriente eléctrica activa puede provocar lesiones o la muerte. Si el equipo no puede apagarse en una situación de emergencia, el personal podría resultar herido y el equipo podría dañarse.

- 1 Asegúrese de que la tensión impresa en el equipo coincida con la tensión de la fuente de alimentación local. Si no coincide, no conecte bajo ningún concepto el equipo a la fuente de alimentación y póngase en contacto con un representante de METTLER TOLEDO.
- 2 La conexión del equipo únicamente se puede realizar con el cable de alimentación de tres hilos con toma de tierra suministrado por METTLER TOLEDO.
- 3 Conéctelo únicamente a enchufes de tres polos con toma de tierra.
- 4 Para el funcionamiento del equipo, utilice únicamente cables de prolongación que cumplan las normas vigentes y dispongan de toma de tierra.
- 5 Asegúrese de que el enchufe de alimentación esté accesible en todo momento.
- 6 Coloque los cables de modo que no puedan resultar dañados ni interfieran en el funcionamiento.
- 7 Mantenga todas las conexiones y los cables eléctricos alejados de cualquier líquido.

La unidad de secado se encuentra disponible en dos versiones distintas con el cable de alimentación específico de cada país:

110 V CA o 230 V CA

- El instrumento se encuentra en su ubicación final.
- 1 Conecte el cable de alimentación a la toma de la fuente de alimentación del instrumento.
- 2 Conecte el cable de alimentación a la fuente de alimentación.

#### Vea también a este respecto

<span id="page-15-1"></span>■ [Unidad de secado](#page-11-3) ▶ [página 10](#page-11-3)

# 4.5 Asistente de configuración

Al encender el analizador de humedad por primera vez o al realizar un reinicio de fábrica, aparece el **Asistente** para la configuración. El Asistente para la configuración es un manual paso a paso que le ayudará a definir las funciones básicas (**Idioma** y **Formato de fecha**) y a instalar la cámara de muestras de su dispositivo. Para la navegación, pueden utilizarse los botones de la barra de acciones.

Se debe completar correctamente. Si no se completa, el dispositivo no estará operativo y esta función volverá a mostrarse cuando el equipo se encienda de nuevo.

Una vez que se haya completado correctamente el **Asistente para la configuración** de la aplicación, los ajustes podrán cambiarse en el apartado **Configuración** de la pantalla de inicio.

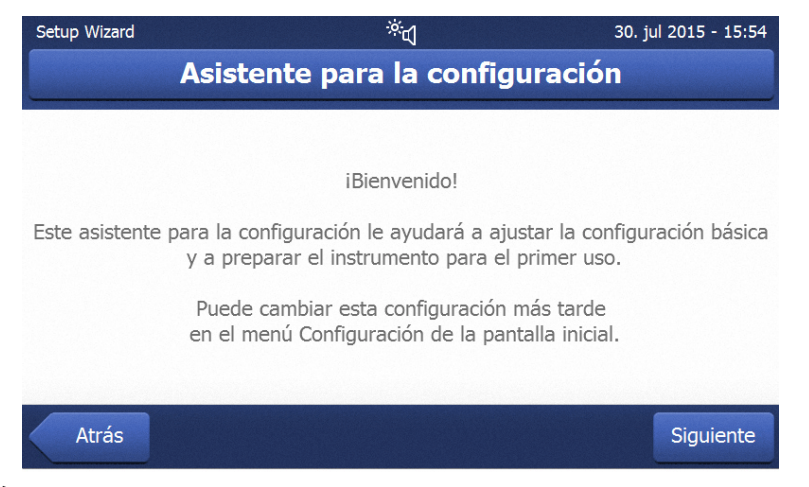

#### I EX **Nota**

La aplicación Tutorial del instrumento se iniciará automáticamente una vez que se haya completado correctamente la aplicación Asistente para la configuración. Esta opción puede omitirse desmarcando la casilla Continuar al tutorial del instrumento. Si desea volver a ejecutar la aplicación Tutorial del instrumento, puede hacerlo desde el apartado Configuración.

# 4.6 Configuración del equipo

- <span id="page-16-0"></span>El instrumento se conecta a la fuente de alimentación.
- 1 Abra la cámara de muestras.
- 2 Coloque el elemento cortaaires. Coloque las muescas en las cabezas de los tornillos en la parte inferior de la cámara de muestras.

- 3 Introduzca el soporte del platillo de muestras con cuidado. Asegúrese de que el soporte del platillo de muestras esté colocado correctamente y encaje en su posición (consulte la imagen).
- 4 Introduzca el manipulador del platillo de muestras.
- 5 Pulse  $[0]$  para iniciar el equipo.

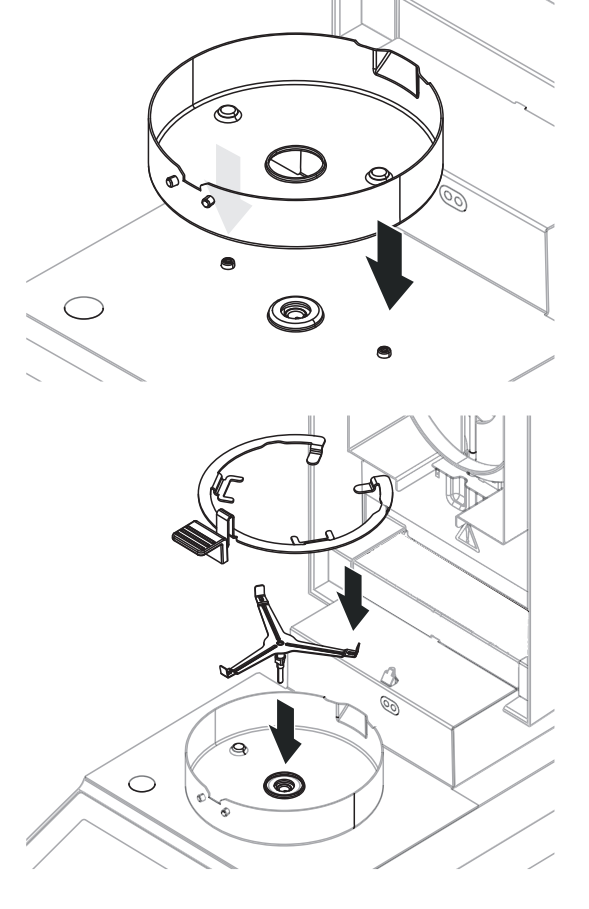

# 4.7 Nivelación del instrumento

<span id="page-17-0"></span>Para obtener unos resultados precisos y reproducibles, es necesario que el equipo se posicione de manera totalmente horizontal y estable. Debe nivelar el equipo para compensar pequeñas irregularidades o desnivelaciones (±2 %) del emplazamiento.

#### । **Nota**

Para la nivelación de la unidad de secado, utilice la función Guía de nivelación, disponible desde Config. > Ayuda y tutoriales > Tutorial del instrumento > 1. Nivelar el instrumento.

El dispositivo cuenta con un indicador de nivel y dos patas de nivelación para una colocación horizontal exacta. Cuando la burbuja de aire del indicador de nivel se sitúa exactamente en el centro, el equipo está en una posición horizontal perfecta.

#### । **Nota**

La unidad de secado se debe nivelar cada vez que se cambie de emplazamiento.

Para nivelarla, realice lo siguiente:

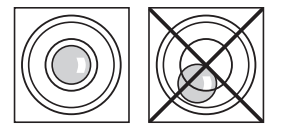

- 1 Coloque el analizador de humedad en el emplazamiento deseado.
- 2 Gire las dos patas de nivelación hasta que la burbuja de aire se sitúe en el centro del indicador de nivel.

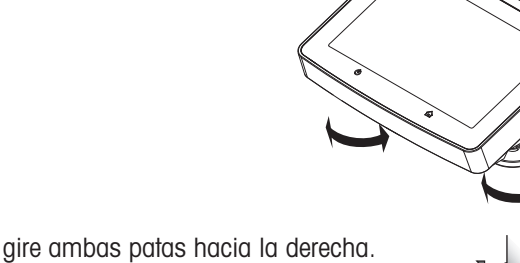

O

Burbuja de aire en la posición de las 12 en punto:

Burbuja de aire en la posición de las 3 en punto:

Burbuja de aire en la posición de las 6 en punto:

Burbuja de aire en la posición de las 9 en punto:

gire la pata derecha hacia la derecha y la pata izquierda hacia la izquierda.

gire la pata izquierda hacia la derecha y la

pata derecha hacia la izquierda.

gire ambas patas hacia la izquierda.

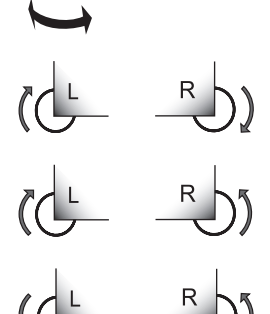

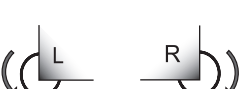

# <span id="page-18-0"></span>4.8 Dispositivo antirrobo

Para proteger su equipo contra posibles robos, el analizador de humedad incorpora una ranura Kensington para un dispositivo antirrobo. Si desea encontrar un cable antirrobo adecuado, consulte [\[Accesorios](#page-93-1) ▶ [página 92\]](#page-93-1).

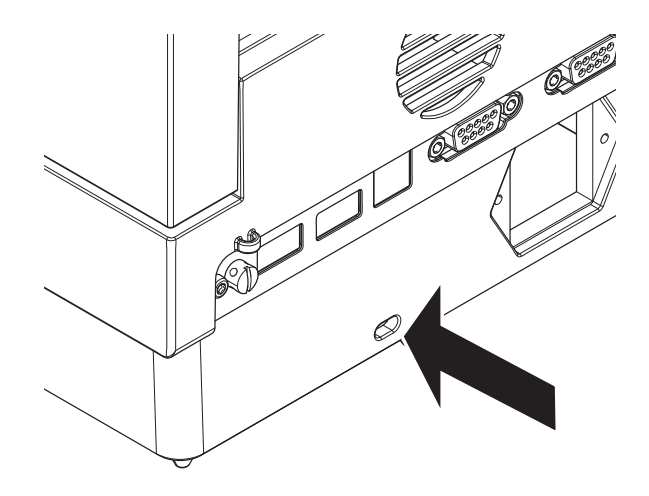

# 4.9 Configuración de fecha y hora

#### <span id="page-18-1"></span>Navegación: Inicio > Configuración > Configuración del instrumento > Configuración regional

Cuando el equipo se haya encendido por primera vez, se habrán definido la fecha, la hora y el idioma mediante la función **Asistente para la configuración**. Esta configuración se guardará aunque se desconecte el equipo de la fuente de alimentación. Además, los ajustes también pueden modificarse manualmente de la siguiente manera:

#### Configuración de la fecha actual

- Se ha seleccionado **Configuración regional**.
- 1 Pulse Fecha.
- 2 Ajuste el día, mes y año.
- 3 Confirme mediante Configurar fecha.

#### Configuración de la fecha actual

- Se ha seleccionado **Configuración regional**.
- 1 Pulse Hora.
- 2 Ajuste las horas y los minutos.
- <span id="page-18-2"></span>3 Confirme mediante Configurar hora.

# 4.10 Ajuste después de la configuración

Para obtener unos resultados de medición exactos, es necesario ajustar la balanza incorporada y el módulo de calentamiento en condiciones de trabajo.

Este ajuste será necesario antes de utilizar el equipo por primera vez o después de un cambio de ubicación.

- Es posible realizar los siguientes tipos de ajuste:
- Ajuste de la balanza con una pesa externa
- Ajuste de temperatura con el kit de temperatura
- Para verificar el funcionamiento general del analizador de humedad después de los ajustes mencionados anteriormente, lleve a cabo una comprobación SmartCal.
- Si desea obtener más información, consulte [\[Realizar prueba / ajustar](#page-56-0)  $\blacktriangleright$  [página 55\].](#page-56-0)

# <span id="page-19-0"></span>4.11 Transporte, embalaje y almacenamiento

### 4.11.1 Transporte del analizador de humedad

#### <span id="page-19-1"></span>Transporte del analizador de humedad a distancias cortas

- 1 Apague el equipo y desconecte todos los cables de interfaz.
- 2 Sujete el equipo con ambas manos, como se muestra en la imagen.
- 3 Levante el equipo con cuidado y trasládelo en posición horizontal hasta su nueva ubicación.

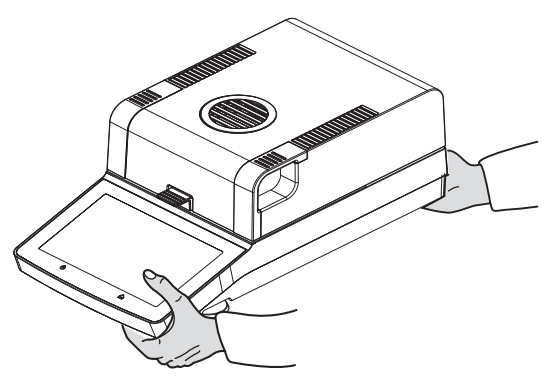

#### Transporte del analizador de humedad a distancias largas

Para transportar el analizador de humedad a distancias largas, utilice siempre el embalaje original o el maletín de transporte previsto (véase "Accesorios").

#### 4.11.2 Puesta en marcha después del transporte

#### <span id="page-19-2"></span>Puesta en marcha después del transporte:

- 1 Conecte el instrumento a la fuente de alimentación.
- 2 Compruebe la nivelación. Nivele el analizador de humedad si es necesario.
- 3 METTLER TOLEDO recomienda comprobar el peso y la temperatura y, si es preciso, realizar ajustes después de transportar el analizador de humedad.
- El analizador de humedad ha sido puesto en funcionamiento y está listo para su uso.

#### Vea también a este respecto

- [Conexión del equipo](#page-15-0) ▶ [página 14](#page-15-0)
- $\triangleq$  [Realizar prueba / ajustar](#page-56-0)  $\triangleright$  [página 55](#page-56-0)

#### 4.11.3 Embalaje y almacenamiento

#### <span id="page-19-3"></span>Embalaje

Guarde todas las partes del embalaje en un lugar seguro. Los elementos del embalaje original han sido diseñados específicamente para el analizador de humedad y sus componentes con el fin de garantizar una protección óptima durante el transporte o el almacenamiento.

#### Almacenamiento

El analizador de humedad debe almacenarse en las siguientes condiciones:

- En un espacio interior y en su embalaje original.
- De acuerdo con las condiciones ambientales, véase "Datos técnicos".

#### **■ Nota**

Si el equipo se almacena durante un periodo superior a seis meses, la batería recargable puede descargarse (se perderán los ajustes de fecha y hora).

# 4.12 Instalación de un controlador de dispositivo USB

<span id="page-20-0"></span>Para transmitir los comandos a través de la interfaz de dispositivos USB, es preciso instalar un controlador USB en el equipo y en el PC. El programa del controlador se instala automáticamente durante la configuración del equipo. No obstante, en caso de que se produzca un error durante la instalación, el software puede descargarse en línea e instalarse manualmente.

Puede acceder al enlace de descarga en:

▶ [www.mt.com/labweighing-software-download](http://www.mt.com/labweighing-software-download)

#### **Requisitos**

- PC con uno de los siguientes sistemas operativos Microsoft Windows® de 32 bits/64 bits: Win 7 (SP1), Win 8 o Win 10.
- Cable USB para conectar el equipo al PC.

#### Descarga e instalación del controlador USB

- 1 Abra el portal de descargas (véase más arriba) en su PC.
- 2 Descargue el software del controlador y extraiga el archivo .zip.
- 3 Haga clic con el botón derecho en el programa de instalación .exe extraído y seleccione la opción Ejecutar como administrador.
- 4 Si aparece una advertencia de seguridad, permita que Windows efectúe la instalación.
- 5 Haga clic en Siguiente y siga las instrucciones del instalador.

#### Conexión del equipo al PC

- 1 Conecte el analizador de humedad al puerto USB de preferencia del PC.
- 2 Siga las instrucciones del PC e instale el software automáticamente (recomendado).
- 3 Compruebe que el equipo aparezca como un dispositivo (puerto COM) en su PC.
- 4 Ajuste la interfaz USB en los ajustes de periféricos del equipo.

# <span id="page-21-0"></span>5 Elementos operativos e interfaces

<span id="page-21-1"></span>5.1 Descripción general de las teclas de funcionamiento

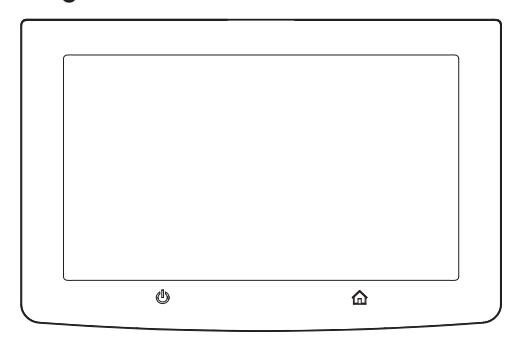

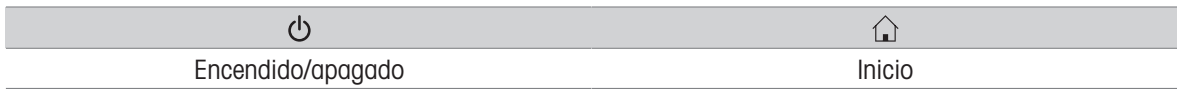

# 5.2 Interfaces eléctricas

<span id="page-21-2"></span>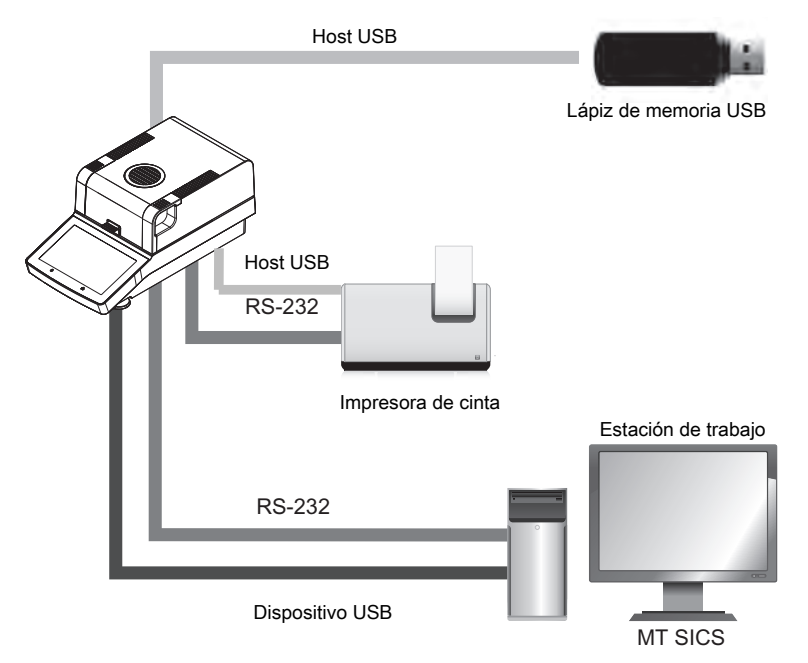

#### **Nota**

La conexión host USB solo se puede usar con dispositivos específicos. Los siguientes dispositivos son oficialmente compatibles:

- Lápiz de memoria USB (para conocer las características específicas, consulte la siguiente lista)
- El puerto USB permite la conexión de un lector de códigos de barras. Con un lector de códigos de barras conectado, es posible incorporar códigos de barras en un cuadro de diálogo con teclado.

#### Nota de uso de un lápiz de memoria USB

- Se admiten lápices de memoria USB de hasta 32 GB.
- Formato recomendado: FAT32 (NTFS no admitido).
- $\bullet$ Tamaño máximo de clúster: 32 KB.
- Tamaño máximo de archivo: 32 MB.
- Compruebe que el lápiz está bien insertado.
- Si la hay, compruebe que la protección contra escritura está desactivada.

# <span id="page-23-0"></span>6 Funcionamiento

## 6.1 Instrucciones de uso

<span id="page-23-1"></span>El analizador de humedad se controla, principalmente, a través de la pantalla táctil y las teclas del terminal.

Es necesario definir un método antes de que se pueda realizar una medición. Los métodos definen los parámetros de una medición, como la temperatura a la que se calienta la muestra o el criterio tras el cual finaliza la medición. Los parámetros óptimos difieren de una muestra a otra. El equipo y METTLER TOLEDO le ayudarán a encontrar un método adecuado para su muestra.

Una vez que se ha definido un método, se puede iniciar la medición real: la muestra se coloca en la cámara de muestras y se prepara. A continuación, el módulo de calentamiento se cierra y la muestra se calienta. Dependiendo de la muestra y del método, la medición puede durar desde unos pocos minutos hasta varias horas.

Una vez finalizada la medición, el contenido del resultado final se muestra en la pantalla del terminal. El resultado de la medición también se puede exportar o imprimir.

<span id="page-23-2"></span>El analizador de humedad se puede utilizar inmediatamente para otra medición.

### 6.2 Interfaz de usuario

#### 6.2.1 Teclas de funcionamiento

<span id="page-23-3"></span>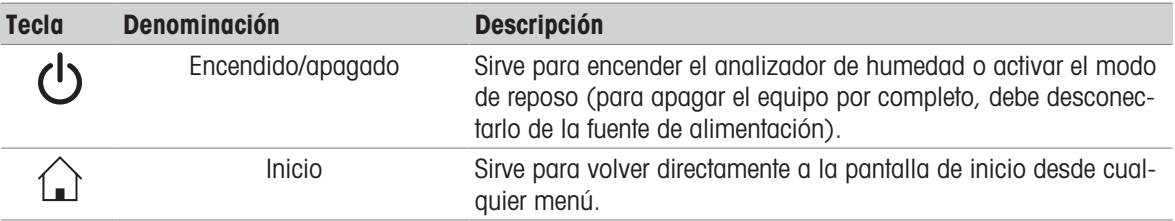

### 6.2.2 Navegación por la pantalla

<span id="page-23-4"></span>La pantalla táctil a color es un monitor WVGA sensible al tacto. Muestra información y le permite introducir comandos tocando determinadas zonas de su superficie: puede elegir la información que se muestra en pantalla, cambiar los ajustes del terminal o llevar a cabo distintas operaciones con el equipo.

Solo aparecerán en pantalla aquellos elementos disponibles para el cuadro de diálogo en curso.

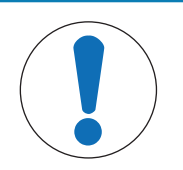

### AVISO

Daños en la pantalla táctil debidos al uso de objetos puntiagudos o afilados

Utilice únicamente los dedos para manejar la pantalla táctil.

#### **Nota**

La sensibilidad de la pantalla táctil se ha configurado según un valor predeterminado. La sensibilidad de la pantalla táctil puede definirse con la función Ajuste de pantalla táctil del apartado Config..

La navegación por la superficie de la pantalla táctil funciona del mismo modo que en la mayoría de las pantallas táctiles habituales:

#### Para seleccionar un botón o un icono

 $-$  Pulse encima.

#### Para desplazarse por la pantalla

- Arrastre el botón de la barra de desplazamiento hacia arriba o hacia abajo.
- $-$  0 pulse  $\triangle$  0

# 6.2.3 Elementos básicos de la pantalla táctil

<span id="page-24-0"></span>La interfaz gráfica de usuario se compone de los elementos básicos descritos a continuación:

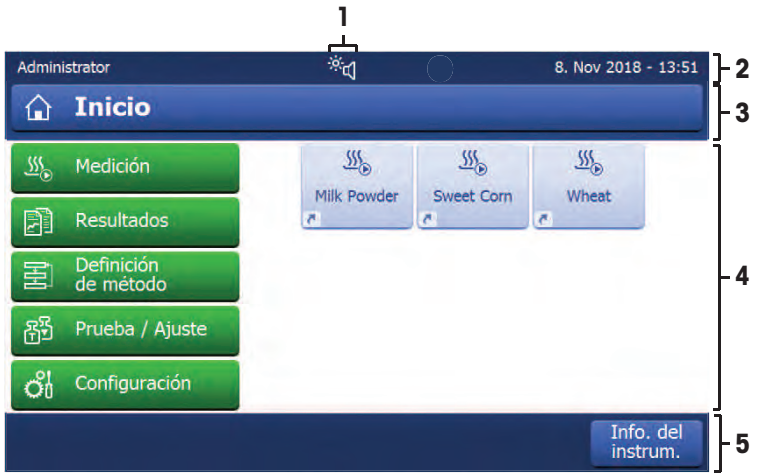

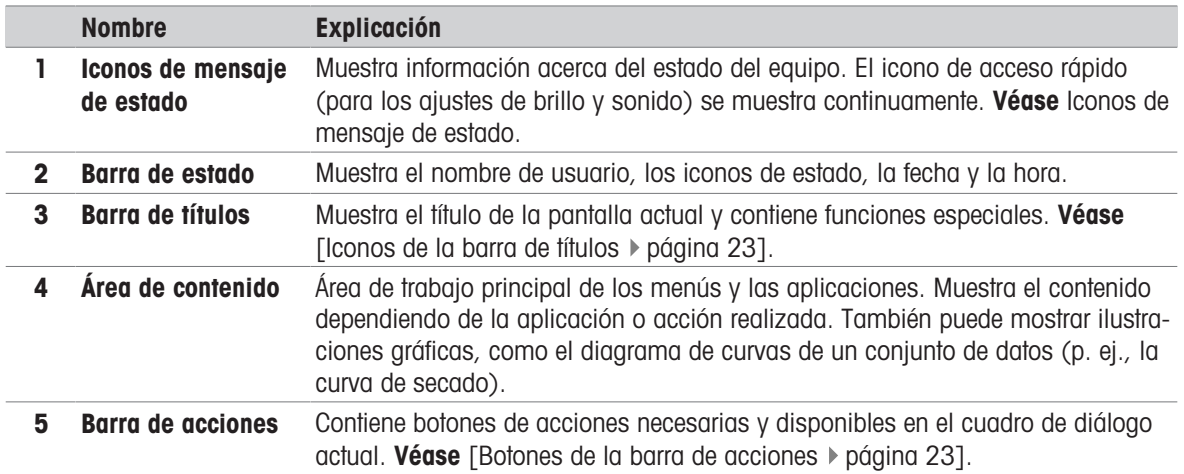

# <span id="page-24-1"></span>6.2.4 Iconos y botones

#### 6.2.4.1 Iconos de la barra de títulos

<span id="page-24-2"></span>Los iconos de la barra de títulos aparecen únicamente cuando están activados. A continuación se recoge una lista de los iconos de esta barra junto con su función:

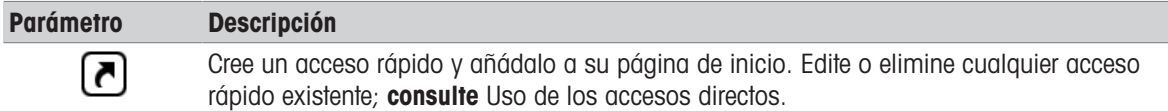

#### 6.2.4.2 Botones de la barra de acciones

<span id="page-24-3"></span>La barra de acciones contiene botones que ponen en marcha las acciones necesarias disponibles en el diálogo actual (p. ej., Atrás, ->0/T<-, Imprimir, Guardar, Eliminar y ACEPTAR). Hay un máximo de seis botones disponibles para cada paso.

#### 6.2.4.3 Iconos de mensaje de estado

<span id="page-25-0"></span>Los mensajes de estado se muestran en la barra de estado de la pantalla mediante pequeños iconos. Los iconos de estado indican lo siguiente:

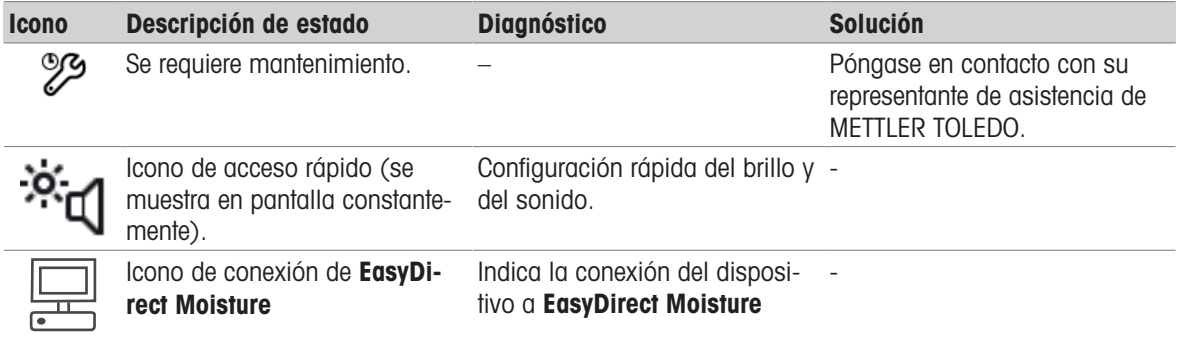

### 6.2.5 Pantalla de inicio

<span id="page-25-1"></span>La pantalla de usuario *Inicio* es la pantalla principal y aparece al arrancar el equipo o al iniciar sesión. Se puede acceder a todas las pantallas de la interfaz de usuario desde la de Inicio. Puede volver a la pantalla Inicio desde las demás pantallas de la interfaz de usuario si pulsa la tecla [1] o el botón [Inicio].

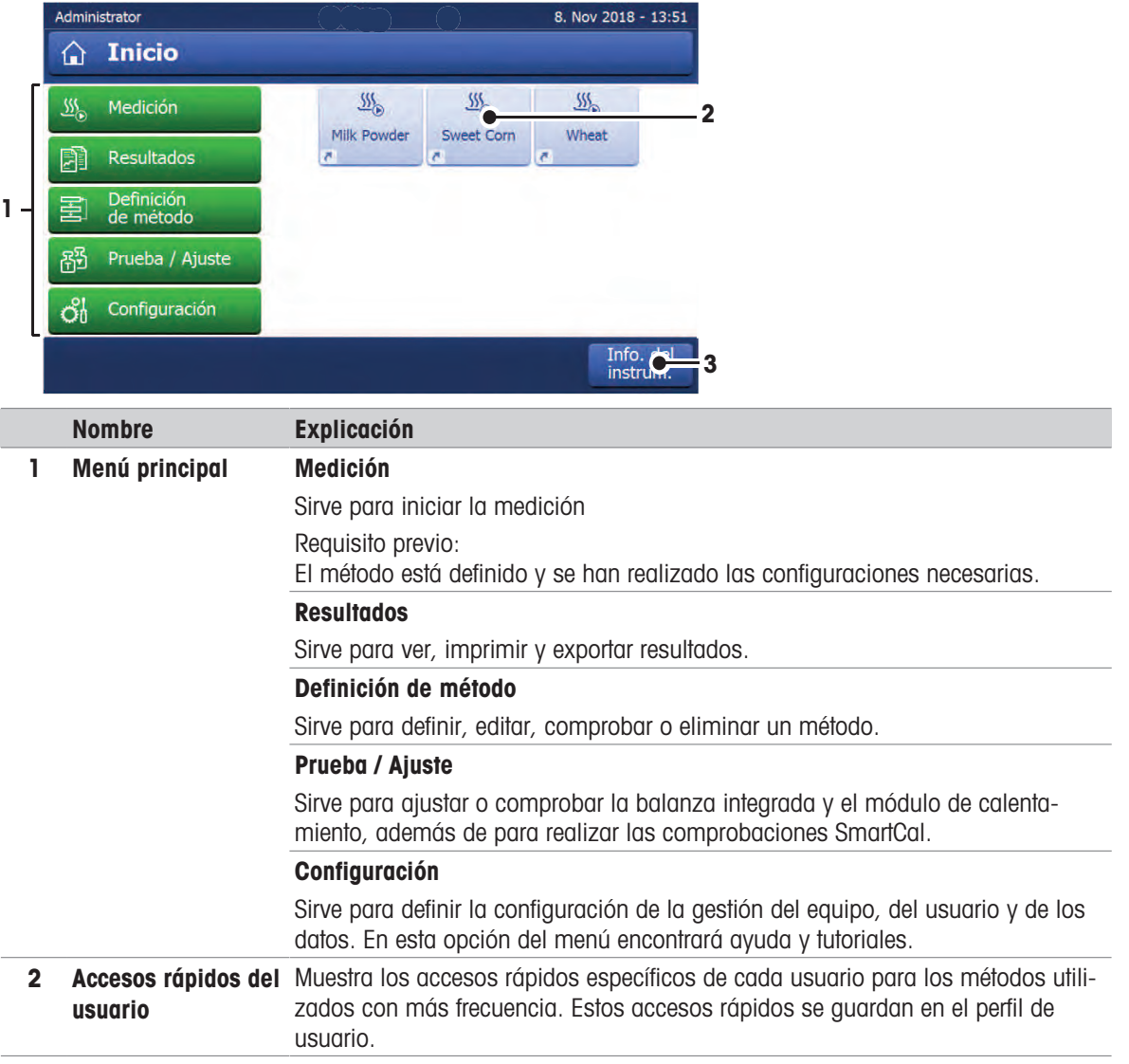

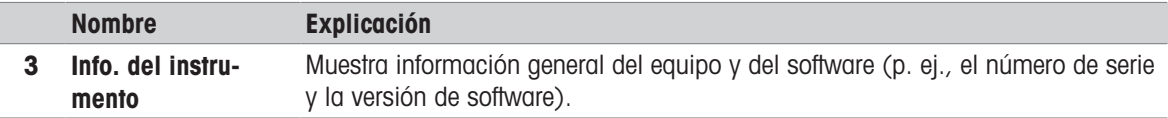

# 6.2.6 Pantalla de trabajo

<span id="page-26-0"></span>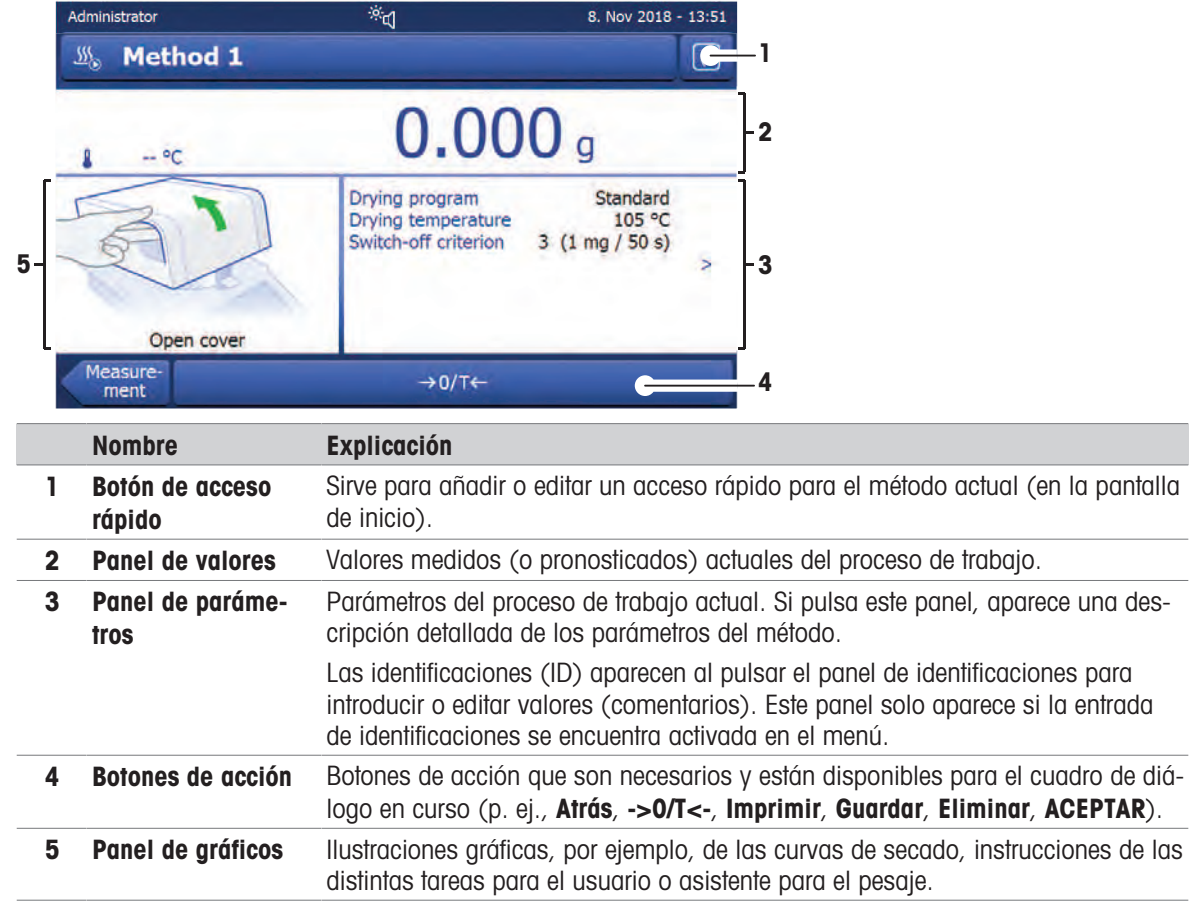

# <span id="page-26-1"></span>6.2.7 Diálogos de entrada

#### 6.2.7.1 Introducción de caracteres y números

<span id="page-26-2"></span>El cuadro de diálogo del teclado permite introducir caracteres, como letras, números y diversos caracteres especiales. La distribución específica del teclado en cada país se ajusta al idioma seleccionado; **véase** Configuración regional.

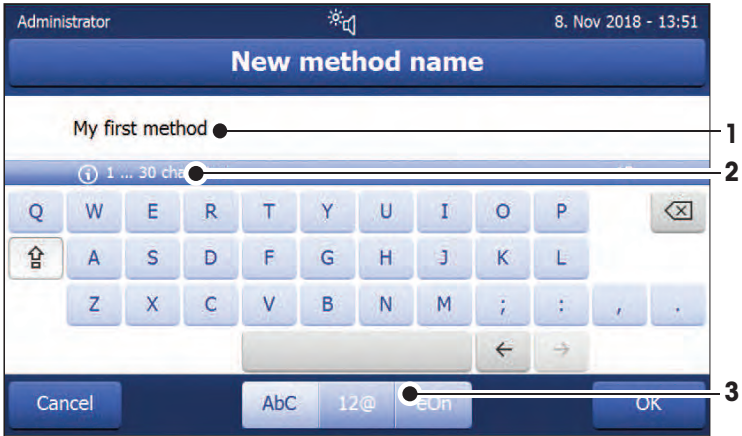

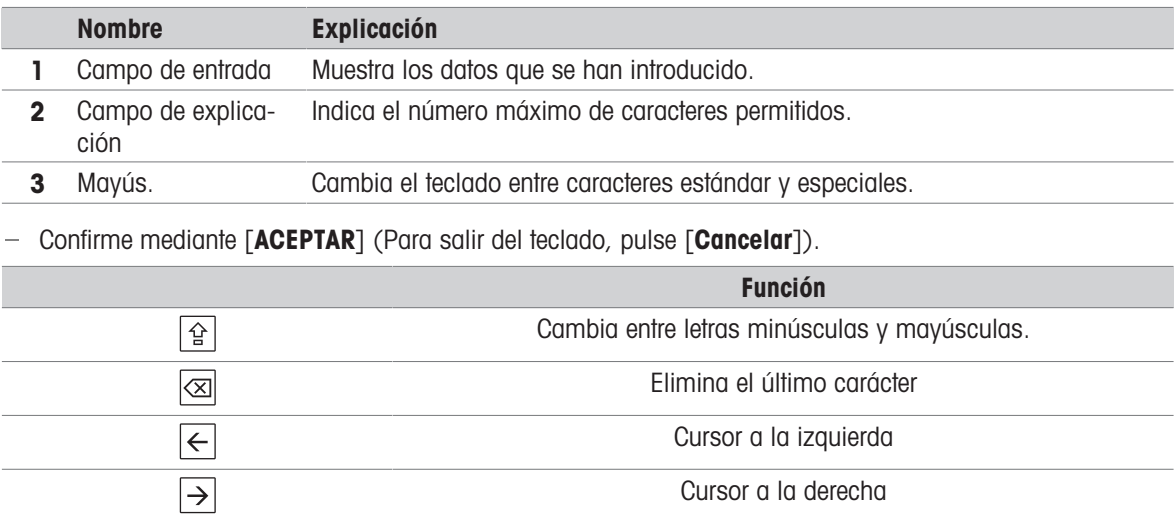

#### **Nota**

También es posible colocar el cursor directamente en el campo de entrada pulsando la posición correspondiente.

#### 6.2.7.2 Introducción de valores numéricos

<span id="page-27-0"></span>El cuadro de diálogo de teclado numérico le permite introducir valores numéricos.

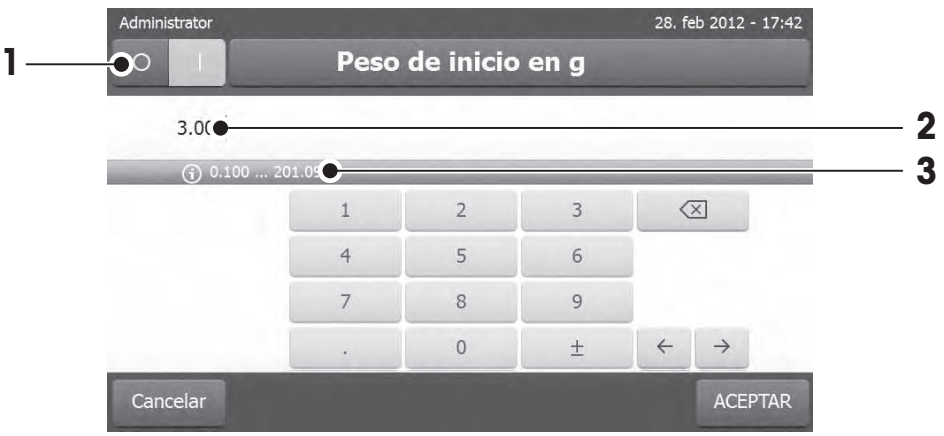

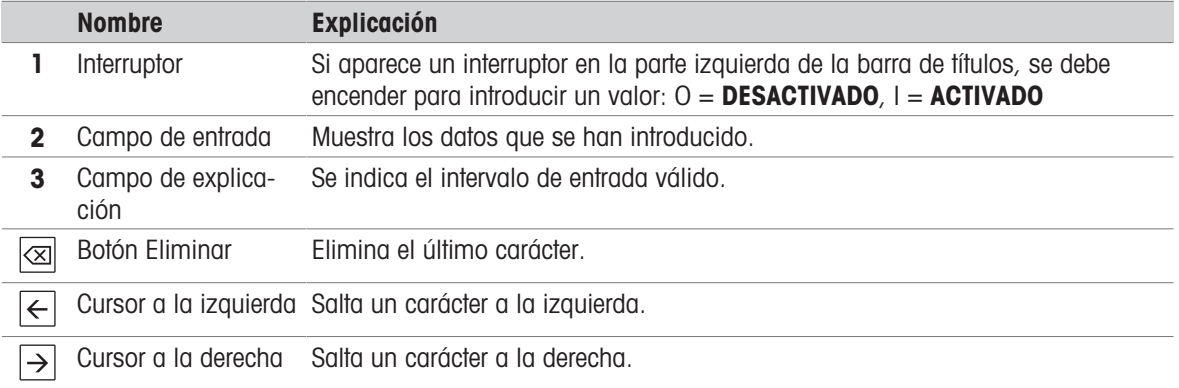

 $-$  Confirme con  $[ACEPTAR]$ .

Para salir del teclado, pulse [Cancelar].

#### 6.2.7.3 Cambio de fecha y hora

<span id="page-28-0"></span>Este cuadro de diálogo (vista de selección) le permite configurar la fecha y la hora seleccionando el valor correspondiente en el calendario / reloj incorporado.

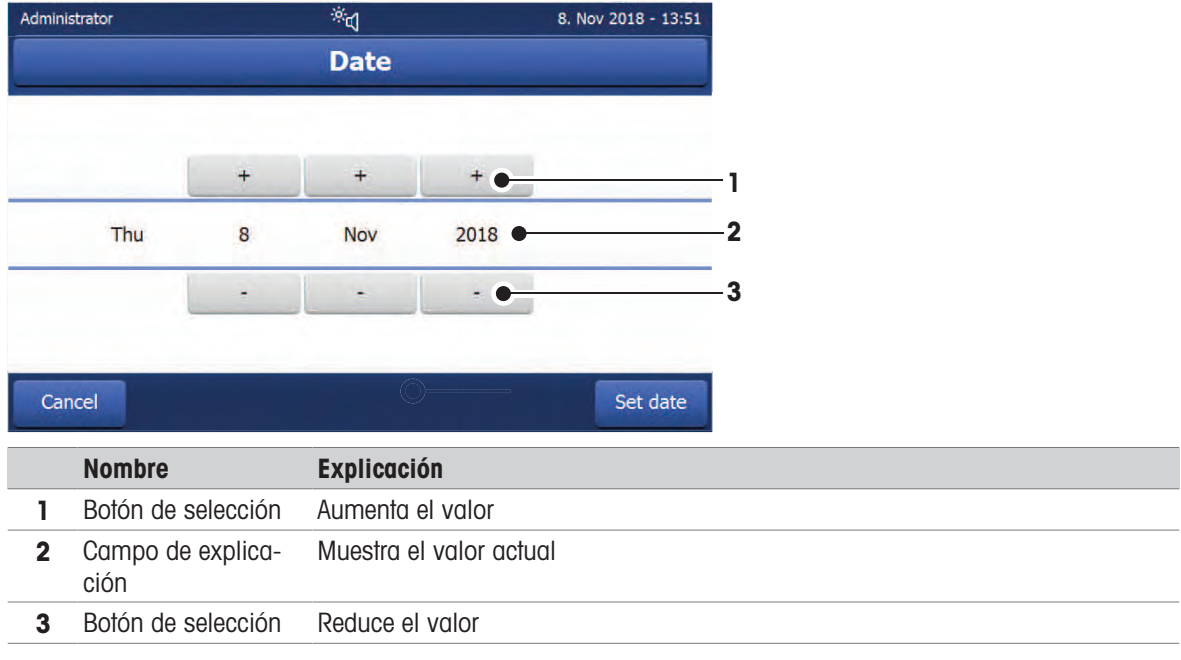

- Confirme con [Configurar fecha]. (Para salir sin realizar cambios, pulse [Cancelar].)

#### 6.2.8 Listas y tablas

#### <span id="page-28-1"></span>Vista de lista simple

Los elementos básicos de una lista simple incluyen un título de contenido. Si fuera necesario, es posible desplazarse verticalmente por el área de contenido.

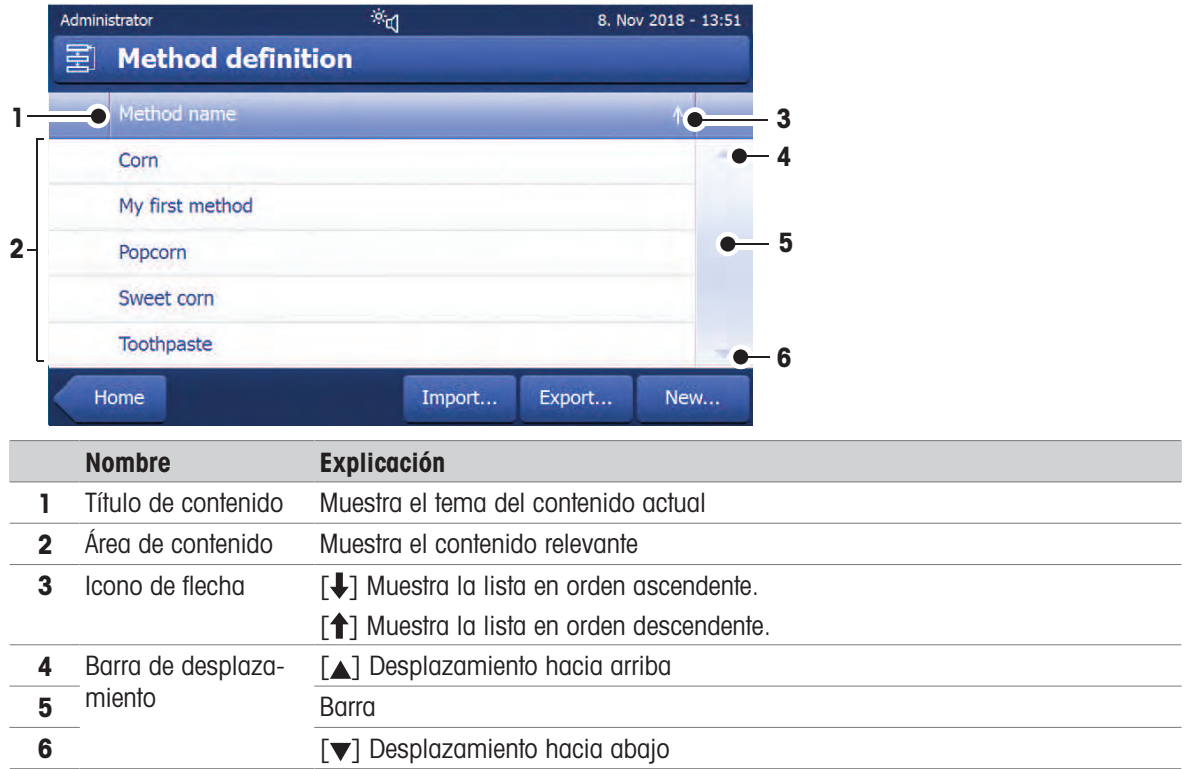

#### Más tipos de listas

Las listas desplegables se abren o se cierran pulsando  $[\hat{\Join}]$ .

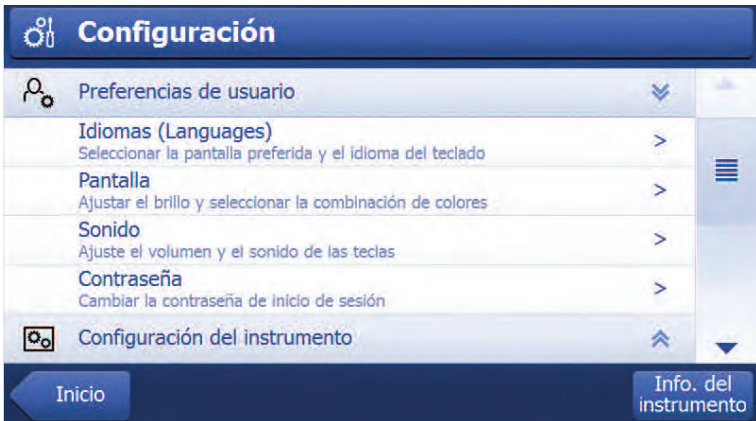

Las listas de pestañas se abren o se cierran pulsando [ $\blacktriangleright$ ].

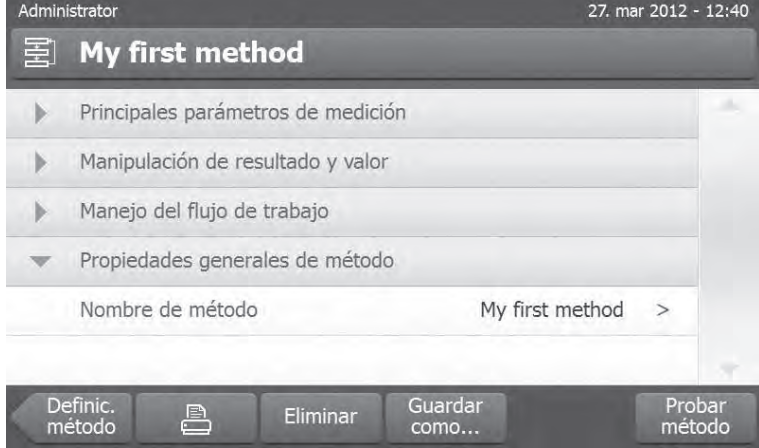

### 6.3 Realización de una medición sencilla

<span id="page-29-0"></span>Para comprobar el funcionamiento del equipo y familiarizarse con el proceso, METTLER TOLEDO recomienda llevar a cabo una medición individual a modo de ejemplo, como utilizar un filtro de fibra de vidrio para medir la proporción de humedad del agua. Durante esta primera medición, el equipo funciona con la configuración predeterminada de fábrica.

- El instrumento se conecta a la fuente de alimentación.
- $-$  Para encenderlo, pulse  $(1)$ .
- 1 Pulse Definición de método.
	- **→ Aparece el menú Definición de método.**
- 2 Para definir un nuevo método, pulse Nuevo....
- 3 Para definir manualmente un nuevo método, pulse Definir el método manualmente.
	- $\Rightarrow$  El teclado aparece.
- 4 Introduzca un nombre para su primer método, p. ej., Mi primer método.
- 5 Confirme con ACEPTAR.
- 6 Para guardar su nuevo método con la configuración de fábrica, pulse Guardar.
- 7 Pulse Inicio.
- $\Rightarrow$  Aparece la pantalla de inicio del usuario.

I**Nota** 

El número de métodos que se pueden crear está limitado a 20.

#### Selección del método de medición

- 1 Pulse Medición.
	- **→ Se muestra la lista de métodos.**
- 2 Pulse Mi primer método.
	- Aparece la pantalla de trabajo de Mi primer método.
- 3 Abra la cámara de muestras.

#### Colocación de los accesorios

- La pantalla le indica que debe cargar los accesorios predefinidos y tarar la balanza.
- 1 Coloque los accesorios vacíos en el manipulador del platillo de muestras.
- 2 Coloque el manipulador del platillo de muestras en la cámara de muestras. Asegúrese de que la lengüeta del manipulador del platillo encaje de forma exacta en la ranura del cortaaires. El platillo de muestras debe estar colocado horizontalmente sobre el soporte.

#### **Nota**

Le aconsejamos que trabaje siempre con el manipulador del platillo de muestras. El manipulador es ergonómico, garantiza un posicionamiento automático, es seguro y proporciona protección frente a posibles quemaduras cuando los accesorios están calientes.

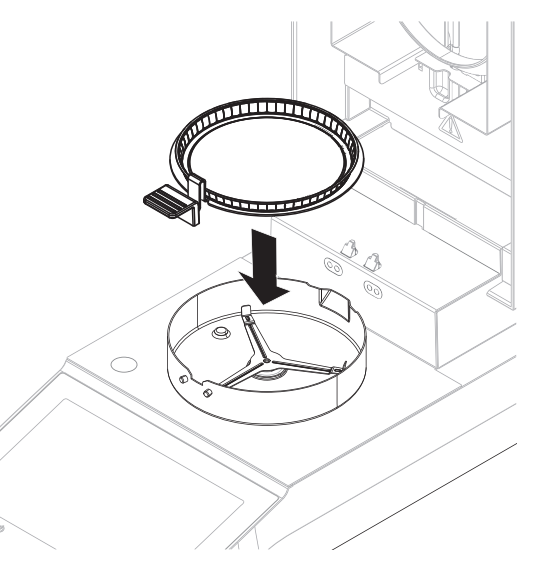

#### Tara de la balanza

#### **Nota**

Antes de colocar el platillo de muestras en la cámara de muestras, la esquina izquierda de la pantalla debe mostrar Abrir la tapa, colocar muestra y tarar.

Si la pantalla muestra **Añadir muestra**, pulse **Cancelar** antes de poner el platillo de muestras vacío en la cámara de muestras.

- 1 Cierre la cámara de muestras.
	- **El instrumento tara la balanza (Modo de inicio: Automático).**
- 2 Después de tararla, abra la cámara de muestras.

#### **图 Nota**

En este ejemplo, el filtro de fibra de vidrio forma parte de la muestra para simplificar el proceso. En las mediciones rutinarias de líquidos, el filtro de fibra de vidrio no forma parte de la muestra y se debe tarar junto con el platillo de muestras.

1 Coloque la muestra de comprobación en el platillo de muestras.

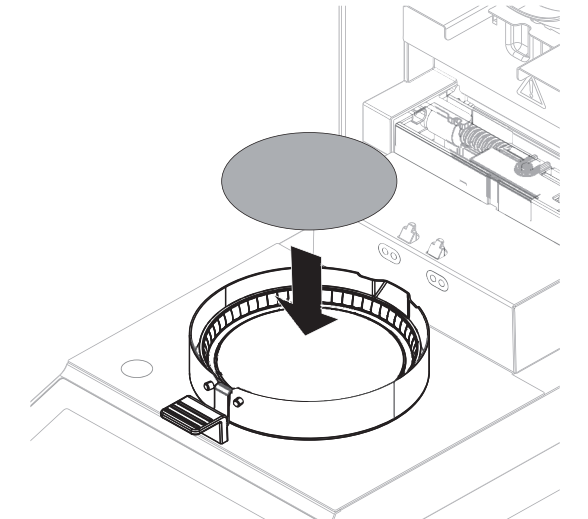

- 2 Humedezca la muestra de comprobación con unas gotas de agua.
- 3 Cierre la cámara de muestras.
	- **El proceso de secado se inicia automáticamente.**

#### Proceso de secado

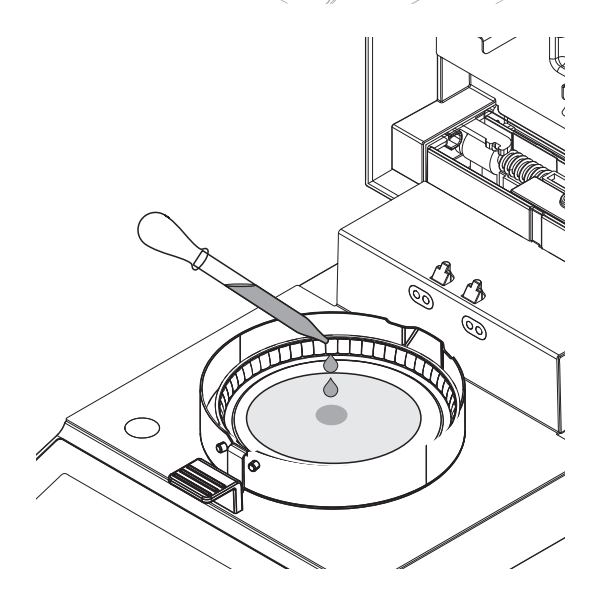

Puede seguir el proceso de medición en la pantalla.

- El proceso de secado se muestra continuamente de forma gráfica.
- También se muestran la temperatura actual del módulo de calentamiento, el tiempo de desecación transcurrido y el valor de secado actual.
- La pantalla muestra la configuración seleccionada.
- Pulse Detener secado. Las opciones Anular medición y guardar datos o Cancelar están disponibles.
- **Pulse Anular medición y guardar datos** para cancelar el proceso.
- Pulse **Cancelar** para continuar el proceso.  $\bullet$  .

Al final del proceso de secado puede leer en pantalla la proporción de humedad de la muestra.

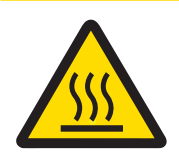

# $\triangle$  ATENCIÓN

#### ¡Riesgo de quemaduras debido a superficies calientes!

Algunas partes del equipo pueden alcanzar temperaturas capaces de causar lesiones si se tocan.

La muestra, el platillo de muestras y otras piezas situadas en el interior de la cámara de muestras pueden estar aún calientes.

No toque el lugar marcado con el símbolo de advertencia.

- El proceso de secado se ha completado.
- 1 Abra la cámara de muestras.
- 2 Extraiga con cuidado el manipulador del platillo de muestras de la cámara de muestras. **Nota**

Para retirar el platillo de muestras del manipulador, levante ligeramente el platillo desde la parte inferior y extráigalo.

- 3 Para llevar a cabo una medición adicional con el método actual, pulse Sig. muestra.
	- Para llevar a cabo una medición con un nuevo método, pulse Métodos.
	- Para volver a la pantalla de inicio, pulse  $\bigcap$ .

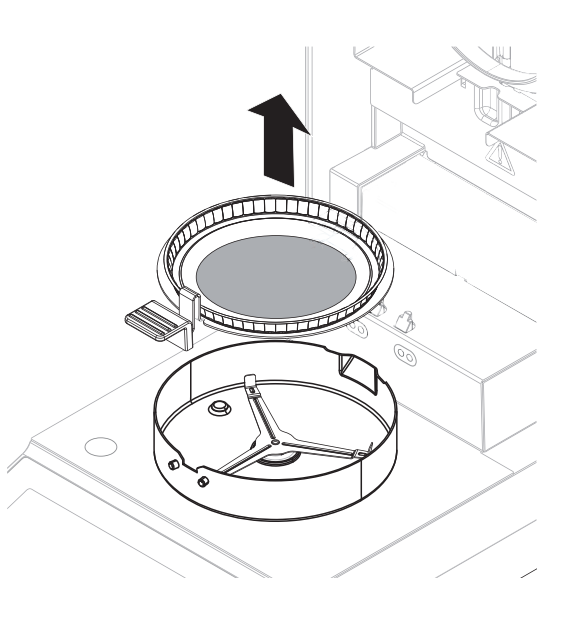

# <span id="page-33-0"></span>7 Descripción del software

# 7.1 Definición de método

#### <span id="page-33-1"></span>Navegación: Inicio > Definición de método

Esta función le permite definir nuevos métodos y modificar, eliminar, exportar o importar métodos existentes en función de los derechos de usuario. Le permite guardar hasta 20 métodos distintos.

Este elemento de menú permite definir todos los parámetros utilizados en un método de secado.

#### Recursos para métodos y definición de métodos:

 $\blacktriangleright$  www.mt.com/moisture-quide

 $\blacktriangleright$  [www.mt.com/moisture-methods](http://www.mt.com/moisture-methods)

#### <span id="page-33-2"></span>7.1.1 Parámetros del método

#### 7.1.1.1 Parámetros de medición principales

#### <span id="page-33-3"></span>Navegación: Inicio > Definición de método > Nombre de método > Principales parámetros de medición

Estos parámetros son importantes a la hora de realizar mediciones y han de estar determinados para todas las muestras.

Pueden definirse los siguientes parámetros:

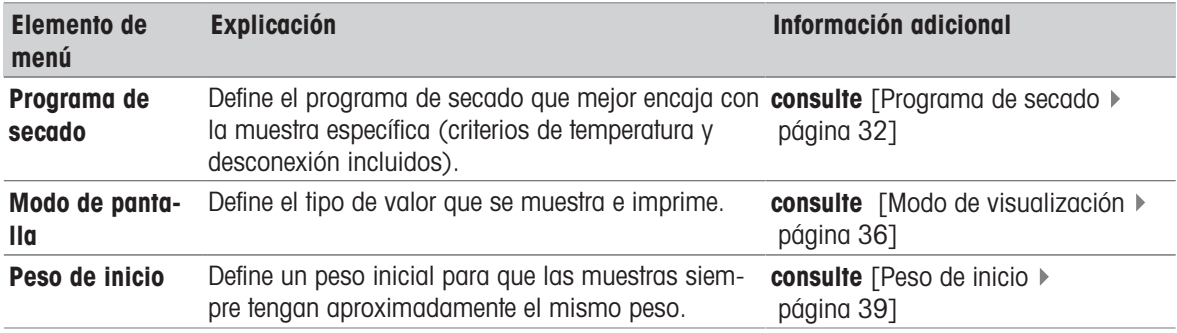

#### 7.1.1.1.1 Programa de secado

#### <span id="page-33-4"></span>Navegación: Inicio > Definición de método > Nombre de método > Principales parámetros de medición > Programa de secado

Esta función le ofrece distintos programas de secado predefinidos para un ajuste óptimo a las características de secado de la muestra utilizada. Además, se pueden establecer la temperatura de secado y el criterio de desconexión.

#### IV Nota

Puede encontrar más información sobre la definición de los métodos en el folleto de aplicación «Guía de análisis de la humedad» suministrado.

Pueden definirse los siguientes parámetros:

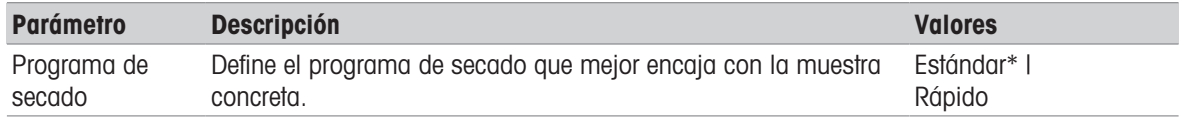

\* Configuración de fábrica

Para obtener más información:

- Para secado Estándar, consulte [\[Secado estándar](#page-34-0)  $\blacktriangleright$  [página 33\]](#page-34-0)
- Para secado **Rápido, consulte** [\[Secado rápido](#page-34-1) ▶ [página 33\]](#page-34-1)

#### Tipos de programas de secado

#### <span id="page-34-0"></span>Secado estándar

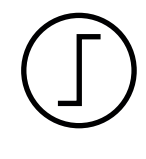

#### Secado estándar

El secado estándar viene establecido de fábrica y es válido para la mayoría de las muestras. La muestra se calienta a la temperatura de secado.

#### Configuración de fábrica

**Temperatura de secado = 105 °C, Criterio de desconexión**  $3 = 1$  mg / 50 s

#### Pueden definirse los siguientes parámetros:

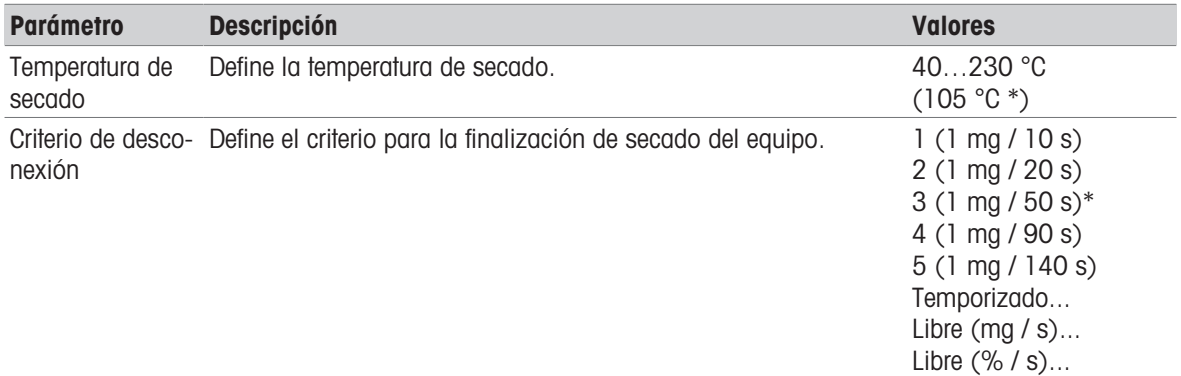

#### \* Configuración de fábrica

#### Configuración de la temperatura de secado

#### Navegación: Definición de método > Nombre de método > Principales parámetros de medición > Temperatura de secado

En este elemento de menú puede establecer la temperatura final de secado.

#### **Nota**

Se indica el intervalo admisible de entrada de temperaturas de secado.

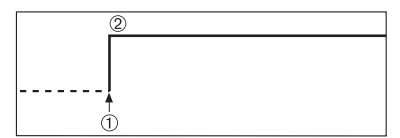

1: Inicio de secado 2: Temperatura final

#### Configuración del criterio de desconexión

consulte [\[Criterio de desconexión \(SOC\)](#page-35-0)  $\triangleright$  [página 34\]](#page-35-0)

#### <span id="page-34-1"></span>Secado rápido

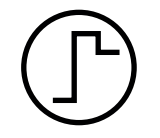

#### Secado rápido

Este programa de secado se utiliza principalmente en muestras con una proporción de humedad superior al 30 %. Después del inicio, la temperatura seleccionada se supera en un 40 % durante tres minutos (la temperatura máxima de calentamiento es de 230 °C) para compensar el enfriamiento debido a la vaporización y para acelerar el proceso de secado. A continuación, la temperatura de secado baja al valor establecido y se mantiene.

Configuración de fábrica **Temperatura de secado = 105 °C, Criterio de desconexión 3 = 1 mg / 50 s**  Pueden definirse los siguientes parámetros:

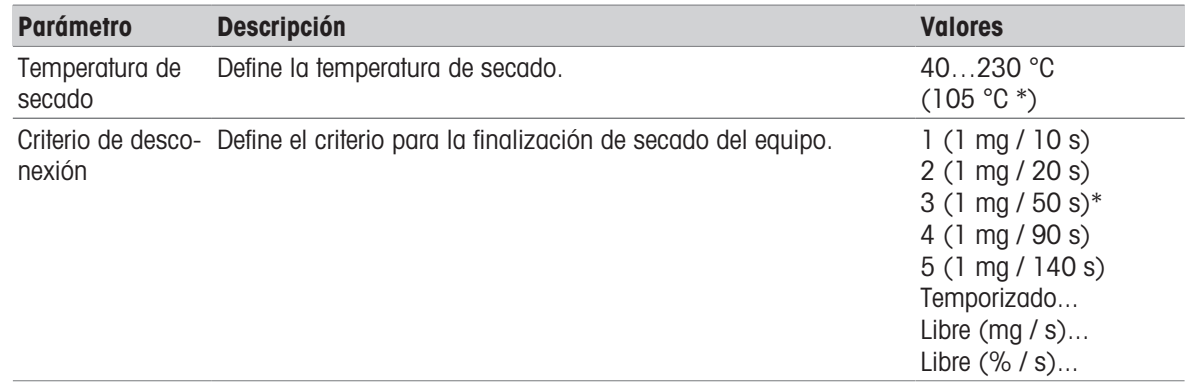

#### \* Configuración de fábrica

#### Configuración de la temperatura de secado

#### Navegación: Definición de método > Nombre de método > Principales parámetros de medición > Temperatura de secado

En este elemento de menú puede establecer la temperatura final de secado.

#### **I** Nota

Se indica el intervalo admisible de entrada de temperaturas de secado.

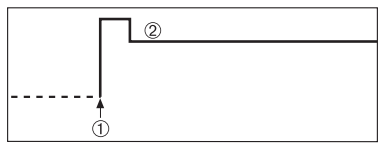

1: Inicio de secado 2: Temperatura final

#### Configuración del criterio de desconexión

consulte [\[Criterio de desconexión \(SOC\)](#page-35-0) » [página 34\]](#page-35-0)

#### <span id="page-35-0"></span>Criterio de desconexión (SOC)

#### Navegación: Inicio > Definición de método > Nombre de método > Principales parámetros de medición > Programa de secado

Esta función le ofrece distintos criterios de desconexión. Un criterio de desconexión define el momento en que el equipo debe finalizar el secado. Estos criterios garantizan que las mediciones siempre terminan en la misma condición (pérdida de peso por unidad de tiempo), lo que asegura mediciones repetibles.

#### **E** Nota

Unos resultados precisos requieren pesos de inicio idénticos; consulte [\[Peso de inicio](#page-40-1) ▶ [página 39\].](#page-40-1) Pueden definirse los siguientes parámetros:

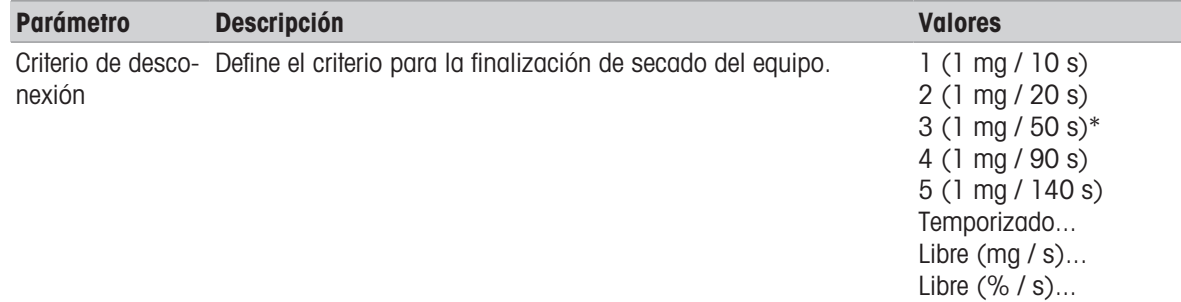

\* Configuración de fábrica

- Pérdida de peso por unidad de tiempo (cinco configuraciones preprogramadas)
- Criterio de desconexión libre (dos configuraciones distintas)
- Desconexión programada
#### Pérdida de peso por unidad de tiempo

La desconexión define en qué estado de secado finaliza la medición. Esta desconexión se basa en una pérdida de peso por unidad de tiempo. Tan pronto como la pérdida de peso es inferior a un valor predeterminado en un tiempo especificado, el equipo considera que el secado ha finalizado y termina automáticamente el proceso de medición.

#### Nota EX

El criterio de desconexión está inactivo durante los primeros 30 segundos.

Están disponibles las siguientes cinco configuraciones preprogramadas:

| Criterio de<br>desconexión | $\Delta$ g | Δt              | <b>Descripción</b>                                                                                                    |
|----------------------------|------------|-----------------|----------------------------------------------------------------------------------------------------|
|                            | 1 mg       | 10 <sub>s</sub> | Esta configuración se utiliza en mediciones rápidas para determinar<br>una tendencia.                                                                                                    |
| $\mathbf{2}$               | 1 mg       | 20 <sub>s</sub> | Esta configuración se utiliza en muestras de secado rápido.                                                                                                    |
| 3                          | 1 mg       | 50 <sub>s</sub> | Esta es la configuración de fábrica, adecuada para la mayoría de<br>muestras.                                                                                                    |
| 4                          | 1 mg       | 90 <sub>s</sub> | Esta configuración se utiliza en muestras que se secan moderada-<br>mente rápido o muestras que requieren una mayor precisión.                                                                                                    |
| 5                          | 1 mg       | 140 s           | Esta configuración se utiliza en muestras de secado muy lento (hume-<br>dad atrapada, formación de película) o en muestras con baja propor-<br>ción de humedad, p. ej., plásticos. No es adecuada para muestras<br>muy sensibles a la temperatura. |

El gráfico expuesto a continuación muestra el modo de funcionamiento de la desconexión (no está a escala).

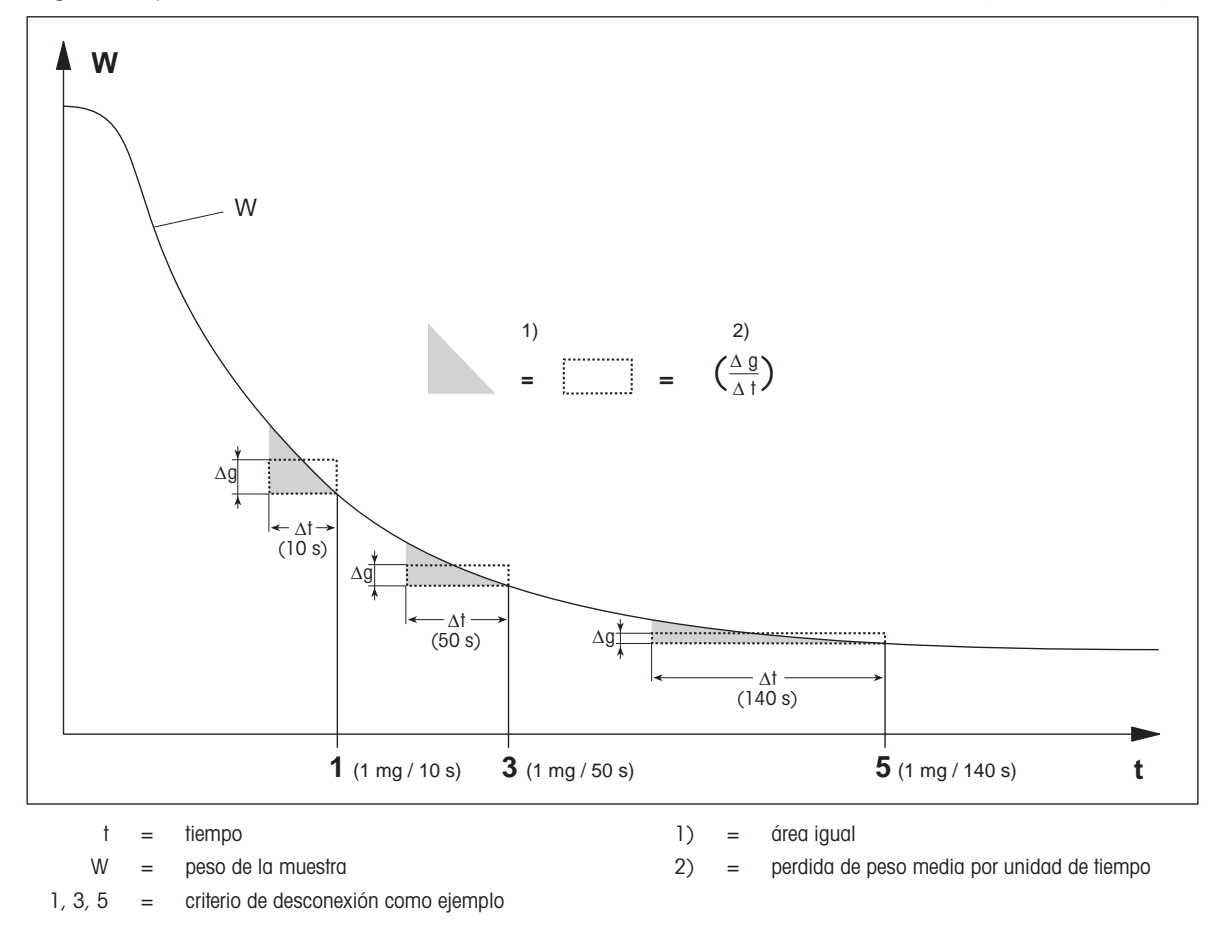

#### Criterio de desconexión libre

El criterio de desconexión libre se basa en una pérdida de peso media por unidad de tiempo definida por el usuario.

Están disponibles las dos configuraciones siguientes:

- Criterio de desconexión > Libre (mg / s)... (pérdida de peso por unidad de tiempo)  $\alpha$  .
- Criterio de desconexión > Libre (% / s)... (porcentaje de pérdida de peso por unidad de tiempo)

#### Desconexión programada

Con este criterio de desconexión, la medición no termina hasta que transcurre el tiempo de desecación predeterminado. La pantalla le muestra información continua durante el tiempo de desecación.

#### 7.1.1.1.2 Modo de visualización

#### Navegación: Inicio > Definición de método > Nombre de método > Principales parámetros de medición > Modo de pantalla

Con esta función puede seleccionar cómo desea que se muestren los resultados. También puede definir los tipos de valores que se imprimen en los registros.

Pueden definirse los siguientes parámetros:

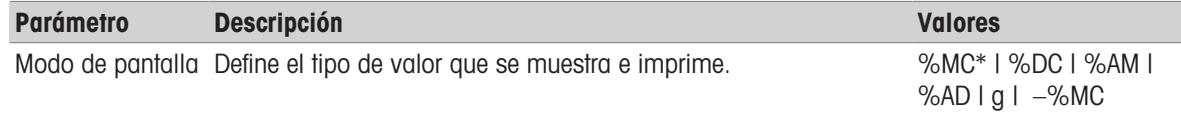

\* Configuración de fábrica

#### Explicación de los valores

- %MC: proporción de humedad (valor calculado)
- %DC: proporción de materia seca (valor calculado)
- %AM: proporción de humedad ATRO (valor calculado)  $\bullet$
- %AD: proporción de materia seca ATRO (peso en húmedo, valor calculado)  $\alpha$  .
- g: peso en gramos
- –%MC: proporción de humedad (valor negativo, valor calculado)

#### **Nota**

Los valores calculados se indican en la pantalla con un asterisco.

Información detallada:

#### %MC: proporción de humedad

La proporción de humedad de la muestra se visualiza e imprime como un porcentaje del peso en húmedo (WW = peso de inicio = 100 %). Esta es la configuración de fábrica,

Durante la medición, el valor se muestra constantemente en forma de porcentaje y como curva gráfica de secado. El valor medido se marca, tanto en pantalla como en las impresiones, como «%MC» (proporción de humedad, p. ej., 11,35 %MC).

$$
MC = \frac{WW - DW}{WW} \cdot 100 \%
$$

MC = proporción de humedad [0-100 %] WW = peso en húmedo  $DW = p$ eso en seco

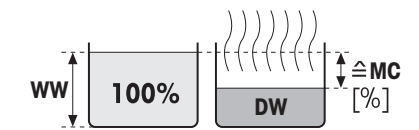

Antes del secado Después del

secado

#### %DC: proporción de materia seca

La proporción de materia seca de la muestra se visualiza e imprime como un porcentaje del peso en húmedo (WW = peso de inicio = 100 %).

Durante la medición, el valor se muestra constantemente en forma de porcentaje y como curva gráfica de secado. El valor medido se marca, tanto en pantalla como en las impresiones, como «%DC» (proporción de materia seca, p. ej., 88,65 %DC).

$$
DC = \frac{DW}{WW} \cdot 100\%
$$

DC = proporción de materia seca [100-0 %] WW = peso en húmedo

DW = peso en seco

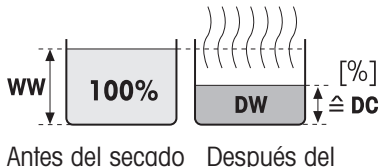

secado

# %AM: proporción de humedad ATRO<sup>1)</sup>

La proporción de humedad de la muestra se visualiza e imprime como un porcentaje del peso en seco (DW = peso final =  $100\%$ ).

Durante la medición, el valor se muestra constantemente en forma de porcentaje y como curva gráfica de secado. El valor medido se marca, tanto en pantalla como en las impresiones, como «%AM» (proporción de humedad ATRO, p. ej., 255,33 %AM).

$$
AM = \frac{WW - DW}{DW} \cdot 100 \%
$$

AM = proporción de humedad ATRO [0-1000 %]

WW = peso en húmedo

DW = peso en seco

# %AD: proporción de materia seca ATRO (peso en húmedo)<sup>1)</sup>

El peso en húmedo de la muestra se visualiza e imprime como un porcentaje del peso en seco (DW = peso final =  $100\%$ ).

Durante la medición, el valor se muestra constantemente en forma de porcentaje y como curva gráfica de secado. El valor medido se marca, tanto en pantalla como en las impresiones, como «%AD» (proporción de materia seca ATRO, p. ej., 312,56 %AD).

$$
AD = \frac{WW}{DW} \cdot 100\%
$$

AD = proporción de materia seca ATRO [100-1000 %] WW = peso en húmedo  $DW =$  peso en seco

# 1) Comentarios en el modo de pantalla ATRO

Si el valor de medición actual en el modo de pantalla ATRO es superior o inferior al valor límite predefinido (es decir, mayor que 999,99 %AD o menor que –999,99 %AM), los valores de resultado ATRO se limitan a 999,99 %.

# g: peso en gramos

El peso de la muestra se visualiza e imprime en gramos. Con esta configuración, el analizador de humedad se utiliza como una balanza de precisión.

Durante la medición se muestra constantemente el peso actual en gramos.

# –%MC: proporción de humedad

La proporción de humedad de la muestra se visualiza e imprime como un porcentaje del peso en húmedo (WW = peso de inicio =  $100\%$ ).

Durante la medición, el valor se muestra constantemente en forma de porcentaje y como curva gráfica de secado. El valor de medición se marca, tanto en pantalla como en las impresiones, como «-%MC» (proporción de humedad, p. ej., –11,35 -%MC).

$$
MC = - \frac{WW - DW}{WW} \cdot 100\%
$$

MC = proporción de humedad [0-100 %] WW = peso en húmedo  $DW = p$ eso en seco

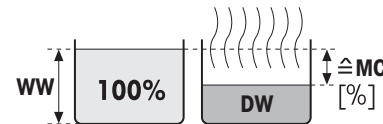

Antes del secado Después del

secado

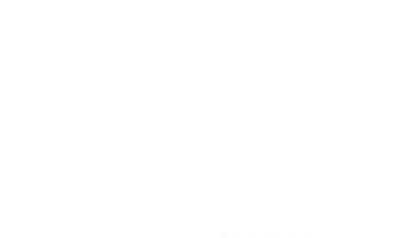

Antes del secado Después del

ww

secado

secado

**AM [%]** 

 $\triangle$ DW

Antes del secado Después del

**WW** 

 $ightharpoonup$  AD

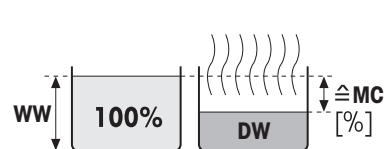

# 7.1.1.1.3 Peso de inicio

### Navegación: Inicio > Definición de método > Nombre de método > Principales parámetros de medición > Peso de inicio

<span id="page-40-1"></span>El peso de inicio afecta a la duración de la medición y a la precisión de los resultados. Un peso pequeño supone una menor duración de la medición, pero disminuye la precisión del resultado. Mediante esta función, puede definir un peso inicial para que las muestras sean aproximadamente del mismo peso y se mejore así la repetibilidad de las mediciones. El asistente para el pesaje le ayudará a pesar la muestra .

En la mayor parte de las muestras, se busca un peso de entre 2 y 5 g. Le recomendamos que cubra por completo la superficie del platillo de muestras con una capa fina y uniforme de la sustancia.

Pueden definirse los siguientes parámetros:

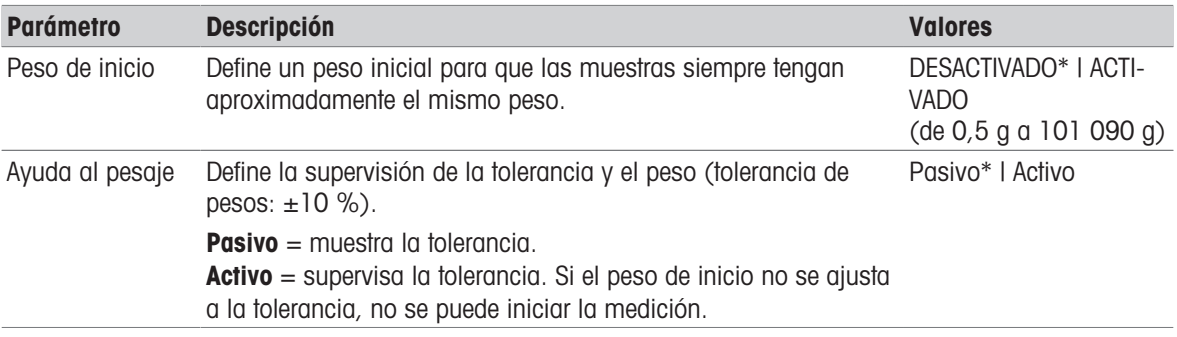

\* Configuración de fábrica

# 7.1.1.2 Manejo de resultados y valores

# Navegación: Inicio > Definición de método > Nombre de método > Manipulación de resultado y valor

Pueden definirse los siguientes parámetros:

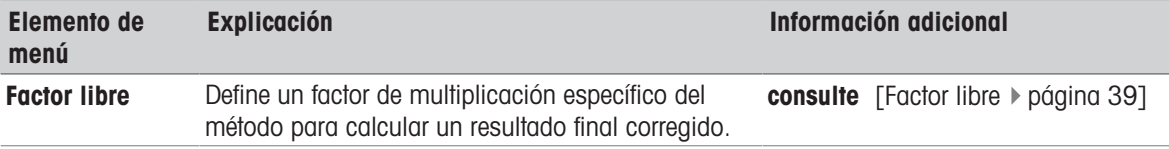

# 7.1.1.2.1 Factor libre

<span id="page-40-0"></span>Navegación: Inicio > Definición de método > Nombre de método > Manejo de resultado y valor > Factor libre

Esta función le permite multiplicar el resultado por un factor específico del método en el modo de pantalla seleccionado. Además, le permite cambiar el resultado mediante la introducción de una desviación en la unidad del modo de pantalla seleccionado. Se utiliza para calcular un resultado final corregido (por ejemplo, para compensar desviaciones sistemáticas del resultado de referencia).

# **Nota**

- Factor libre no está disponible en el modo de pantalla "g" (peso).
- El cálculo se lleva a cabo constantemente durante la medición y se muestra en pantalla con la curva gráfica de secado.
- Con factor libre, se calculan los resultados y se marcan con un asterisco en la pantalla.

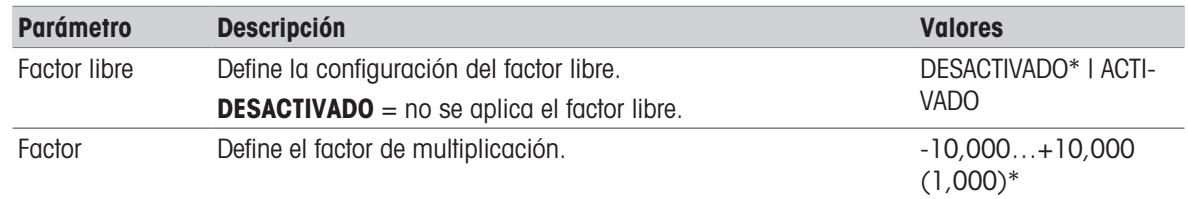

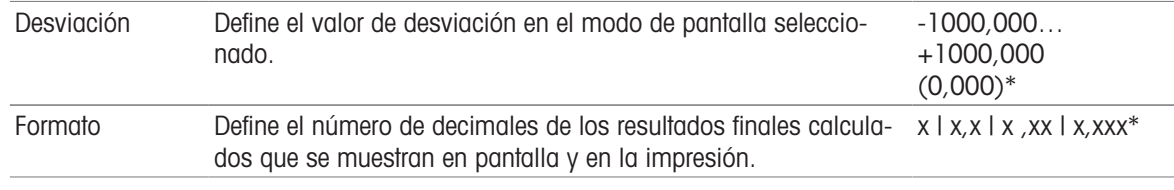

\* Configuración de fábrica

# 7.1.1.3 Manejo del flujo de trabajo

#### Navegación: Inicio > Definición de método > Nombre de método > Manejo del flujo de trabajo

#### 7.1.1.3.1 Modo de inicio

Navegación: Inicio > Definición de método > Nombre de método > Manejo del flujo de trabajo > Modo de inicio

En este menú, puede elegir el modo de funcionamiento de la cámara de muestras: automático o manual (p. ej., tarar, detener secado).

Pueden definirse los siguientes parámetros:

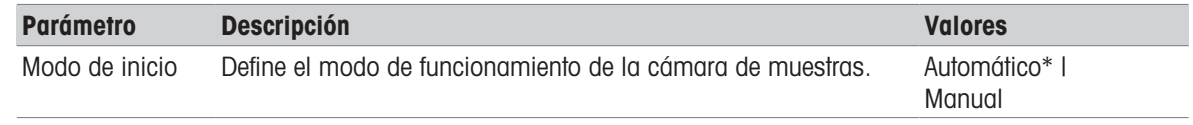

\* Configuración de fábrica

#### Automático

Su equipo viene configurado de fábrica en el modo automático, que se puede utilizar con la mayoría de muestras. Cuando se cierra la cámara de muestras, se registra el peso de la muestra y se inicia la medición.

#### Manual

Le aconsejamos utilizar el modo de funcionamiento manual con aquellas muestras que contienen sustancias volátiles. Se registra el peso inicial (peso en húmedo), importante a la hora de determinar la proporción de humedad. En el modo manual, dispone de tiempo adicional de preparación de la muestra (p. ej., para mezclarla con arena de cuarzo o distribuir la muestra de manera uniforme), durante el que las pérdidas de peso debidas a la evaporación se miden desde el principio. Tan pronto como la muestra esté lista para el secado, cierre la cámara de muestras. En cuanto se cierra la cámara de muestras, se inicia el secado. En el modo manual puede abrir la cámara de muestras durante la operación de secado. A diferencia del modo automático, el secado no se detiene, sino que se interrumpe hasta que la cámara de muestras se cierra de nuevo.

#### 7.1.1.3.2 Accesorios

#### <span id="page-41-0"></span>Navegación: Inicio > Definición de método > Nombre de método > Manejo del flujo de trabajo > Accesorios

Para un método, se pueden especificar ciertos accesorios que se deben utilizar para las mediciones. Durante la medición, estos accesorios se solicitan en la pantalla de trabajo.

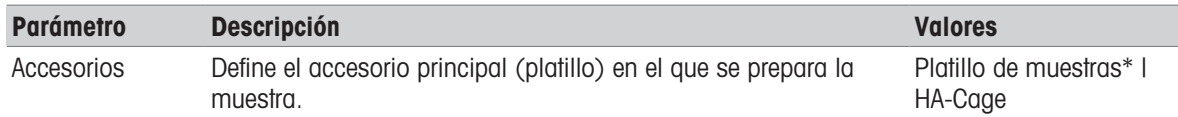

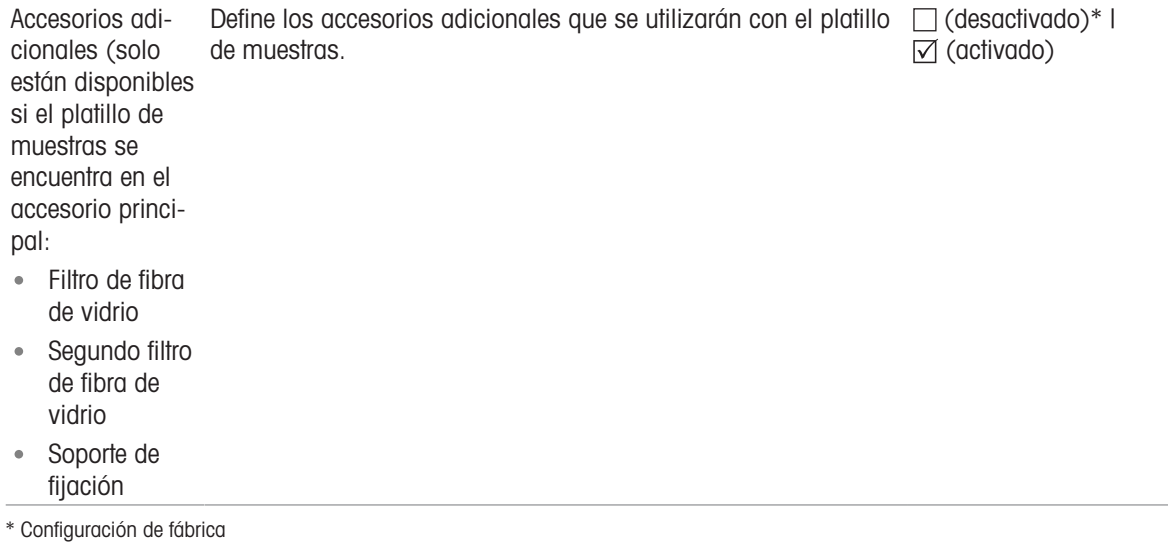

# 7.1.1.4 Propiedades generales de método

Navegación: Inicio > Definición de método > Nombre de método > Propiedades de método generales

#### 7.1.1.4.1 Nombre de método

#### <span id="page-42-0"></span>Navegación: Inicio > Definición de método > Nombre de método > Propiedades de método generales > Nombre de método

Pueden definirse los siguientes parámetros:

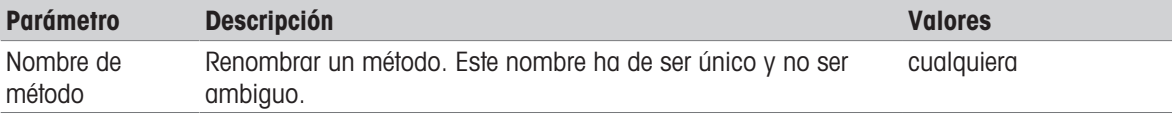

#### 7.1.1.4.2 Preparación de la muestra

#### <span id="page-42-1"></span>Navegación: Inicio > Definición de método > Nombre de método > Propiedades de método generales > Preparación de la muestra

Si se crea un método con el asistente de métodos (véase [\[Creación de un método con el asistente de méto](#page-43-0)[dos](#page-43-0)  $\triangleright$  [página 42\]](#page-43-0)), el asistente rellena automáticamente el campo **Preparación de la muestra** con los pasos de preparación recomendados. La preparación recomendada se puede editar pulsando **Preparación de la** muestra, aunque el número de caracteres en el texto está limitado a 100.

La recomendación de preparación de la muestra no se puede visualizar en el flujo de trabajo durante las mediciones rutinarias.

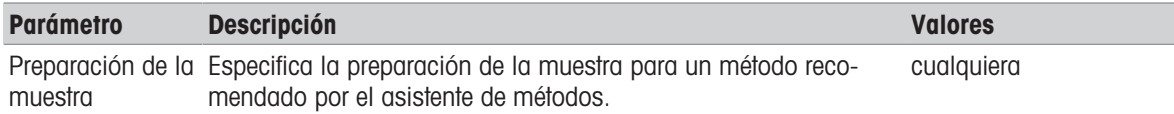

# 7.1.2 Creación de un método

#### Requisito previo

El menú de parámetros únicamente se muestra si ya existe un método y se selecciona en el cuadro de diálogo de definición de métodos, o si se ha creado un nuevo método.

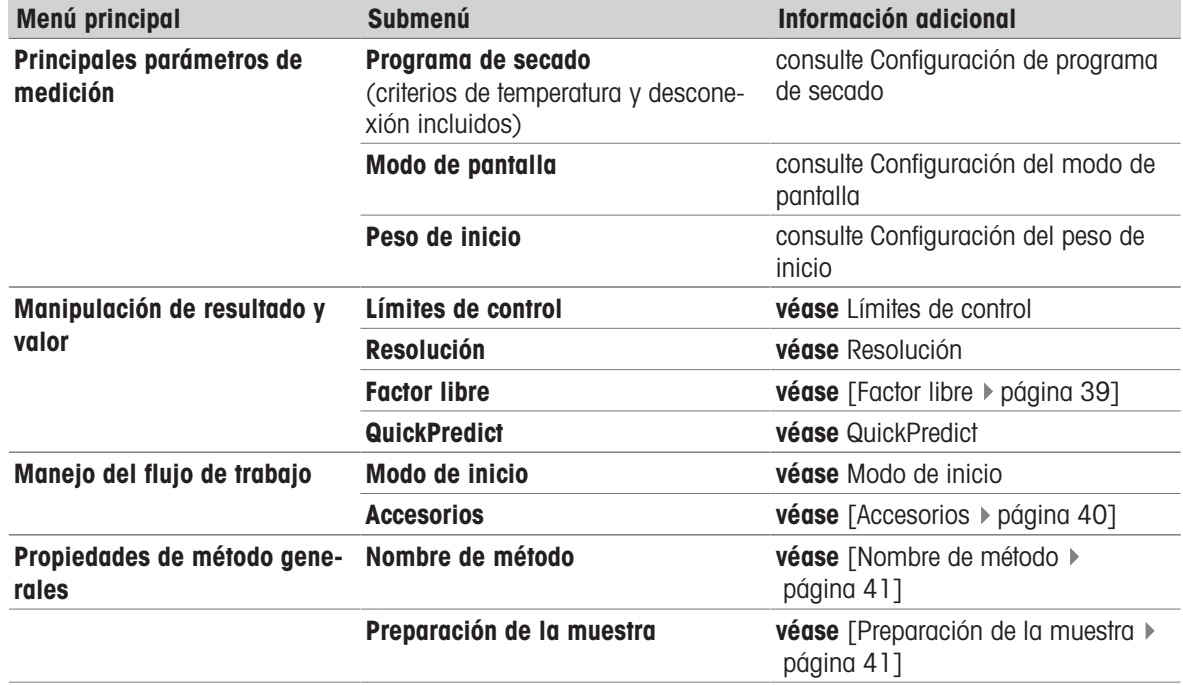

# 7.1.2.1 Creación de un método con el asistente de métodos

#### <span id="page-43-0"></span>Introducción

El asistente de métodos es una función que ofrece ayuda para el desarrollo de un método de determinación de la humedad adecuado para muestras específicas. Basándose en las características de su muestra, así como en una prueba de la temperatura de secado y en el criterio de desconexión, el asistente de métodos puede formular un método adecuado para su muestra.

El asistente de métodos le guía a través del desarrollo del método de determinación de la humedad en tres sencillos pasos:

- 1. **Cuestionario:** propuesta de los parámetros del método basados en las características de la muestra.
- 2. Asistente de temperatura: determinación de la temperatura de secado.
- 3. Medición de comprobación: verificación de la temperatura y selección del criterio de apagado adecuado.

Después de cada paso del asistente de métodos, puede decidir si desea aceptar la configuración actual del método o completar otro paso del asistente. Para los pasos 2 y 3, se necesita un valor de proporción de humedad de referencia.

#### Creación de un método nuevo con el asistente de métodos

- El valor de referencia (para los pasos  $2 \vee 3$ ) está disponible.
- **Definición de método** está seleccionado.
- 1 Pulse [Nuevo...].
- 2 Pulse Asistente de métodos.
	- Aparece el texto de exención de responsabilidad del asistente de métodos.
- 3 Lea el texto de exención de responsabilidad y confirme pulsando [Siguiente].
	- $\Rightarrow$  El teclado aparece.
- 4 Introduzca el nombre del nuevo método. El nombre ha de ser único y no puede ser ambiguo, de entre 1 y 30 caracteres (espacios incluidos).
- 5 Confirme con [ACEPTAR].
- $\rightarrow$  Aparece una breve introducción.
- 6 Lea la instrucción y pulse Siguiente.
	- Se inicia el Asistente de métodos.
- 7 **Paso 1 (Cuestionario):** siga las preguntas pulsando las respuestas y, continuación, pulsando [Siguiente].
	- Después de responder a todas las preguntas, se le propondrá un método y se le preguntará si desea adoptar este método o continuar con el siguiente paso.
- 8 Para continuar, pulse Continúe con el asistente de temperatura (recomendado).

• Para abandonar el asistente, pulse Acepte los parámetros del método y salga del asistente.

9 Confirme pulsando [Siguiente].

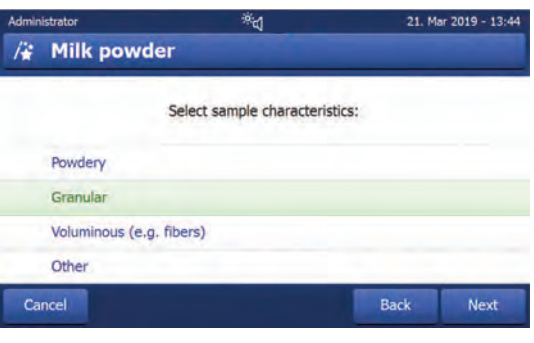

10 Paso 2 (Asistente de temperatura): siga las instrucciones del asistente para establecer una temperatura

de secado adecuada. Si tiene preguntas acerca del asistente de temperatura, véase Asistente de temperatura. Ese paso puede requerir varias acciones.

- → Tras una comprobación correcta, se le propondrá una temperatura de secado y se le preguntará si desea completar el siguiente paso o adoptar el método actual.
- 11 Para continuar, pulse Continuar con la medición de la prueba (recomendado).
	- Para salir del asistente, pulse Acepte los parámetros del método y salga del asistente.
- 12 Pulse [Siguiente].
- 13 Paso 3 (Medición de comprobación): siga las instrucciones del asistente para seleccionar un criterio de desconexión adecuado. Si tiene preguntas acerca de la medición de comprobación, consulte Medición de comprobación.
	- → Tras una comprobación correcta, se le recomendará un criterio de desconexión y se le preguntará si desea adoptarlo o llevar a cabo otra prueba.
- 14 Para adoptar el método, pulse el criterio de desconexión deseado.
	- Para rechazar el criterio de desconexión propuesto y realizar otra prueba con una temperatura de secado diferente, pulse Volver a iniciarlo con una temperatura de secado diferente.
- 15 Confirme pulsando [Siguiente].
- 16 Para guardar el método, pulse [**Finalizar**].
	- Aparecen los ajustes del método. Los nuevos parámetros ya están completados.
- 17 AVISO: Pérdida de datos: para guardar de forma definitiva los ajustes de su método, pulse [Guardar] antes de salir de los ajustes del método. De lo contrario, se perderán todos los datos.

#### 7.1.2.2 Creación de un método de forma manual

- **Definición de método** está seleccionado.
- 1 Pulse [Nuevo...].
- 2 Pulse Definir el método manualmente.
	- $\Rightarrow$  El teclado aparece.
- 3 Introduzca el nombre del nuevo método. El nombre ha de ser único (un nombre de método solo se puede usar una vez) y no puede ser ambiguo, de entre 1 y 30 caracteres (espacios incluidos).
- 4 Confirme con [ACEPTAR].
	- Aparece el menú de parámetros del nuevo método.
- 5 Establezca los parámetros deseados, p. ej., Principales parámetros de medición.
- 6 Para guardar el método, pulse [Guardar].

# 7.1.2.3 Creación de un método mediante consulta de la biblioteca de métodos

La biblioteca en línea de métodos de determinación de la humedad de METTLER TOLEDO ofrece una amplia gama de métodos probados y validados para diferentes sectores y sustancias. Optimice sus análisis de humedad con la ayuda de nuestra experiencia en materia de humedad y benefíciese de nuestros grandes conocimientos y de un completo servicio de asistencia.

Encuentre la biblioteca sobre humedad en:

 $\blacktriangleright$  [www.mt.com/moisture-methods](http://www.mt.com/moisture-methods)

#### Descarga de un método desde la biblioteca de métodos

- Hay disponible un PC con conexión a Internet.
- Hay disponible un dispositivo de almacenamiento (p. ej., una unidad de memoria USB) con al menos 500 MB de espacio de memoria.
- 1 Abra la biblioteca de métodos (véase más arriba) en su PC.
- 2 Haga clic en Aplicaciones de humedad.
- 3 Rellene el formulario de acuerdo con lo indicado en las instrucciones para encontrar un método de determinación de la humedad para su muestra.
- 4 Haga clic en el método que desee descargar.
	- Se abre el formulario de acceso.
- 5 Rellene el formulario y haga clic en **Descargar** para descargar el archivo del método.
- 6 Transfiera el archivo al dispositivo de almacenamiento.

#### Importación del método al equipo

- Se abre Definición de método.
- 1 Conecte el dispositivo de almacenamiento al instrumento.
- 2 Pulse [Importar].
	- $\Rightarrow$  Se abre la pantalla **Importar métodos**.
- 3 Pulse [Importar desde archivo].
	- $\Rightarrow$  Se abre la lista de discos duros conectados.
- 4 Pulse el dispositivo y la ubicación donde está guardado su archivo de método y, a continuación, seleccione el archivo.
- 5 Confirme pulsando Importar.
- → Su nuevo método se importará y estará listo para las mediciones rutinarias en la lista de métodos.

# 7.1.3 Edición de un método

#### Edición de un método existente

- **Definición de método** está seleccionado.
- 1 Pulse el método que desea editar de la lista. Aparece el menú de parámetros del método seleccionado.
- 2 Edite los parámetros deseados, p. ej., Principales parámetros de medición.
- 3 Para guardar el método, pulse [Guardar].

#### Copia de un método existente

- **Definición de método** está seleccionado.
- 1 Pulse el método que desea copiar de la lista.
	- Aparece el menú de parámetros del método deseado.
- 2 Pulse [Guardar como...].
	- $\Rightarrow$  El teclado aparece.
- 3 Introduzca un nuevo nombre para el método copiado. El nombre ha de ser único y no puede ser ambiguo, de entre 1 y 30 caracteres.

4 Para guardar el método, pulse [Guardar].

#### Eliminación de un método existente

#### **图 Nota**

También se eliminan todos los resultados de este método (incluidos los resultados de versiones anteriores), así como los accesos rápidos correspondientes.

- **Definición de método** está seleccionado.
- 1 Pulse el método que desea eliminar de la lista.
	- Aparece el menú de parámetros del método deseado.
- 2 Pulse [Eliminar].
	- $\Rightarrow$  Aparece un cuadro de mensaje.
- 3 Confirme con [Eliminar].
- **→ Se elimina el método deseado.**

# 7.2 Medición

#### Navegación: Inicio > Medición

#### Introducción

Es necesario definir un método antes de que se pueda realizar una medición. Para definir un método ade-cuado para su muestra, véase [\[Definición de método](#page-33-0)  $\blacktriangleright$  [página 32\].](#page-33-0)

El equipo le guía a través de los diferentes pasos de la medición y muestra los resultados en tiempo real. No obstante, recuerde que las instrucciones de este manual, especialmente al principio de su trabajo con el analizador de humedad, así como una correcta ejecución de los pasos de trabajo y la manipulación de las muestras, pueden tener una gran influencia en los resultados.

# 7.2.1 Realización de una medición

Se debe definir un método antes de llevar a cabo una medición. Para encontrar un método adecuado para su muestra, véase Definición de método.

- El equipo debe conectarse a la fuente de alimentación durante 60 minutos aproximadamente para que alcance las condiciones de funcionamiento.
- $-$  Para encender el equipo, pulse  $\bigcirc$ .

# Selección de un método

- 1 Pulse Medición.
	- Se muestra la lista de métodos.
- 2 Seleccione el método para determinar su muestra.
	- Aparece la pantalla de trabajo del método.
- 3 Abra la cámara de muestras.

#### Colocación de los accesorios

- La pantalla le indica que debe cargar los accesorios predefinidos y tarar la balanza.
- 1 Coloque los accesorios vacíos en el manipulador del platillo de muestras.

2 Coloque el manipulador del platillo de muestras en la cámara de muestras. Asegúrese de que la lengüeta del manipulador del platillo encaje de forma exacta en la ranura del cortaaires. El platillo de muestras debe estar colocado horizontalmente sobre el soporte.

#### **Nota**

Le aconsejamos que trabaje siempre con el manipulador del platillo de muestras. El manipulador es ergonómico, garantiza un posicionamiento automático, es seguro y proporciona protección frente a posibles quemaduras cuando los accesorios están calientes.

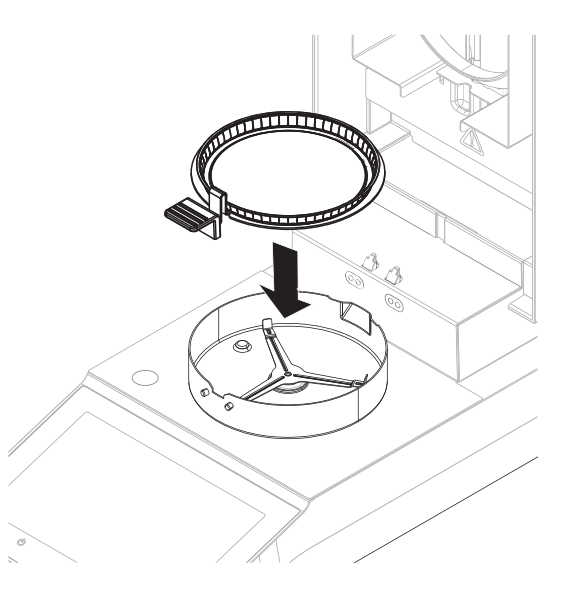

#### Tara de la balanza

#### ।¥ **Nota**

Antes de colocar el platillo de muestras en la cámara de muestras, la esquina izquierda de la pantalla debe mostrar Abrir la tapa, colocar muestra y tarar.

Si la pantalla muestra Añadir muestra, pulse Cancelar antes de poner el platillo de muestras vacío en la cámara de muestras.

1 Cierre la cámara de muestras.

**El instrumento tara la balanza (Modo de inicio: Automático).** 

- 2 Después de tararla, abra la cámara de muestras.
- Después de tarar, la pantalla le indica que añada la muestra al platillo de muestras.
- 1 Coloque la muestra en el platillo. Si ha definido un peso de inicio, pese la muestra con la ayuda para el pesaje.
- 2 Cierre la cámara de muestras.
- 3 Pulse Iniciar secado.
	- Empieza el proceso de secado.

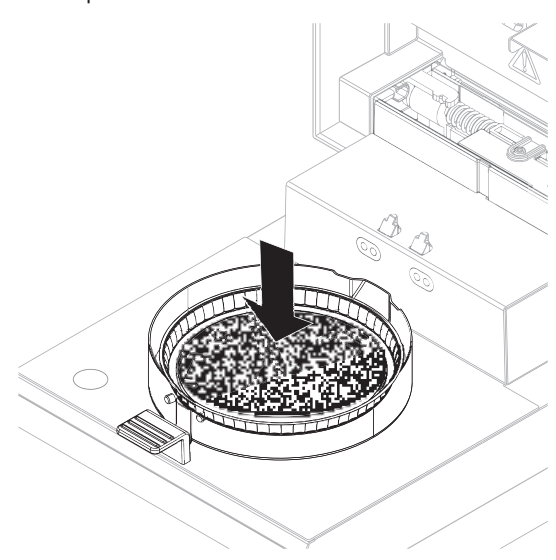

#### Proceso de secado

Se puede seguir el proceso de medición en la pantalla.

- El proceso de secado se muestra continuamente de forma gráfica.
- También se muestran la temperatura actual del módulo de calentamiento, el tiempo de desecación transcurrido y el valor de secado actual.
- La pantalla muestra la configuración seleccionada.
- $\bullet$  . El proceso de secado puede cancelarse pulsando Detener secado.

Al final del proceso de secado puede leer en pantalla la proporción de humedad de la muestra.

#### **图 Nota**

El tiempo de desecación máximo es de 480 minutos (8 horas).

#### Extracción de la muestra

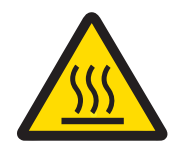

# A ATENCIÓN

### ¡Riesgo de quemaduras debido a superficies calientes!

Algunas partes del equipo pueden alcanzar temperaturas capaces de causar lesiones si se tocan.

La muestra, el platillo de muestras y otras piezas situadas en el interior de la cámara de muestras pueden estar aún calientes.

- No toque el lugar marcado con el símbolo de advertencia.
- El proceso de secado se ha completado.
- Abra la cámara de muestras.
- 1 Extraiga con cuidado el manipulador del platillo de muestras de la cámara de muestras.
- 2 Para llevar a cabo una medición adicional con el método actual, pulse Sig. muestra.
	- Para llevar a cabo una medición con un nuevo método, pulse Medición.
	- Para volver a la pantalla de inicio, pulse  $\bigcap$ .

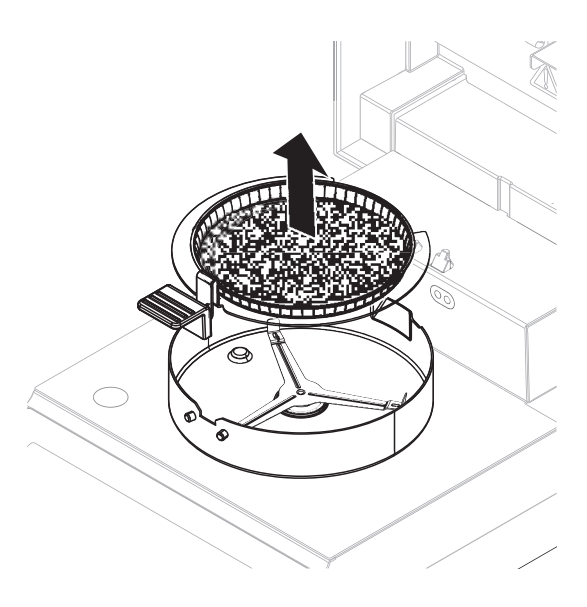

#### Detener el secado

Si detiene el proceso de medición mediante [**Detener secado**], puede elegir entre dos opciones:

Anular medición y guardar datos

Los datos recogidos se almacenan y se realiza una entrada en los resultados. El resultado se marca como anulado.

Cancelar

El proceso se reanudará.

#### Introducción de un comentario

Al final de una medición puede añadir un comentario al resultado, que se almacena y se puede imprimir. Solo puede introducir comentarios antes de salir de la medición actual.

1 Para crear un comentario, pulse **Nota**.

- Aparece el cuadro de diálogo de teclado.
- 2 Escriba un comentario.
- 3 Confirme mediante ACEPTAR.

# 7.2.2 Preparación óptima de las muestras

La preparación de la muestra es decisiva para la velocidad del proceso de medición y la calidad de los resultados.

Reglas básicas para la preparación de muestras:

- La cantidad de muestra que seleccione tiene que ser lo más pequeña posible, pero tan grande como sea necesario.
- Cuanto más heterogénea sea la sustancia de muestra, mayor será la cantidad de muestra necesaria para obtener un resultado repetible.
- Distribuya la muestra de manera uniforme en el platillo de muestras. De este modo, aumentará el tamaño de la superficie de la muestra y se facilitará la absorción de calor.
- Con muestras líquidas, con grasas, de fusión, reflectantes o muestras que puedan formar una película sobre su superficie al calentarlas, utilice el filtro de fibra de vidrio para muestras disponible de forma opcional; véase Accesorios y piezas de repuesto.

# 7.2.3 Trabajo con la ayuda para el pesaje

La ayuda para el pesaje se puede definir para cada método y facilita el pesaje de la muestra hasta un valor concreto. Esto es especialmente necesario si requiere que todas las muestras de un método que desee procesar tengan el mismo peso para mejorar la repetibilidad de los resultados de medición. Además, la ayuda para el pesaje se puede activar para que el proceso de secado no se inicie si el peso de la muestra se sale de la tolerancia establecida. Se le pide que pese la cantidad correcta de muestra. Si todas las muestras pesadas se encuentran dentro de las tolerancias, la repetibilidad se verá mejorada. La ayuda para el pesaje solo está disponible si se ha activado el peso de inicio.

Si desea obtener más información, consulte  $[Configuración$  del peso de inicio  $\triangleright$  [página 39\]](#page-40-1).

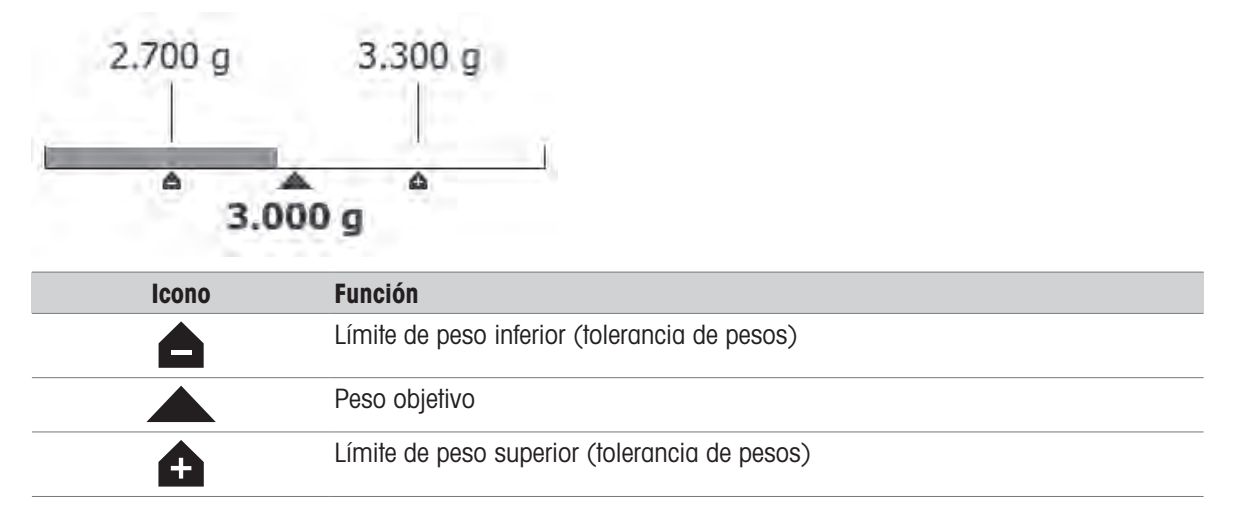

# 7.2.4 Trabajo con accesos rápidos

# Navegación: Inicio > Medición > Nombre de método >

Los accesos rápidos permiten ejecutar los métodos directamente desde la pantalla de inicio. Los accesos rápidos se crean para métodos importantes que se utilizan con frecuencia.

#### Creación de un acceso rápido

- 1 Pulse Medición.
	- $\Rightarrow$  En la pantalla se muestra la lista con los métodos definidos.
- 2 Pulse la opción **Editar ac. rápidos...** disponible en la barra de acciones.

3 Pulse el método de la lista para el que desea crear un acceso rápido.

# Aparece la ventana Nombre del acceso directo.

4 Introduzca un nombre para el acceso rápido.

#### **■ Nota**

La longitud máxima del nombre del acceso rápido es de 30 caracteres. En el acceso rápido de la pantalla de inicio se muestran dos líneas de entre 16 y 20 caracteres con el nombre correspondiente. El botón de espacio puede utilizarse para marcar un salto de línea. Se recomienda no utilizar más de 10 caracteres por línea.

- 5 Pulse ACEPTAR.
- 6 Pulse Guardar.
- El nuevo acceso rápido aparece ahora en la pantalla de inicio.

# Edición de un acceso rápido

- 1 Pulse Medición.
	- $\Rightarrow$  En la pantalla se muestra la lista con los métodos definidos.
- 2 Pulse Editar ac. rápidos....
- 3 Pulse el método definido de la lista para el que desea editar el acceso rápido.
- 4 Defina el nombre del acceso rápido.
- 5 Pulse ACEPTAR.
- 6 Pulse Guardar.
- El acceso rápido se ha editado.

# Eliminación de un acceso rápido

- 1 Pulse Medición.
	- $\Rightarrow$  En la pantalla se muestra la lista con los métodos definidos.
- 2 Pulse Editar ac. rápidos....
- 3 Desactive el acceso rápido que se desea eliminar de la pantalla de inicio.
- 4 Pulse Guardar.
- El acceso rápido se elimina de la pantalla de inicio.

# 7.3 Resultados

# Navegación: Inicio > Results.

El dispositivo puede guardar un total de 100 resultados de medición. Cuando haya más de 100 resultados, se sobrescribirá automáticamente el resultado más antiguo. Por lo tanto, recomendamos guardar los resultados con frecuencia.

# 7.3.1 Evaluaciones gráficas de los resultados de medición

Navegación: Inicio > Resultados

Esta función le permite administrar y evaluar los resultados de medición.

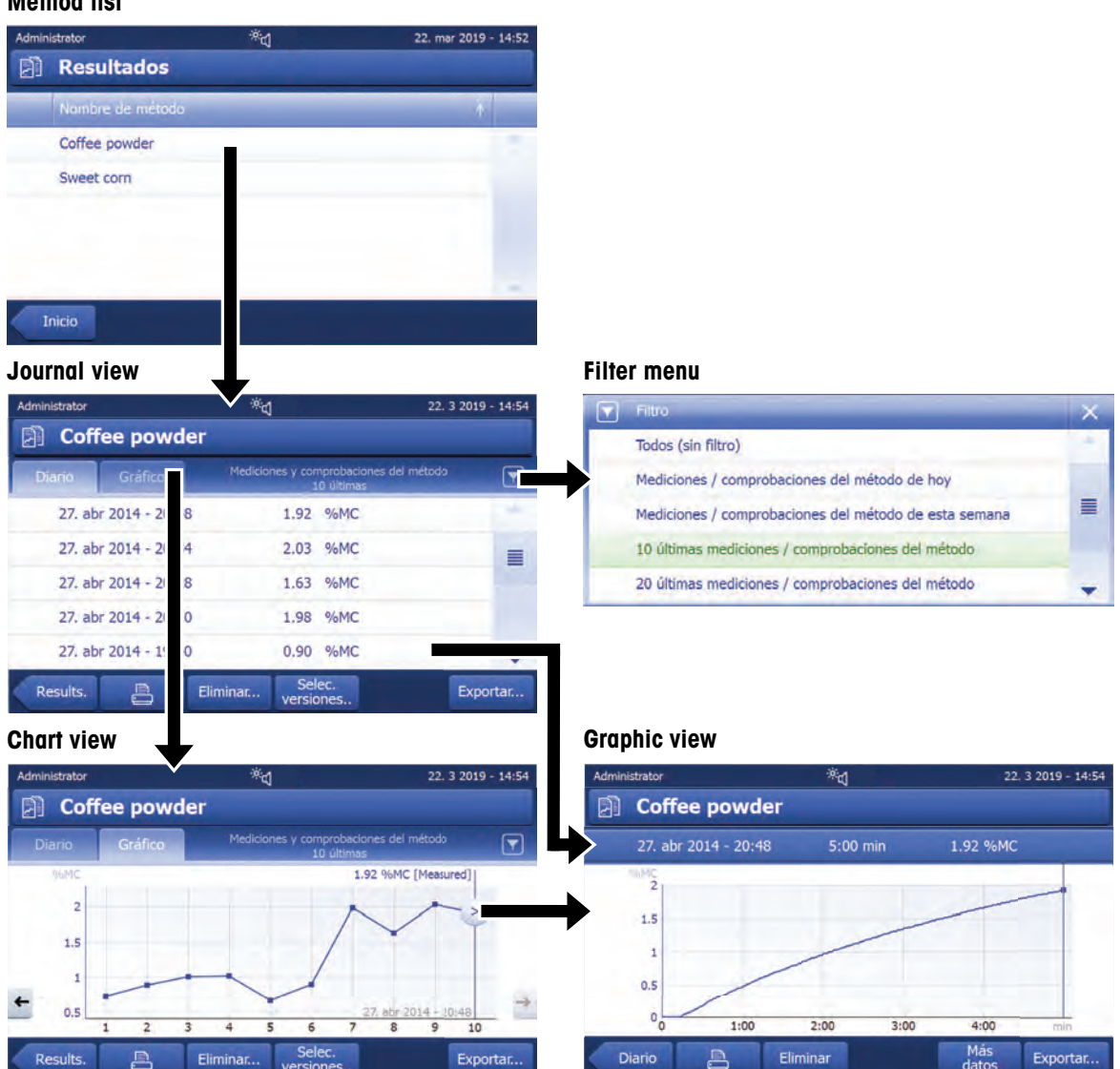

# Method list

# 1: Lista de métodos

- Pulse el método que desea evaluar.
	- **Aparece la vista de diario.**

#### 2: Vista de diario

La vista de diario le permite iniciar distintas evaluaciones gráficas a partir de una serie de mediciones. Puede llevar a cabo las siguientes funciones:

- Para iniciar la función de filtro, pulse  $\blacktriangledown$ .
	- Aparece el menú de filtros.
- Para iniciar la vista de gráfico, pulse Gráfico.
	- $\Rightarrow$  Aparece la vista de gráfico de la serie de mediciones (4).
- Para iniciar la vista de gráfico, pulse un resultado de medición.
	- $\Rightarrow$  Aparece la vista de gráfico (5).

# 3: Menú de filtros

La función de filtro le permite evaluar la serie de mediciones según diversos criterios. Puede seleccionar los siguientes criterios:

- Todos (sin filtro)
- Mediciones de hoy
- Mediciones de esta semana
- 10 últimas mediciones\*
- 20 últimas mediciones
- Filtros avanzados
- \* Configuración de fábrica
- $-$  Pulse **X** para cerrar el menú de filtros.

#### Filtros avanzados

El menú Filtros avanzados le ofrece una serie de criterios de filtro adicionales.

Se pueden definir los siguientes ajustes:

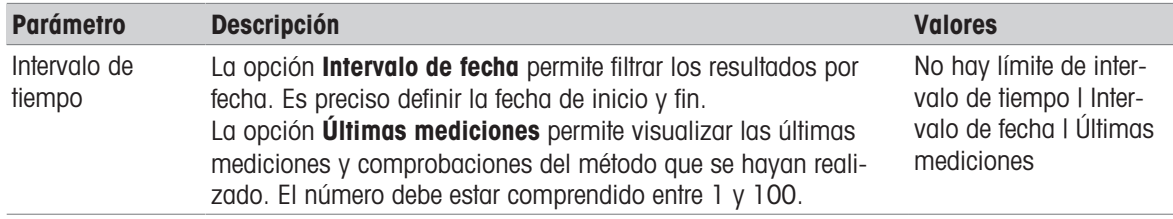

# 4: Vista de gráfico

Le permite visualizar los resultados de una serie de mediciones en función de la configuración de filtros.

El punto de medición marcado  $\geq$  se muestra con fecha, hora y resultado de medición. Puede llevar a cabo las siguientes funciones:

- Para pasar al siguiente resultado de medición, pulse ->.
- Para volver al resultado de medición anterior, pulse <-. También puede pulsar directamente el punto de medición deseado.
- Para mostrar la curva total de medición de la medición correspondiente, pulse  $\geq$ .

# 5: Vista de gráficos

Con esta función puede mostrar una vista gráfica con los resultados detallados de una sola medición. Puede llevar a cabo las siguientes funciones:

### Impresión del resultado

- Para imprimir el resultado, pulse  $\equiv$ .

#### Exportación del resultado

- Para exportar el resultado, pulse Exportar.

#### Eliminación del resultado

- Para eliminar el resultado de medición, pulse **Eliminar**.

Con la función de borrado automático, se borrarán los resultados más antiguos.

#### Más datos

 $-$  Para mostrar más datos de medición, pulse **Más datos**.

Con esta función puede mostrar una vista gráfica con los resultados detallados de una sola medición.

# 7.3.2 Creación de versiones de los métodos

#### Navegación: Inicio > Resultados

Todos los métodos cuentan con una función de creación de versiones que funciona en segundo plano. Siempre que se modifican los ajustes de un método, esta función genera automáticamente una nueva versión del método. Y esto también afecta a los resultados: cada medición adopta la versión actual del método.

Los resultados de medición y de comprobación del método pueden filtrarse según la versión del método de la siguiente manera:

#### 1 Abra el menú **Resultados**.

- 2 Seleccione un método.
	- En la pantalla se muestra un diario con los resultados de las mediciones y las comprobaciones del método efectuadas. En caso de que existan resultados en varias versiones, en la barra de acciones se mostrará el botón Selec. versiones...

#### 3 Pulse Selec. versiones...

- **→** Se muestra el cuadro de diálogo **Versiones del método**.
- 4 Seleccione las versiones que desea filtrar.
- 5 Pulse Guardar para confirmar las versiones seleccionadas.
- El sistema regresa a la lista de resultados. En la lista se muestran los resultados de las versiones seleccionadas, mientras que el resto de los resultados aparecen en color gris.

# <u>⊯</u>∦ Nota

Los resultados filtrados por versión del método pueden exportarse o imprimirse. Si los resultados se imprimen o se exportan como PDF, los resultados de las diferentes versiones se clasifican en función de su versión.

# 7.3.3 Exportación de resultados

# 7.3.3.1 Exportación de resultados a un dispositivo de almacenamiento

#### Navegación: Inicio > Resultados

Los resultados se pueden exportar a un dispositivo de almacenamiento externo, p. ej., un lápiz de memoria. Los datos en formato CSV se pueden importar, p. ej., a MS Excel para realizar evaluaciones adicionales.

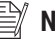

#### **Nota**

Los resultados no se pueden importar a un analizador de humedad.

#### Procedimiento para la muestra

- Se activa el resultado.
- Conecte un dispositivo de almacenamiento externo, p. ej., un lápiz de memoria.
- 1 Para comenzar, pulse Exportar.
	- $\Rightarrow$  Aparece Exportar resultados.
- 2 Pulse Destino de la exportación > Periféricos.
- 3 Pulse Ubicación > Examinar y seleccionar.
	- $\Rightarrow$  Aparece Ubicación.
- 4 Seleccione una ubicación para el archivo y confirme mediante **ACEPTAR**.
- 5 Introduzca un nuevo nombre de archivo, si fuese necesario.
- 6 Para iniciar la exportación, pulse Exportar.

#### 7.3.3.2 Exportación de resultados con EasyDirect Moisture

Con **EasyDirect Moisture**, las mediciones y los resultados de las comprobaciones rutinarias se recopilan en una base de datos. Los resultados se pueden visualizar, exportar y también se pueden planificar pruebas rutinarias. El software para PC debe instalarse en un PC externo al que se conectará el dispositivo con ayuda de un cable USB o un cable RS232.

Antes de poder utilizar la función **EasyDirect Moisture**, es preciso definir los ajustes siguientes en el equipo:

#### Definición de EasyDirect Moisture como dispositivo periférico

#### Navegación: Configuración > Configuración del instrumento > Periféricos.

- Se abre **Periféricos**
- No hay ninguna impresora instalada como periférico. Si fuera necesario, desinstale la impresora.
- 1 Pulse [Nuevo...].
	- **→** Aparece la lista de posibles periféricos.
- 2 Seleccione [EasyDirect Moisture].
	- Aparecen los parámetros para EasyDirect Moisture.
- 3 En Interfaz de dispositivo, seleccione la interfaz deseada para la conexión de EasyDirect Moisture:
	- Para una interfaz RS232, seleccione RS232.
	- Para una interfaz USB, seleccione USB.
- 4 Establezca el resto de los ajustes.
- 5 Para guardar la configuración, pulse [Guardar].
- $\Rightarrow$  La opción **EasyDirect Moisture** se ha definido como dispositivo periférico en el equipo.

#### Vea también a este respecto

■ [Periféricos](#page-66-0) ▶ [página 65](#page-66-0)

#### 7.3.3.3 Configuración de la exportación

#### 7.3.3.3.1 Configuración de la exportación de un resultado

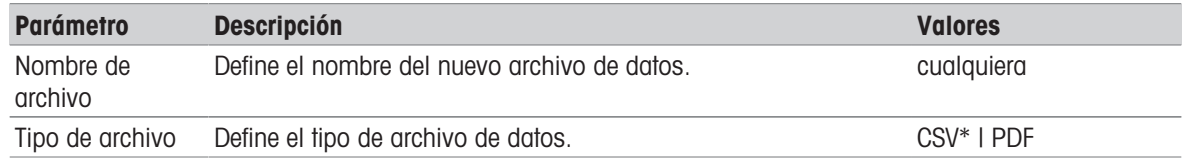

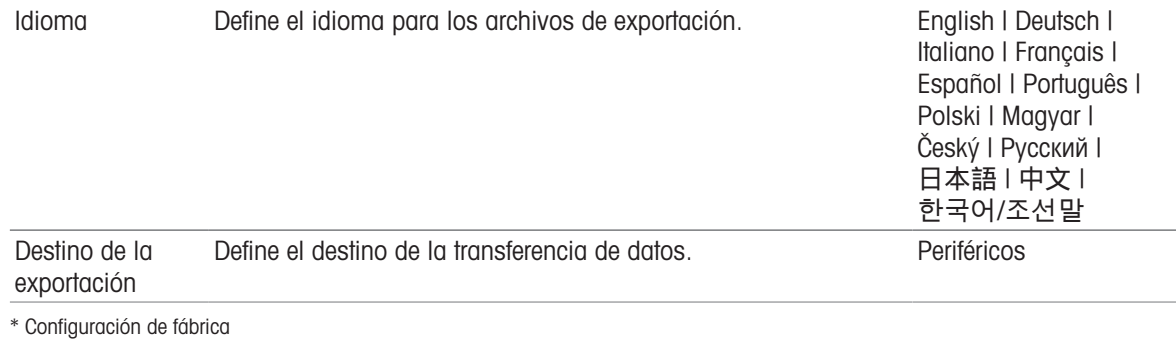

# Periférico

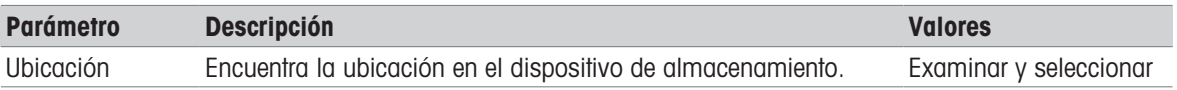

#### 7.3.3.3.2 Configuración de la exportación de varios resultados

#### Exportar resumen

La exportación resumida contiene los parámetros de método y los resultados finales por medición. Los valores intermedios no se exportan.

#### Exportación múltiple

- La exportación múltiple contiene los parámetros de método, datos de método, valores intermedios y resultados finales por medición.
- Cada medición se exporta como un archivo.

Pueden definirse los siguientes parámetros:

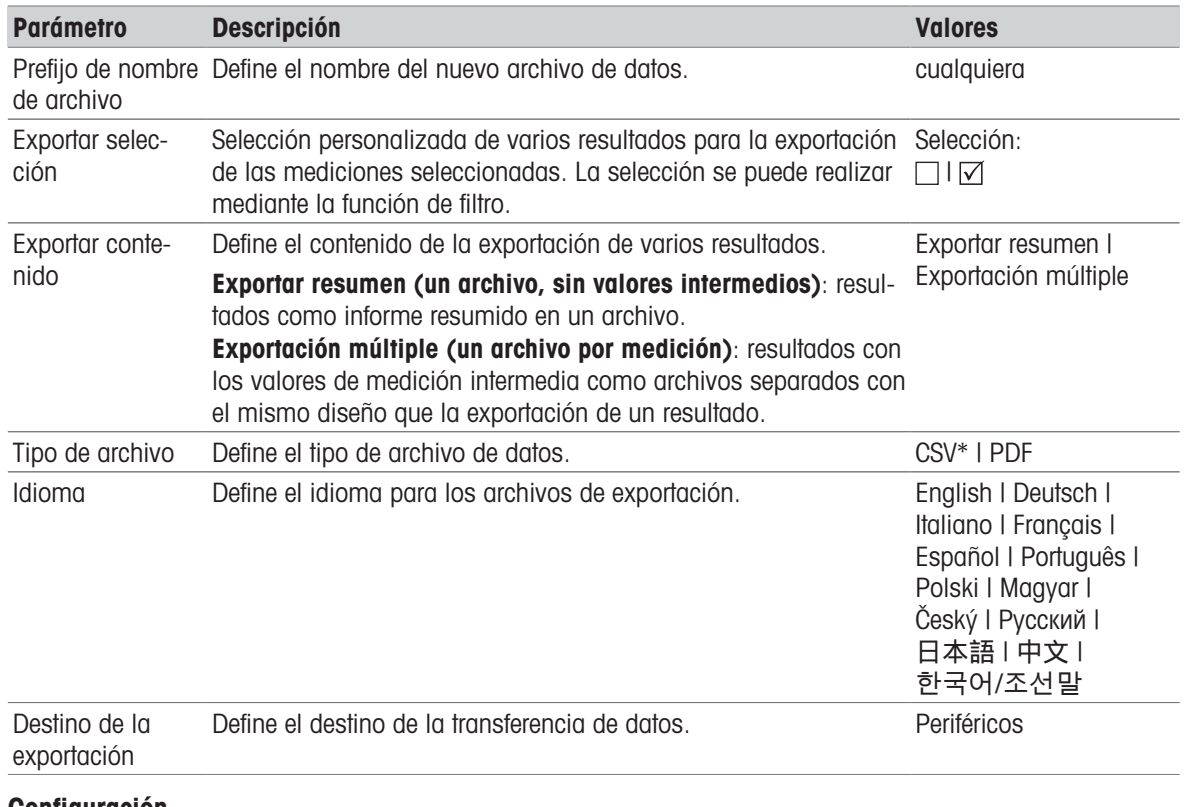

# Configuración

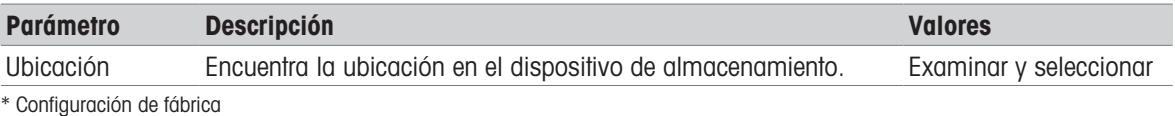

54 Descripción del software anticontrollo establecer anticontrollo establecer anticontrollo establecer anticontrollo establecer anticontrollo establecer anticontrollo establecer anticontrollo establecer anticontrollo estab

# 7.4 Realizar prueba / ajustar

#### Navegación: Inicio > Prueba / Ajuste

### Introducción

Para obtener una precisión óptima y resultados repetibles con el analizador de humedad, el funcionamiento del equipo debe ser comprobado regularmente y, si fuera necesario, ajustado. La frecuencia de las comprobaciones y ajustes depende del uso y la ubicación del equipo.

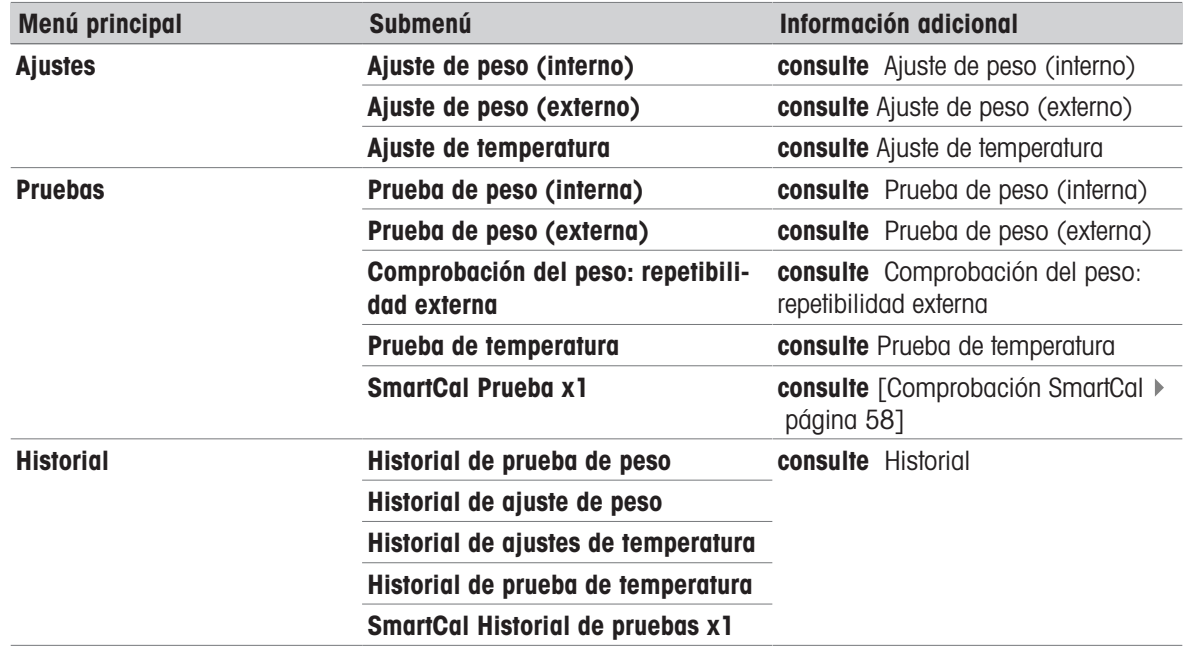

# 7.4.1 Pruebas

#### Navegación: Inicio > Prueba / Ajuste > Pruebas

En este elemento de menú puede comprobar varios ajustes, como el ajuste de la balanza o la temperatura del módulo de calentamiento. Para ver la configuración relevante, consulte [\[Configuración de comprobación/](#page-72-0) [ajuste](#page-72-0) ▶ [página 71\]](#page-72-0).

# Introducción

Se realizan pruebas rutinarias para asegurar la obtención de resultados exactos. Por lo tanto, las pruebas se deberían realizar periódicamente, a intervalos regulares en función de su sistema de gestión de calidad, y los resultados se deberían documentar de manera que se pueda realizar un seguimiento.

Basándose en los requisitos de sus procesos, METTLER TOLEDO puede ayudarle a definir las pruebas rutinarias que se deben realizar. Para obtener más información, póngase en contacto con su representante local de METTLER TOLEDO.

# 7.4.1.1 Comprobación de temperatura

#### <span id="page-56-0"></span>Navegación: Inicio > Prueba / Ajuste > Pruebas > Prueba de temperatura

# Objetivo de la prueba

La prueba de temperatura comprueba si el sensor de temperatura funciona correctamente y si proporciona unos resultados correctos. Utilizando el kit de temperatura, la diferencia de la temperatura medida en el kit (temperatura objetivo 1) y el sensor (temperatura objetivo 2) se utiliza para calcular la precisión del sensor. Es posible iniciar una prueba y posteriormente transformarla en un ajuste, si es necesario.

# Equipo

Kit de temperatura.

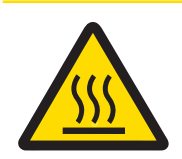

# ATENCIÓN

# ¡Riesgo de quemaduras debido a superficies calientes!

Algunas partes del equipo pueden alcanzar temperaturas capaces de causar lesiones si se tocan.

- 1 Deje que el equipo se enfríe antes de su puesta en marcha.
- 2 Sujete el kit de temperatura únicamente por su asa.

# Instalación del kit de temperatura

- El equipo está frío  $(<50 °C)$ .
- El equipo está encendido.  $\blacksquare$
- La cámara de muestras está abierta.  $\blacksquare$
- 1 Extraiga el manipulador del platillo de muestras (con el platillo) (1).
- 2 Extraiga el soporte del platillo de muestras (2).
- 3 En caso necesario, limpie las áreas de contacto (3).

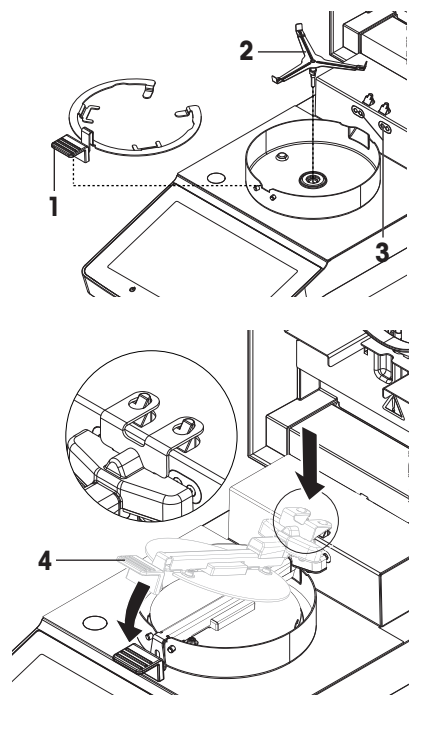

4 Introduzca el Kit de temperatura (4).

# Procedimiento de comprobación

- La configuración de la prueba está definida; véase Configuración de prueba.
- El kit de temperatura está instalado.
- 1 Pulse Prueba de temperatura.
	- Aparece la pantalla de trabajo Prueba de temperatura.
- 2 Cierre la cámara de muestras.
- 3 Pulse [Iniciar prueba].
	- → Se inicia el proceso de comprobación: el equipo se calienta primero hasta alcanzar la temperatura objetivo 1 (inferior) durante 15 minutos; a continuación, durante otros 15 minutos, se calienta más hasta alcanzar la temperatura objetivo 2 (superior). La pantalla muestra los valores de temperatura objetivo (Dest.), medidos en el sensor, y la temperatura real (Real), medida en el kit de temperatura.
	- $\Rightarrow$  El equipo indica si se ha superado o no la prueba en función de las tolerancias definidas.
- 4 Si es necesario un ajuste, decida si desea realizarlo ahora; véase Ajuste de temperatura.
- 5 Para volver al menú Pruebas, pulse [Pruebas].
	- Para imprimir los resultados, pulse  $\lceil \frac{m}{2} \rceil$ .
	- Para mostrar o imprimir los resultados en cualquier momento, pulse [Histor.].
	- Para volver a la pantalla de inicio, pulse  $[\hat{\mathbb{Q}}]$ .

6 Deje que el equipo se enfríe antes de retirar el kit de temperatura.

#### Vea también a este respecto

- [Accesorios y piezas de repuesto](#page-93-0)   [página 92](#page-93-0)
- [Configuración de comprobación](#page-73-0)   [página 72](#page-73-0)
- [Ajuste de temperatura](#page-61-0) ▶ [página 60](#page-61-0)
- [Accesorios](#page-93-1)   [página 92](#page-93-1)

# 7.4.1.2 Comprobación del peso (externa)

#### Navegación: Inicio > Prueba / Ajuste > Pruebas > Prueba de peso (externa)

#### Objetivo de la prueba

La prueba de pesa externa determina si la balanza integrada y la visualización del valor de peso funcionan correctamente al colocar una pesa de control. La prueba asegura unos resultados correctos y precisos.

#### Equipo

Pesas de control. Para garantizar una trazabilidad completa, METTLER TOLEDO recomienda el uso de pesas certificadas.

#### Procedimiento de comprobación

- La pesa de control y la configuración de comprobación están definidas.
- 1 Abra la cámara de muestras.
- 2 Pulse Prueba de peso (externa).
	- $\Rightarrow$  Aparece la pantalla de pruebas.
- 3 Vacíe el soporte del platillo de muestras y pulse *Iniciar* prueba.
	- $\Rightarrow$  El valor necesario parpadea y le indica que cargue la pesa.
- 4 Coloque la pesa de control necesaria.
	- $\Rightarrow$  La balanza indica el proceso de prueba, aparece
- 5 Cuando aparezca 000,00 en pantalla, retire la pesa de control.
- La pantalla muestra los resultados de la prueba e indica si se ha superado o no en función de las tolerancias definidas.

Para imprimir los resultados, pulse  $[\equiv]$ .

### Tiempo de espera excedido

––––––.

- Si el tiempo de espera es superior a 75 segundos, aparecerá el mensaje de error **Peso fuera de intervalo.** La prueba se ha anulado. No se ha realizado la prueba.
- 1 Confirme con [ACEPTAR].
- 2 Repita la prueba.

#### Vea también a este respecto

■ [Accesorios](#page-93-1) ▶ [página 92](#page-93-1)

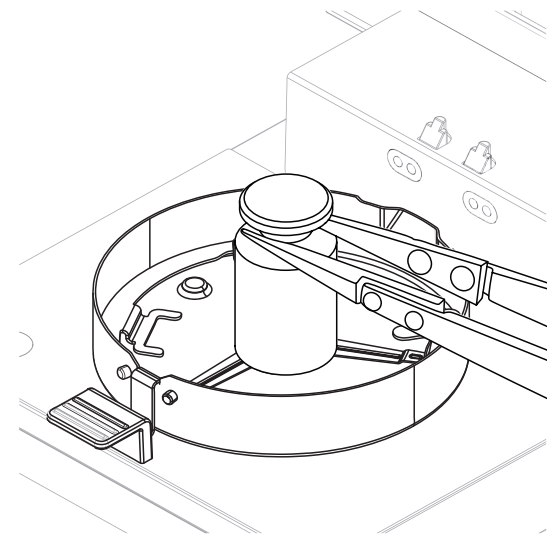

# 7.4.1.3 Comprobación SmartCal

### <span id="page-59-0"></span>Objetivo de la prueba

Una comprobación SmartCal es una prueba rápida e integral de las funciones del equipo. SmartCal™ es una sustancia de prueba granular cuyo valor de proporción de humedad, cuando se calienta a una temperatura específica durante un tiempo específico, se define con precisión. Al realizar una medición con SmartCal™ y al comparar los resultados con los límites de control, se puede comprobar si tanto la balanza integrada como el sensor de temperatura funcionan bien juntos, y si el equipo funciona correctamente.

No obstante, las comprobaciones SmartCal no sustituyen a las comprobaciones de temperatura o peso periódicas recomendadas.

Existen cuatro comprobaciones SmartCal con cuatro temperaturas predefinidas y dos comprobaciones adicionales con límites de temperatura y control que el cliente puede definir.

#### Equipo

- Sustancia SmartCalTM para la realización de comprobaciones con el analizador de humedad.
- Para obtener los mejores resultados y un manejo sencillo, utilice un sensor RHT.

Si no hubiera ningún sensor RHT disponible, la humedad relativa y la temperatura ambiente deben introducirse manualmente.

Se admiten sensores RHT testo certificados.

#### Sensores RHT certificados

Los siguientes modelos RHT de Testo son compatibles: testo 435-2, testo 435-4, testo 635-2, testo 735-2.

El sensor RHT de Testo debe conectarse al puerto USB del terminal.

Si desea más información sobre Testo, consulte

u <http://www.testo.com>

#### Normas para la manipulación de SmartCal™

- Almacene SmartCal™ a temperatura ambiente.
- Extraiga la varilla de SmartCal™ de su envase justo antes de su uso.
- No utilice varillas dañadas o caducadas; la fecha de caducidad está impresa en el envase y en la propia varilla (por ejemplo, Exp08.2021).
- Después de una comprobación SmartCalTM, la sustancia de prueba puede eliminarse como un residuo normal.

Para obtener más información acerca de SmartCal™, visite:

#### [www.mt.com/smartcal](http://www.mt.com/smartcal)

#### Procedimiento de comprobación

La prueba se lleva a cabo del mismo modo que una medición.

# **■ Nota**

Cada prueba SmartCal ofrece un número máximo de 30 resultados de prueba. En caso de que existan más de 30 resultados para una prueba, los más antiguos se eliminarán automáticamente.

- El equipo se ha mantenido conectado a la fuente de alimentación durante al menos 60 minutos para que alcance las condiciones de funcionamiento.
- Si está disponible, se conecta un sensor RHT.
- El paquete SmartCal debe estar aclimatado.
- La temperatura de prueba y los límites de control están ajustados.
- La cámara de muestras está abierta.
- 1 Pulse [SmartCal Prueba x1].
	- **→ Se muestra en la pantalla la lista de métodos.**
- 2 Seleccione un método de la lista.
	- Aparece la pantalla de trabajo.
- 3 Si la prueba se realiza sin sensor RHT, pulse [Introduzca la temperatura ambiente y la humedad], introduzca los niveles de humedad y temperatura ambiente, y confirme con [ACEPTAR].
- 4 Introduzca el número de lote de SmartCal™ si fuera necesario. Pulse [ACEPTAR]
- 5 Coloque el manipulador del platillo de muestras con el platillo de muestras de aluminio en el equipo.
- 6 Pulse [->0/T<-] para deducir la tara de la balanza.
- 7 Extraiga una varilla de SmartCal™ del envase, ábrala y distribuya todo el contenido uniformemente sobre el platillo de muestras. Si fuera necesario, gire con cuidado e incline el platillo hasta que esté completamente cubierto de granulado de forma uniforme.
- 8 Inicie la prueba de inmediato pulsando [Iniciar secado].
	- **→ Se inicia el procedimiento de prueba SmartCal.**
	- Al finalizar la prueba, el equipo indica si se ha superado o no. La pantalla muestra el resultado norma-lizado. Si el resultado de la prueba SmartCal no es el adecuado, véase [\[Medidas después de una com](#page-60-0)[probación fallida](#page-60-0) ▶ página 591.
- 9 Para volver al menú Pruebas, pulse [Pruebas].
	- Para imprimir los resultados, pulse  $\lceil \equiv \rceil$ .
	- Para mostrar o imprimir los resultados en cualquier momento, pulse [Histor.].
	- Para volver a la pantalla de inicio, pulse  $\lceil \hat{ } \rangle$ .

#### Vea también a este respecto

- [Configuración de comprobación](#page-73-0)   [página 72](#page-73-0)
- [Accesorios](#page-93-1)   [página 92](#page-93-1)

# 7.4.1.4 Medidas después de una comprobación fallida

<span id="page-60-0"></span>En el caso de una comprobación fallida, tome las siguientes medidas:

- 1 Repita la prueba y asegúrese de que todos los pasos se han realizado correctamente.
- 2 Si el fallo persiste, realice el ajuste correspondiente.
	- Si ha fallado una prueba de peso, realice un ajuste de peso.
	- Si ha fallado una prueba de temperatura, realice un ajuste de temperatura.
	- Si ha fallado una comprobación SmartCal, realice primero un ajuste de peso y realice otra comprobación SmartCal. Si el fallo persiste, realice un ajuste de temperatura.
- 3 Si el fallo persiste, véase Fallos durante el uso del equipo.
- 4 Si el problema persiste, póngase en contacto con su representante de asistencia técnica de METTLER TOLEDO.

# 7.4.2 Ajustes

#### Navegación: Inicio > Prueba / Ajuste > Ajustes

#### Introducción

Para garantizar unos resultados correctos y un alto rendimiento del equipo, es necesario ajustar sus funciones:

- Tras configurar la balanza por primera vez.
- Tras un cambio de ubicación.
- Si una prueba indica que se necesita un ajuste.

Compruebe el equipo exclusivamente en condiciones de funcionamiento.

METTLER TOLEDO ofrece un servicio de ajuste; póngase en contacto con su representante de METTLER TOLEDO.

#### Vea también a este respecto

 $\Box$  [Configuración de comprobación/ajuste](#page-72-0)  $\rightarrow$  [página 71](#page-72-0)

# 7.4.2.1 Ajuste de peso (externo)

#### Navegación: Inicio > Prueba / Ajuste > Ajustes > Ajuste de peso (externo)

# Objetivo del ajuste

En un ajuste con una pesa externa, la balanza integrada se ajusta colocando una pesa predefinida como referencia para que el equipo pueda recalibrarse por sí mismo.

#### Equipo

Pesas de control. Para garantizar una trazabilidad completa, METTLER TOLEDO recomienda el uso de pesas certificadas.

#### Procedimiento de comprobación

- La pesa de control y la configuración de comprobación están definidas.  $\blacksquare$
- 1 Abra la cámara de muestras.
- 2 Pulse Prueba de peso (externa).
	- $\Rightarrow$  Aparece la pantalla de pruebas.
- 3 Vacíe el soporte del platillo de muestras y pulse *Iniciar* prueba.
	- $\Rightarrow$  El valor necesario parpadea y le indica que cargue la pesa.
- 4 Coloque la pesa de control necesaria.
	- **→** La balanza indica el proceso de prueba, aparece ––––––.
- 5 Cuando aparezca 000,00 en pantalla, retire la pesa de control.
- $\Rightarrow$  La pantalla muestra los resultados de la prueba e indica si se ha superado o no en función de las tolerancias definidas.

Para imprimir los resultados, pulse  $[\equiv]$ .

#### Tiempo de espera excedido

- Si el tiempo de espera es superior a 75 segundos, aparecerá el mensaje de error **Peso fuera de intervalo.** Ajuste anulado. La prueba no se ha realizado.
- 1 Confirme con [ACEPTAR].
- 2 Repita el ajuste.

#### Vea también a este respecto

[Accesorios](#page-93-1)   [página 92](#page-93-1)

# 7.4.2.2 Ajuste de temperatura

# <span id="page-61-0"></span>Navegación: Inicio > Prueba / Ajuste > Ajustes > Ajuste de temperatura

Esta función permite ajustar el control de la temperatura del módulo de calentamiento. Necesita el kit de temperatura opcional para llevar a cabo esta función; **consulte** [\[Accesorios y piezas de repuesto](#page-93-0)  $\triangleright$  [página 92\].](#page-93-0) Para saber cuándo es necesario un ajuste del módulo de calentamiento, **consulte** Advertencias sobre el ajuste de la balanza y el módulo de calentamiento. Le recomendamos esperar al menos 30 minutos tras una operación de secado (o un ajuste previo del módulo de calentamiento) antes de llevar a cabo el ajuste.

**E***M* Nota

- La duración del ajuste de temperatura es de 30 minutos (15 minutos por cada temperatura de medición).
- La cámara de muestras debe estar a menos de 50 °C para poder realizar pruebas o ajustes.
- Si fuese necesario, también es posible llevar a cabo una prueba y convertirla en un ajuste. Esto solo es posible en pruebas con dos temperaturas; consulte [\[Comprobación de temperatura](#page-56-0)  $\triangleright$  [página 55\]](#page-56-0).
- Si desea conocer la configuración del ajuste de temperatura, consulte [\[Configuración de ajuste](#page-74-0) »  [página 73\]](#page-74-0).

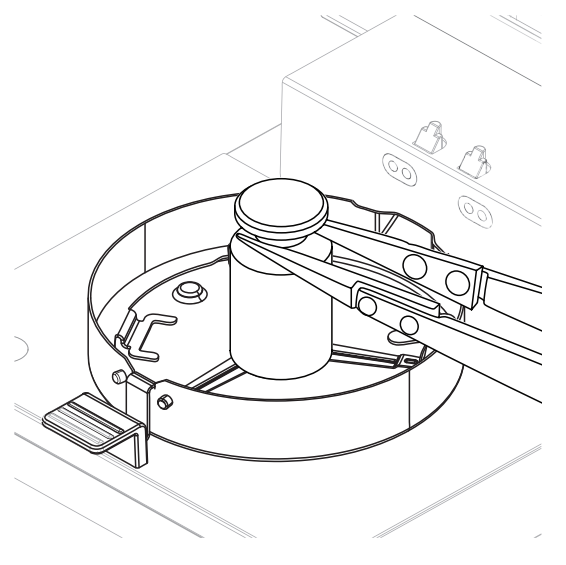

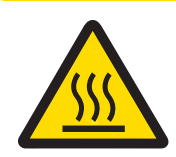

# ATENCIÓN

# ¡Riesgo de quemaduras debido a superficies calientes!

Algunas partes del equipo pueden alcanzar temperaturas capaces de causar lesiones si se tocan.

- 1 Deje que el equipo se enfríe antes de su puesta en marcha.
- 2 Sujete el kit de temperatura únicamente por su asa.
- La configuración de ajuste está definida.
- Pulse Ajuste de temperatura.
	- Aparece la pantalla de trabajo Ajuste de temperatura.

#### Instalación del kit de temperatura

- El equipo está frío (<50 °C).  $\mathbf{r}$
- El equipo está encendido. m.
- La cámara de muestras está abierta. ш
- 1 Extraiga el manipulador del platillo de muestras (con el platillo) (1).
- 2 Extraiga el soporte del platillo de muestras (2).
- 3 En caso necesario, limpie las áreas de contacto (3).
- 4 Introduzca el Kit de temperatura (4).

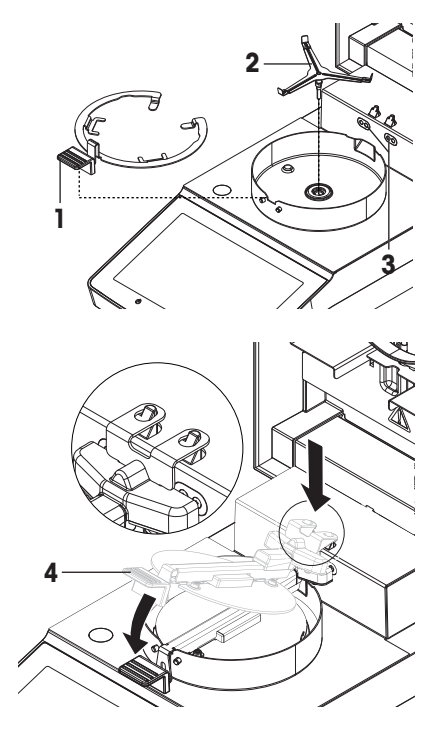

#### Iniciar el ajuste

- El elemento corta-aires está instalado.
- El manipulador del platillo de muestras y el soporte del platillo de muestras se han retirado. п
- Se ha introducido el Kit de temperatura. m.
- 1 Cierre la cámara de muestras.
- 2 Pulse [Iniciar ajuste].

El proceso de ajuste dura 30 minutos.

- El equipo comienza el proceso de ajuste. La pantalla muestra la temperatura actual y el tiempo restante.
- El equipo se calienta hasta alcanzar la temperatura 1 para determinar la temperatura más baja predefinida.
- Tras 15 minutos, el equipo ajusta la temperatura más baja y continúa con el proceso.
- → El equipo se calienta hasta alcanzar la temperatura 2 para determinar la temperatura más alta predefinida.
- → Tras 15 minutos, el equipo ajusta la temperatura más alta y finaliza el ajuste.
- 3 Para imprimir los resultados, pulse  $\equiv$ .
	- Para volver a la página de inicio, pulse  $\bigcap$ .
- 4 Cuando se enfríe, extraiga el Kit de temperatura y configure la unidad de secado para la medición.

Consulte [\[Historial](#page-63-0) ▶ [página 62\]](#page-63-0) y [\[Configuración del equipo](#page-16-0) ▶ [página 15\]](#page-16-0).

#### **E***M* Nota

El kit de temperatura calibrado se puede volver a calibrar. Si desea más información, póngase en contacto con su representante de METTLER TOLEDO.

# 7.4.3 Historial

#### <span id="page-63-0"></span>Navegación: Inicio > Prueba / Ajuste > Historial

El equipo siempre graba las operaciones de comprobación o ajuste realizadas y las guarda en una memoria protegida frente a fallos eléctricos (solo se muestra el último ajuste o comprobación).

#### IV Nota

No se guardarán las comprobaciones o ajustes anulados.

Al seleccionar Historial, aparece una lista con la siguiente selección de historiales:

- Historial de pruebas de peso
- Historial de ajuste de temperatura SmartCal Historial de pruebas x1
- Historial de ajustes de peso
- Historial de prueba de temperatura

Se muestra la siguiente información:

#### Historial de prueba de peso

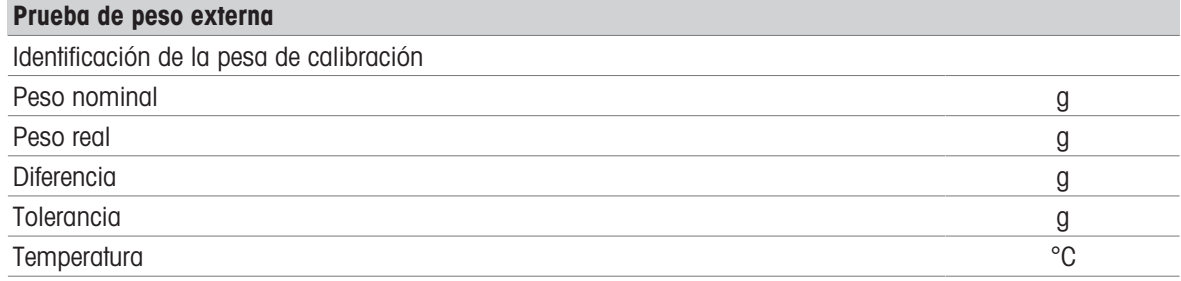

#### Historial de ajuste de peso

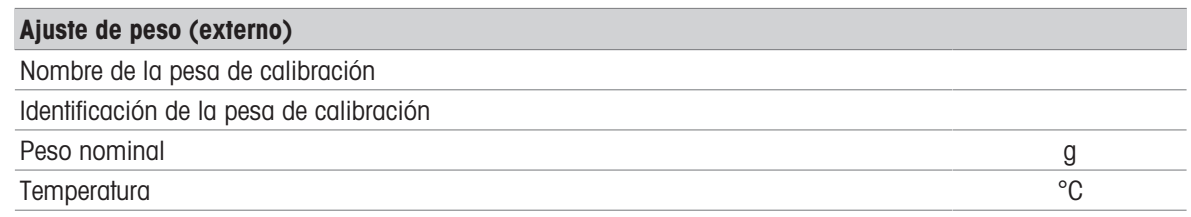

#### Historial de ajuste / prueba de temperatura

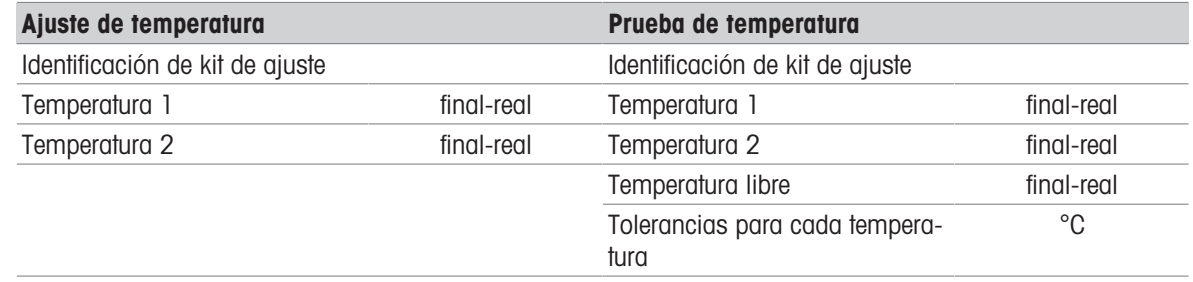

### SmartCal Historial de pruebas x1

Los siguientes parámetros están disponibles para cada uno de los métodos SmartCal:

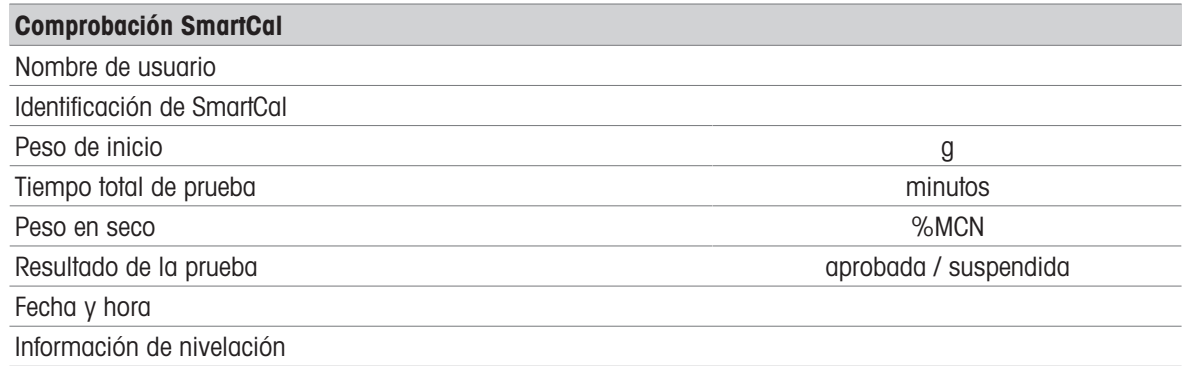

Para imprimir los resultados individuales seleccionados, pulse [昌].

# 7.5 Configuración

#### Navegación: Inicio > Configuración

En este apartado encontrará información sobre la configuración general del equipo.

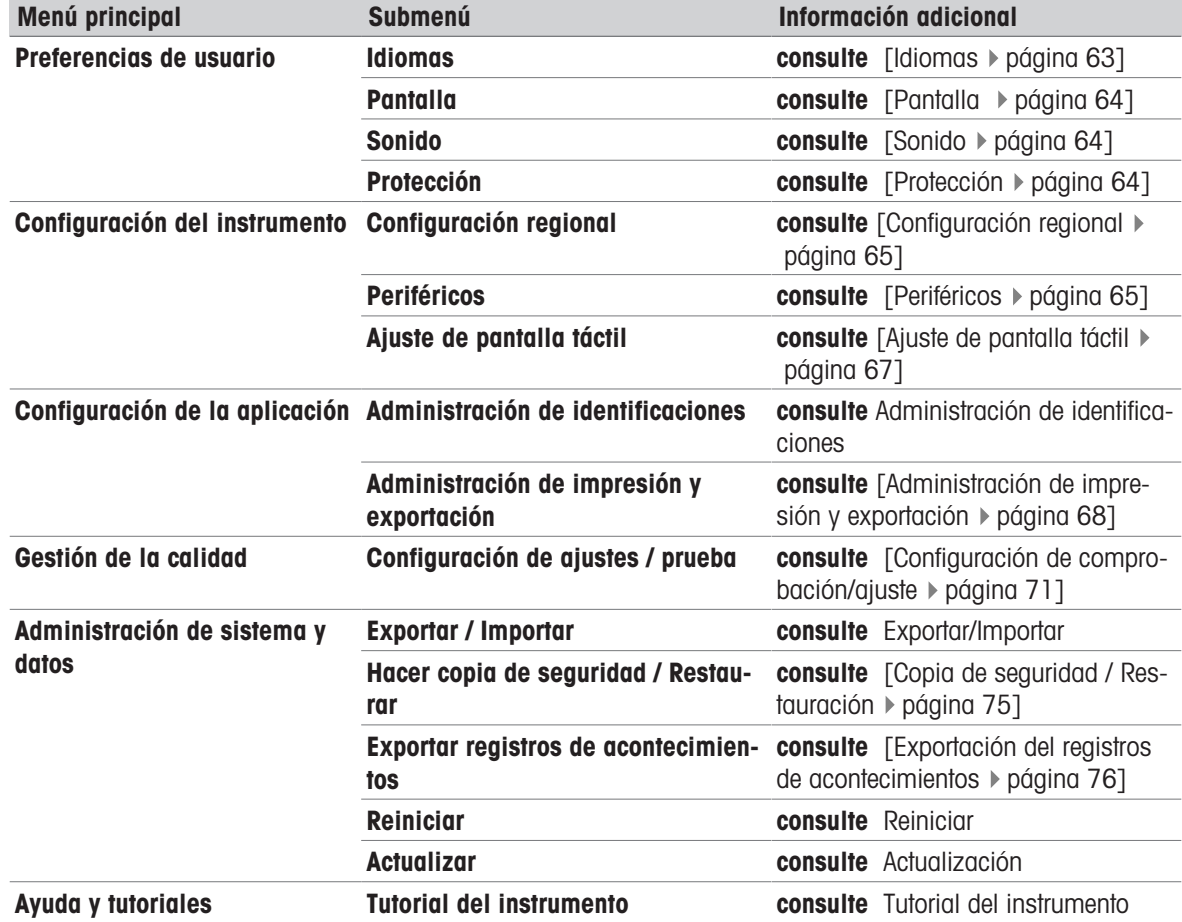

# 7.5.1 Preferencias de usuario

Navegación: Inicio > Configuración > Preferencias de usuario

#### 7.5.1.1 Idiomas

<span id="page-64-0"></span>Navegación: Inicio > Configuración > Preferencias de usuario > Idiomas

Pueden seleccionarse los siguientes idiomas:

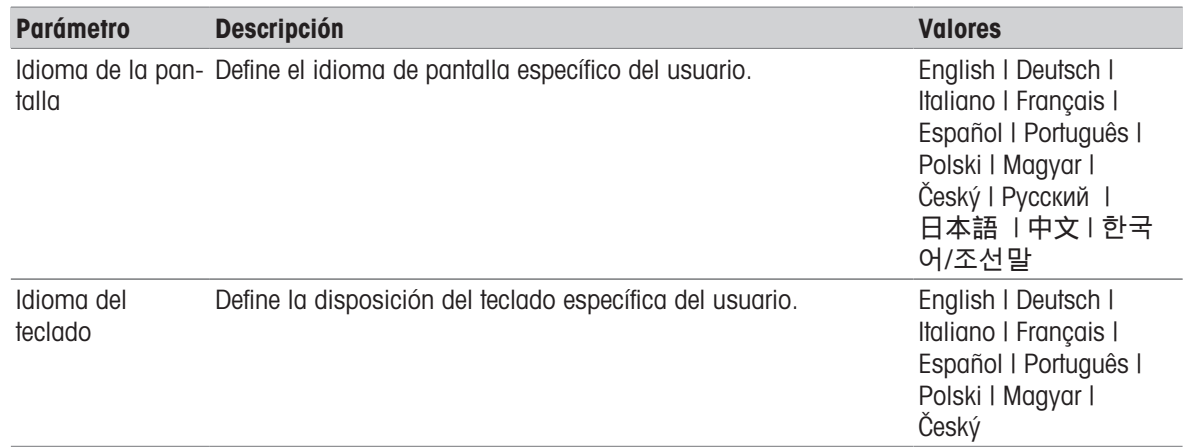

# 7.5.1.2 Pantalla

#### <span id="page-65-0"></span>Navegación: Inicio > Configuración > Preferencias de usuario > Pantalla

Pueden definirse los siguientes parámetros:

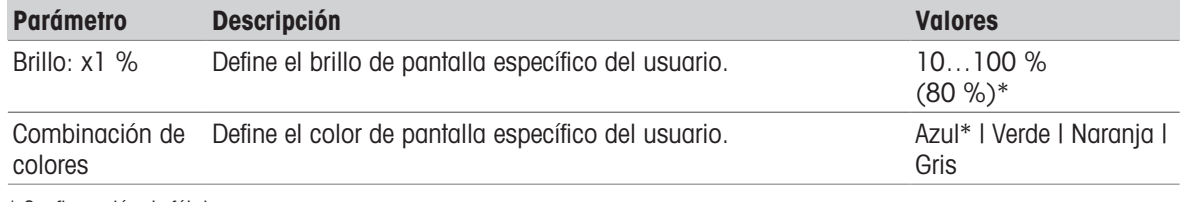

<span id="page-65-1"></span>\* Configuración de fábrica

#### 7.5.1.3 Sonido

#### Navegación: Inicio > Configuración > Preferencias de usuario > Sonido

Pueden definirse los siguientes parámetros:

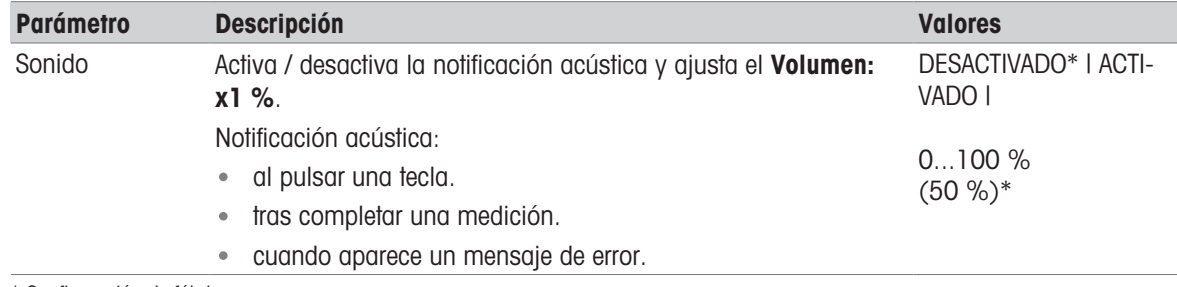

<span id="page-65-2"></span>\* Configuración de fábrica

# 7.5.1.4 Protección

#### Navegación: Inicio > Configuración > Preferencias de usuario > Protección

Pueden definirse los siguientes parámetros:

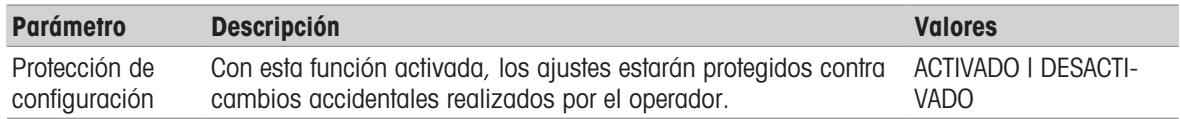

# Nota

Cuando la función Protección de configuración esté activada, las siguientes funciones permanecerán activadas:

• Medición (la edición y eliminación de accesos rápidos estarán desactivadas)

- Resultados (Eliminar resultados está desactivada)
- Pruebas

# 7.5.2 Configuración del instrumento

Navegación: Inicio > Configuración > Configuración del instrumento

#### 7.5.2.1 Configuración regional

#### <span id="page-66-1"></span>Navegación: Inicio > Configuración > Configuración del instrumento > Configuración regional

Pueden definirse los siguientes parámetros:

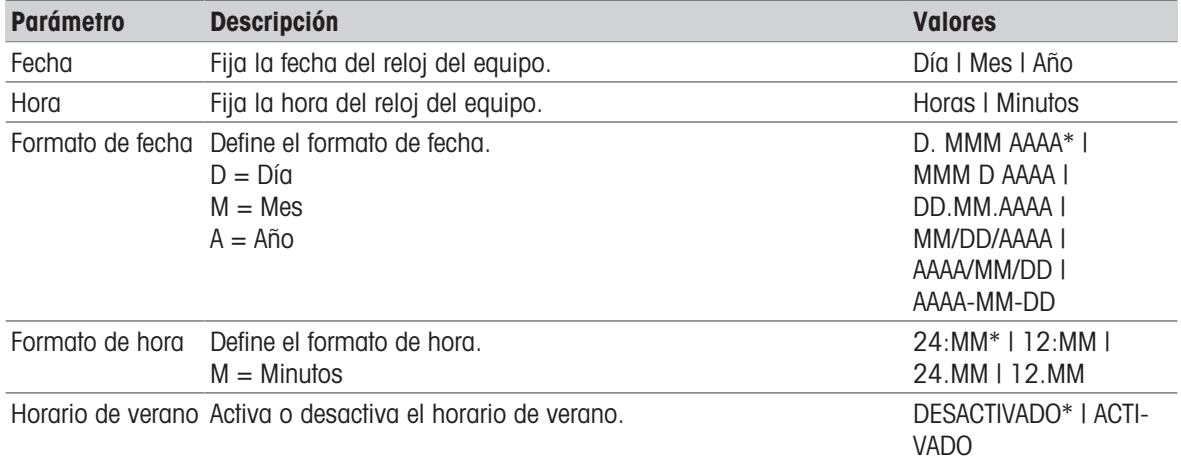

\* Configuración de fábrica

#### Horario de verano

Defina los parámetros que aparecen a continuación:

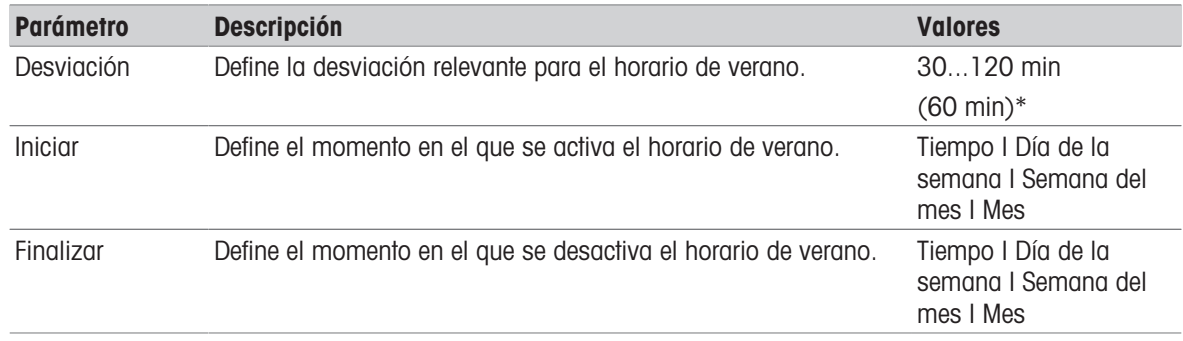

#### **Nota**

La fecha y la hora del analizador de humedad son relevantes. Se ignorarán la fecha y la hora de las impresoras conectadas.

# 7.5.2.2 Periféricos

### <span id="page-66-0"></span>Navegación: Inicio > Configuración > Configuración del instrumento > Periféricos

En este elemento de menú puede configurar una impresora y una conexión de host.

La conexión de host MT-SICS (cliente remoto) se encuentra disponible de forma predeterminada y solo se puede utilizar con el protocolo específico MT-SICS de METTLER TOLEDO.

Las funciones y los comandos de MT-SICS pueden transmitirse a través de la interfaz RS232 (puerto COM1) o de la interfaz del dispositivo USB. Para utilizar la interfaz del dispositivo USB, es necesario instalar un controla-dor de dispositivo USB en el PC; véase [\[Instalación de un controlador de dispositivo USB](#page-20-0) ▶ [página 19\]](#page-20-0).

Si desea obtener más comandos o información adicional, consulte el manual de referencia **Comandos de** interfaz MT-SICS para analizadores halógenos de humedad, que podrá descargar desde la página web.

u[www.mt.com/moisture](http://www.mt.com/moisture)

#### Instalación de impresoras/ordenadores

No existe ninguna impresora instalada de manera predeterminada. Para instalar una impresora:

- La impresora está conectada.
- La impresora está encendida.
- 1 Pulse Nuevo....

**→** Aparece la lista Tipo de periférico.

2 Seleccione el dispositivo.

#### **图 Nota**

Dispositivos admitidos actualmente de METTLER TOLEDO con parámetros predeterminados:

- Impresora de cinta P-2x
- Impresora de cinta P-4x
- Impresora de cinta P-5x
- EasyDirect Moisture
- 3 Cambie los parámetros solo si es necesario. Los parámetros están predefinidos y se requieren conocimientos avanzados para efectuar cualquier modificación en ellos.
- 4 Para guardar la configuración, pulse Guardar.
- 5 Para activar la interfaz, pulse ACTIVADO.
	- $\Rightarrow$  El estado cambia de **Desactivado** a **Activado**.

# <u></u>⊯ Nota

- También se puede eliminar una impresora o conexión de host.
- Para obtener más información acerca de la configuración de una impresora de cinta, véase Configuración recomendada de la impresora (impresora de cinta).
- Para la definición de los tickets impresos, **véase** [\[Administración de impresión y exportación](#page-69-0)  $\triangleright$  [página 68\]](#page-69-0).
- Solo puede instalarse una impresora. Para instalar otra impresora, es necesario eliminar antes la impresora anterior.
- Si EasyDirect Moisture está conectado, el icono  $\equiv$  se puede utilizar para realizar una transferencia manual.

#### Parámetros

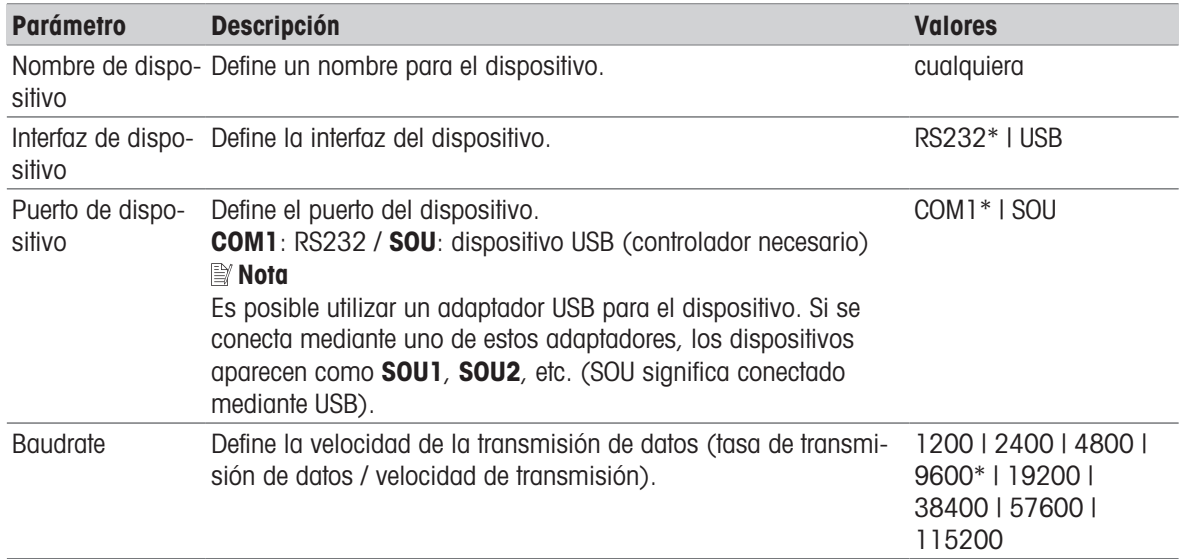

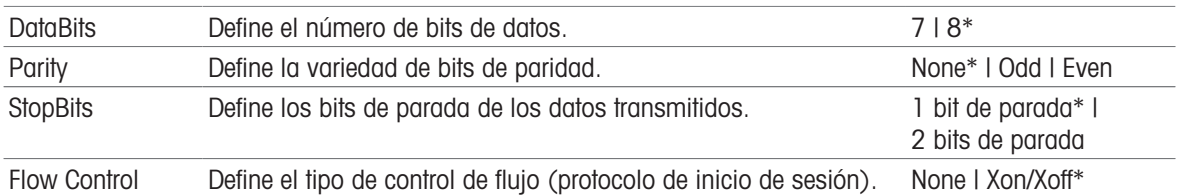

\* Configuración de fábrica

#### Dispositivos USB

#### Conexión de impresoras de cinta USB

Las impresoras de cinta conectadas mediante USB o con adaptadores USB necesitan los siguientes ajustes:

- Interfaz de dispositivo: RS232C
- Puerto de dispositivo: SOUx
- Velocidad de transferencia: 19200

#### ।₩ Nota

- El puerto USB permite la conexión de un lector de códigos de barras. Con un lector de códigos de barras conectado, es posible incorporar códigos de barras en un cuadro de diálogo con teclado.
- Si la impresora no está encendida al añadirla a los periféricos, es posible que el puerto SOUx del dispositivo no esté visible.

# 7.5.2.3 Ajuste de pantalla táctil

#### <span id="page-68-0"></span>Navegación: Inicio > Configuración > Configuración del instrumento > Ajuste de pantalla táctil

Si las zonas táctiles de la pantalla no están bien alineadas con la posición de los botones, como, p. ej., tras una actualización de software, puede ejecutar esta función para solventar el problema.

# **AVISO**

# Daños en la pantalla táctil debidos al uso de objetos puntiagudos o afilados

- Utilice únicamente los dedos para manejar la pantalla táctil.
- Se abre el menú Configuración del instrumento.
- 1 Seleccione Ajuste de pantalla táctil y pulse Iniciar.
	- $\Rightarrow$  Aparece la pantalla de ajuste con una diana.
- 2 Pulse el centro de la diana hasta que se mueva a la siguiente posición en la pantalla. Pulse el centro de la diana del modo más preciso posible y asegúrese de no tocar ninguna otra parte de la pantalla ni las zonas de teclas fijas.
- 3 Repita este procedimiento hasta que aparezca un mensaje (Se ha registrado una nueva configuración de calibración).
- 4 Pulse la pantalla para confirmar o espere 30 segundos para cancelar (tiempo de espera excedido).
	- Aparece un cuadro de mensaje.
- 5 Para almacenar la configuración, pulse ACEPTAR.

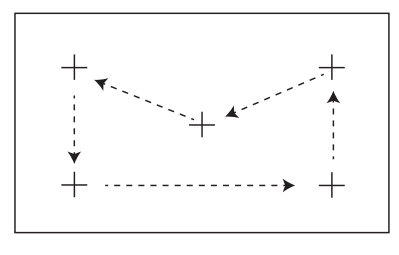

# 7.5.3 Configuración de aplicaciones

Navegación: Inicio > Configuración > Configuración de la aplicación

# 7.5.3.1 Administración de identificaciones

Navegación: Inicio > Configuración > Configuración de la aplicación > Administración de identificaciones

Las identificaciones (ID) contienen texto descriptivo para mediciones individuales, lo que permite establecer una relación entre las muestras y las tareas o clientes específicos. Esta función le permite definir identificaciones con las que comentar las mediciones, como identificación de la empresa, símbolo de identificación o muestra de identificación. En el panel de identificaciones de la pantalla de trabajo puede introducir o modificar los valores (comentarios) antes de realizar la medición; consulte [\[Pantalla de trabajo](#page-26-0)  $\triangleright$  [página 25\].](#page-26-0) Las identificaciones tienen un impacto en todas las mediciones, independientemente de los métodos. Las identificaciones se incluyen en las impresiones o se pueden exportar a un PC.

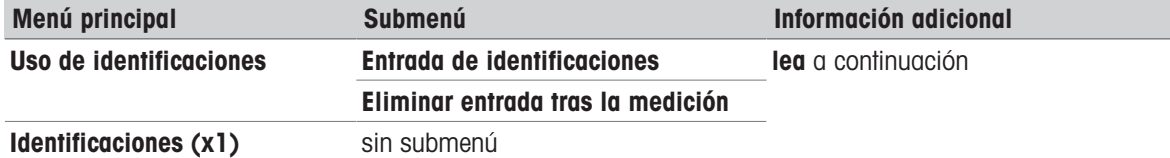

Pueden definirse los siguientes parámetros:

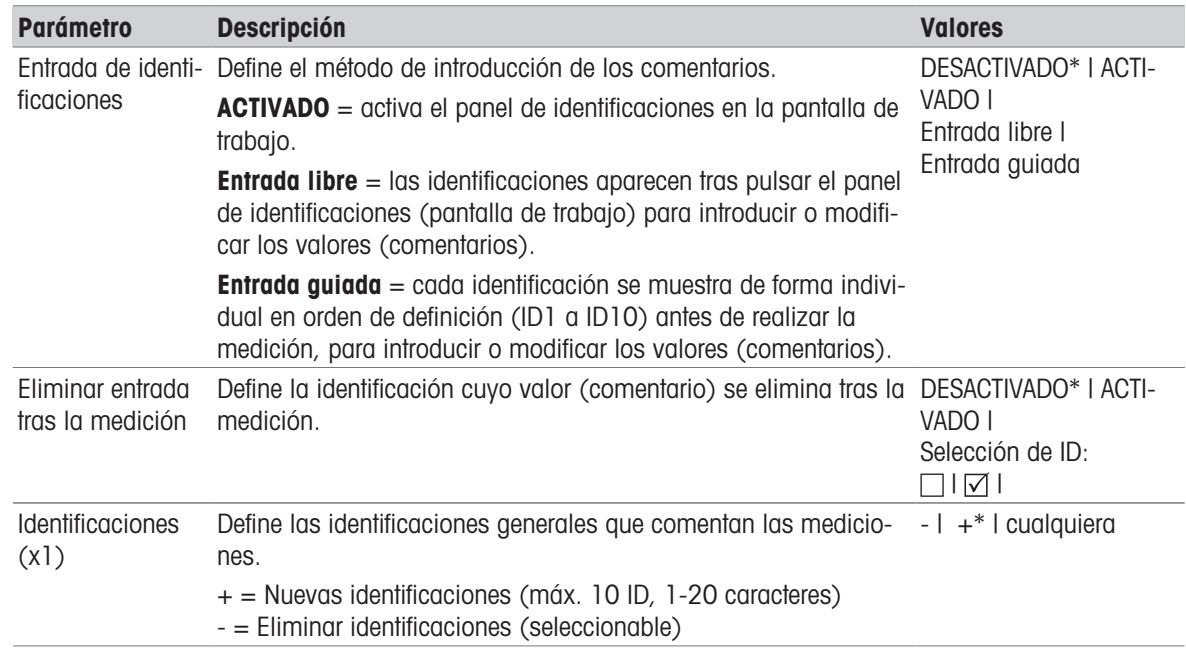

<span id="page-69-0"></span>\* Configuración de fábrica

# 7.5.3.2 Administración de impresión y exportación

#### 7.5.3.2.1 Administración de impresión

# Administración de impresión (cinta)

#### Navegación: Inicio > Configuración > Configuración de la aplicación > Administración de impresión y exportación > Administración de impresión (tira)

Si hay una impresora de cinta conectada y activada, los resultados se imprimen de forma automática. Los valores intermedios se imprimen en los intervalos seleccionados previamente y los resultados finales se registran una vez que se ha completado la medición. El ticket impreso contiene información sobre el equipo, la hora y la fecha, así como sobre el método y los resultados en función del protocolo. El nivel de detalle depende del tipo de ticket impreso seleccionado (resumen, estándar) y los elementos de protocolo activados (configuración o método).

#### ।₩ **Nota**

- Las definiciones de este elemento de menú constituyen la configuración predeterminada de los tickets impresos. Estos parámetros se muestran al inicio de cada ticket impreso y se pueden modificar.
- La configuración del idioma del ticket impreso en este elemento del menú no se aplica a las impresiones de comprobación o ajustes.
- Debido a su configuración, no todos los idiomas son compatibles con algunas impresoras; consulte Configuración recomendada de la impresora (impresora de cinta).
- Para instalar y definir una impresora, consulte [\[Periféricos](#page-66-0)  $\triangleright$  [página 65\]](#page-66-0).

Pueden definirse los siguientes parámetros:

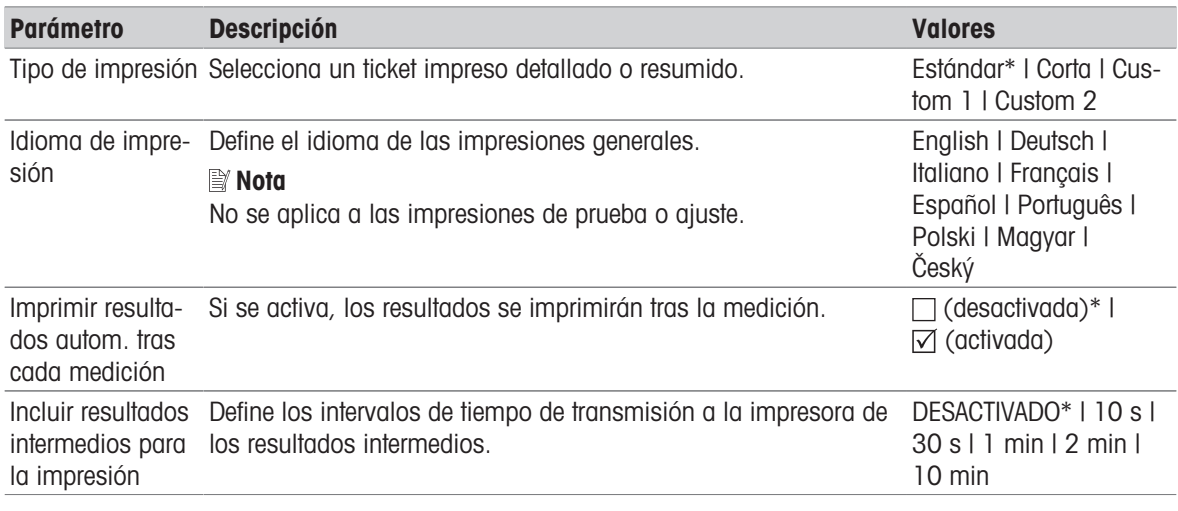

\* Configuración de fábrica

#### Tickets impresos personalizados

Las opciones Custom 1 y Custom 2 permiten seleccionar individualmente la información que se muestra en los tickets impresos. Asimismo, la información que figura en el ticket impreso puede definirse en la subopción Contenido de la impresión.

Es posible activar/desactivar o definir la información de **Contenido de la impresión** siguiente:

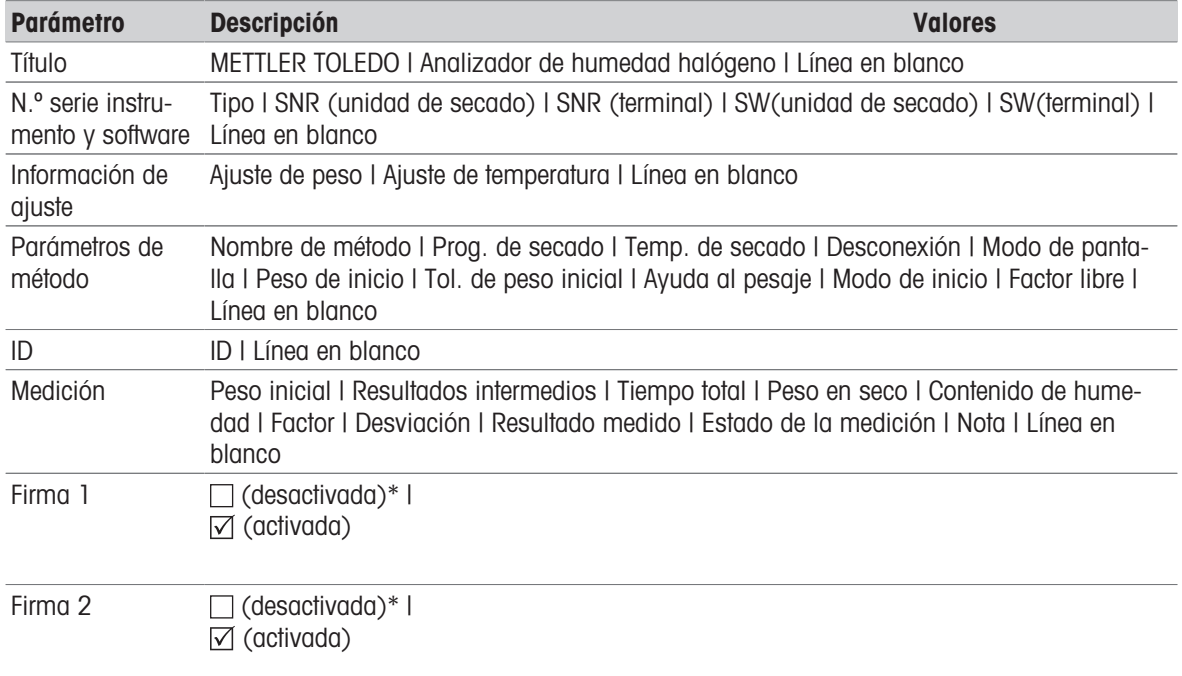

#### **Nota**

La información Fecha / Hora y el resultado final siempre están activados y se muestran al final del ticket impreso.

La configuración de la opción Resultados intermedios todavía permanece definida, pero únicamente aparece en los tickets impresos resumidos y estándar.

# 7.5.3.2.2 Configuración recomendada de la impresora (impresora de cinta)

#### Impresora

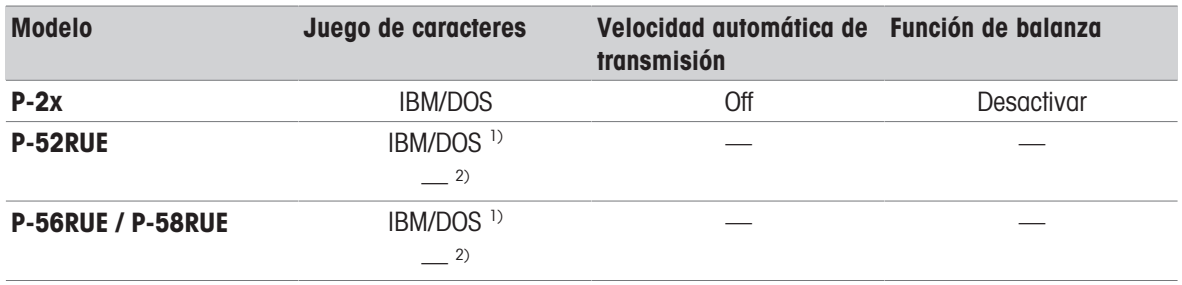

#### Impresora del instrumento

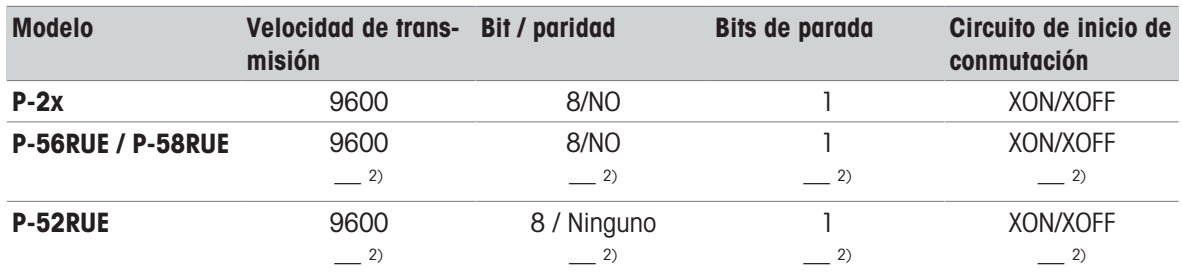

<sup>1)</sup> Configuración de la impresora no disponible.

2) Valor aplicable al portugués brasileño.

# 7.5.3.2.3 Administración de exportación

### Navegación: Inicio > Configuración > Configuración de la aplicación > Administración de impresión y exportación > Administración de exportación

Si hay una unidad flash USB conectada y activada, los resultados finales se pueden exportar de forma automática. La exportación contiene información sobre el equipo, hora y fecha, así como del método, los resultados y la curva gráfica.

# **■** Nota

En la unidad flash USB solo se pueden exportar los formatos .csv y .pdf. Pueden definirse los siguientes parámetros:

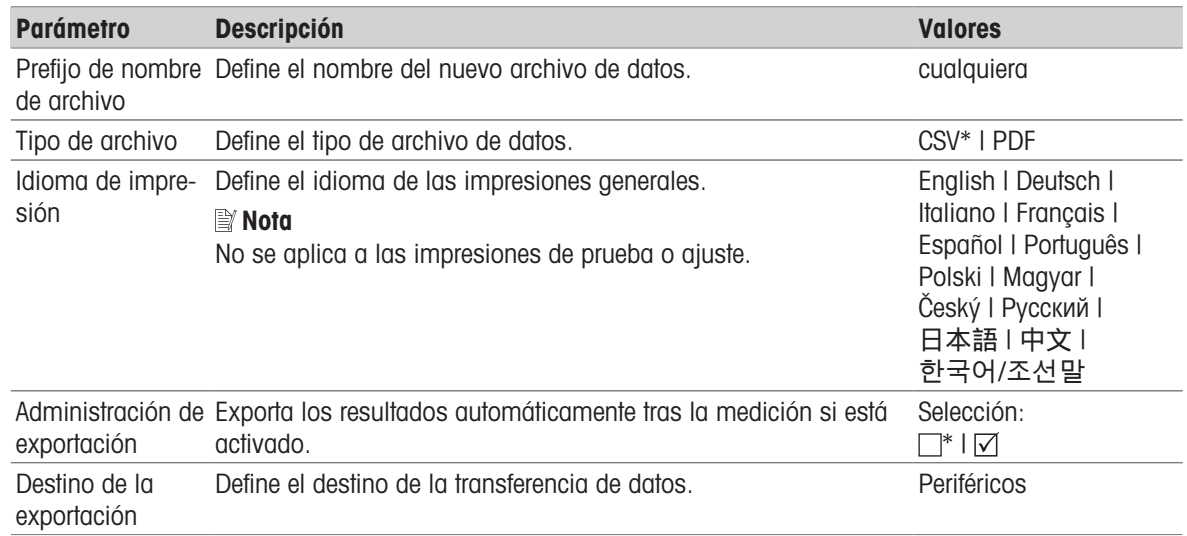
### Destino de la exportación: Periférico

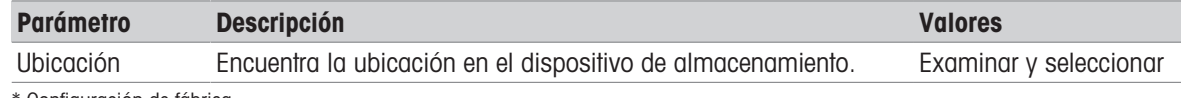

\* Configuración de fábrica

# 7.5.4 Control de calidad

### Navegación: Inicio > Configuración > Gestión de la calidad

En este menú puede definir la configuración relacionada con el ajuste y pruebas del equipo. Los ajustes y pruebas periódicos aseguran unos resultados de medición precisos.

### 7.5.4.1 Configuración de comprobación/ajuste

#### Navegación: Inicio > Configuración > Gestión de la calidad > Configuración de ajustes / prueba

<span id="page-72-1"></span><span id="page-72-0"></span>Este apartado describe todas las opciones de menú disponibles para definir los parámetros relacionados con el ajuste y pruebas de su equipo.

Si desea realizar pruebas y ajustes, **consulte** [\[Realizar prueba / ajustar](#page-56-0)  $\triangleright$  [página 55\]](#page-56-0).

### 7.5.4.1.1 Equipo

Navegación: Inicio > Configuración > Gestión de la calidad > Configuración de ajustes / prueba > Equipo

Este elemento del menú define el equipo necesario para las siguientes comprobaciones:

- Ajuste de temperatura
- Prueba de temperatura
- Comprobación SmartCal (opcional)
- Ajuste de peso (externo)
- Prueba de peso (externa)

### <u>∥</u> Nota

Para realizar ajustes o comprobaciones de temperatura, necesita el kit de ajuste de temperatura opcional, con-sulte [\[Accesorios y piezas de repuesto](#page-93-0)  $\triangleright$  [página 92\].](#page-93-0)

#### Peso de prueba 1 y Peso de prueba 2

Pueden definirse los siguientes parámetros:

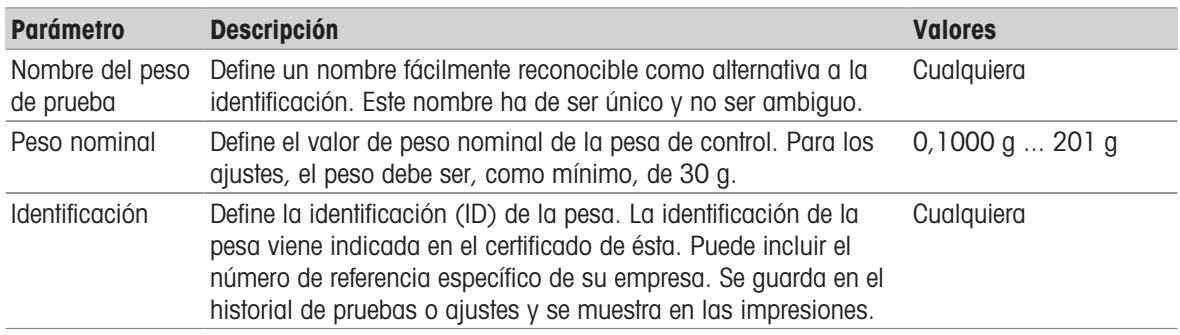

\* Configuración de fábrica

#### Kit de temperatura

Pueden definirse los siguientes parámetros:

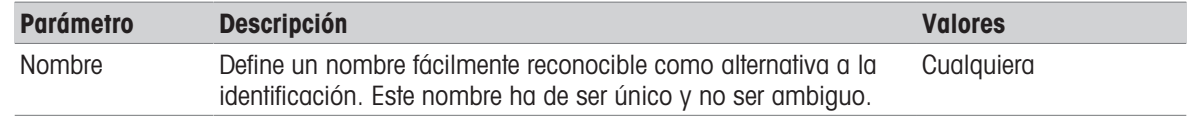

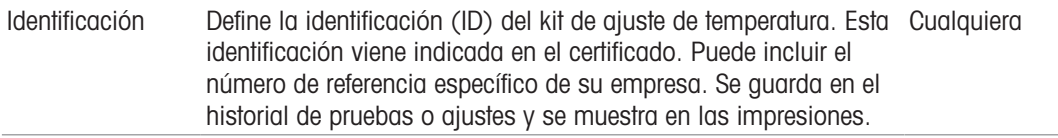

#### Sensor de humedad exterior

Pueden definirse los siguientes parámetros:

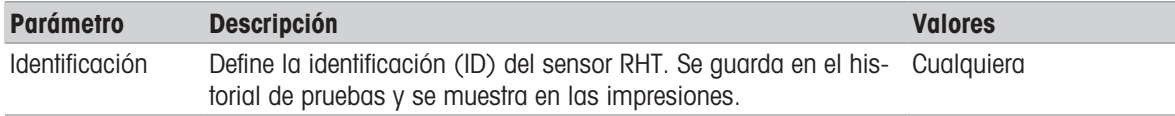

<span id="page-73-1"></span>Para realizar comprobaciones SmartCal, puede utilizar un sensor RHT testo para la configuración automática de los valores de temperatura y humedad.

### 7.5.4.1.2 Configuración de comprobación

Navegación: Inicio > Configuración > Gestión de la calidad > Configuración de ajustes / prueba > Configuración de prueba

#### <span id="page-73-0"></span>Comprobación del peso (externa)

Pueden definirse los siguientes parámetros:

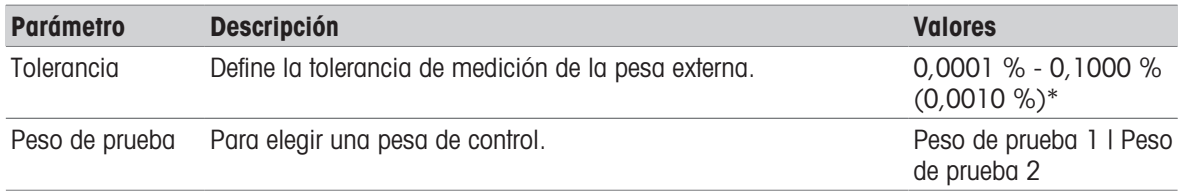

\* Configuración de fábrica

#### Comprobación de temperatura

Pueden definirse los siguientes parámetros:

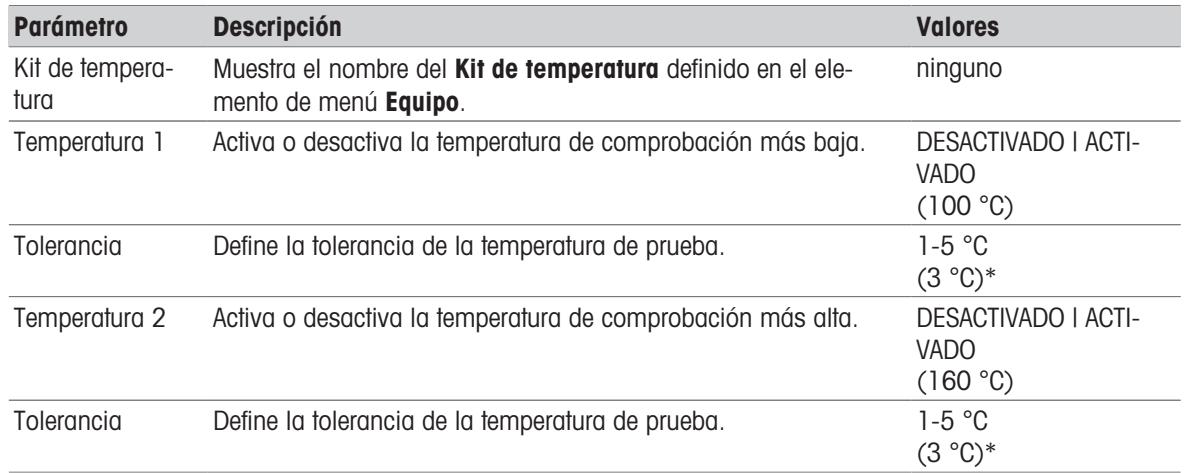

\* Configuración de fábrica

#### <span id="page-73-2"></span>Comprobación SmartCal

#### **■ Nota**

Existen cuatro métodos SmartCal fijos y dos métodos SmartCal personalizables. Aunque los seis métodos están activados de manera predeterminada, cada uno de ellos se puede activar o desactivar individualmente. Pueden definirse los siguientes parámetros:

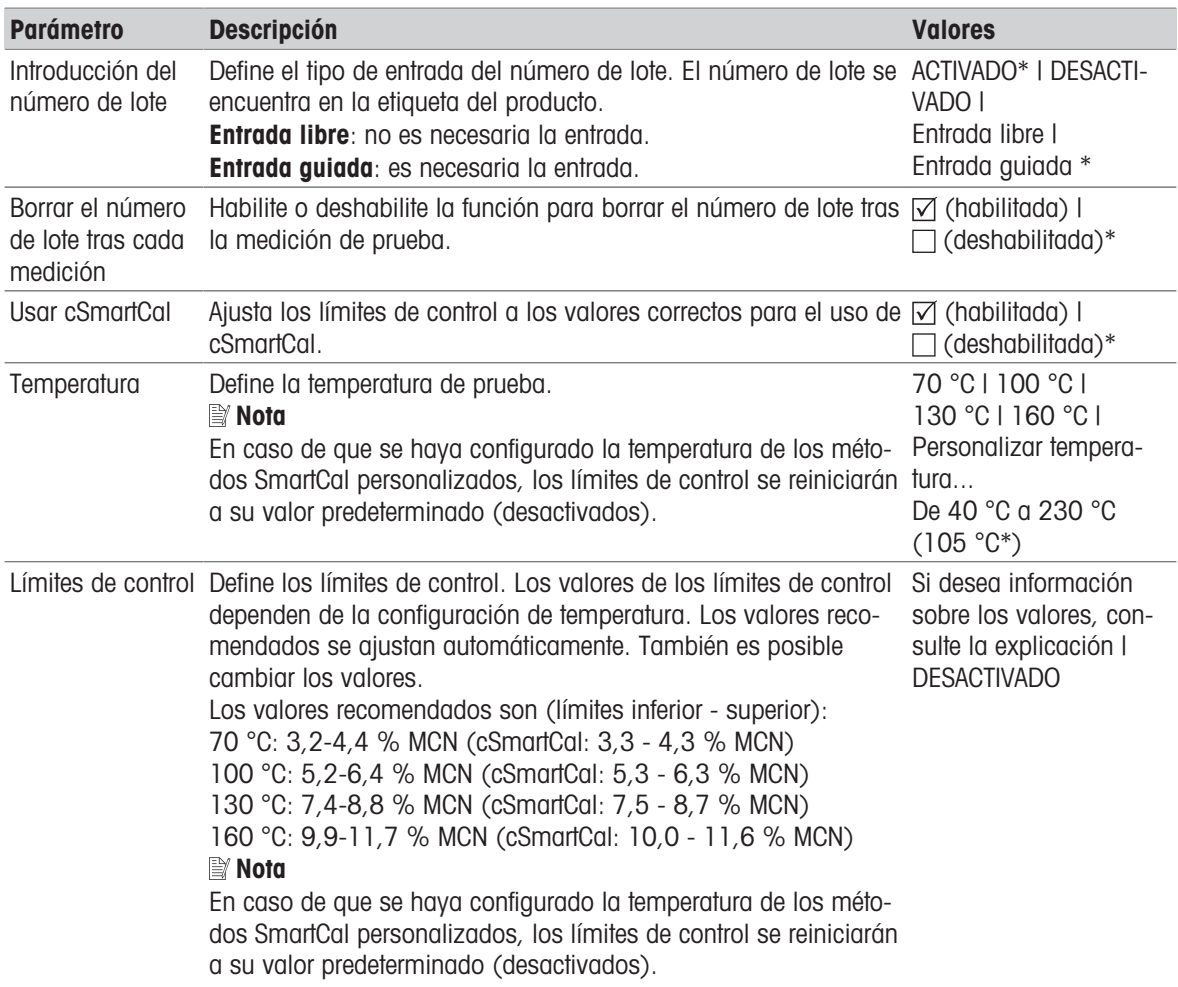

\* Configuración de fábrica

### 7.5.4.1.3 Configuración de ajuste

Navegación: Inicio > Configuración > Gestión de la calidad > Configuración de ajustes / pruebas > Configuración de ajuste

# <span id="page-74-1"></span>Ajuste de peso (externo)

Pueden definirse los siguientes parámetros:

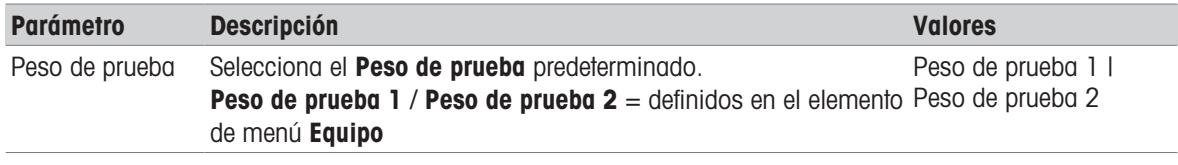

# <span id="page-74-0"></span>Ajuste de temperatura

Pueden definirse los siguientes parámetros:

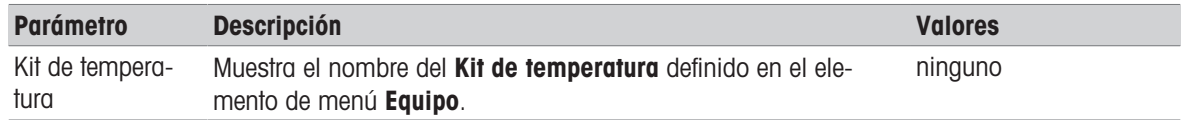

### 7.5.4.1.4 Configuración de impresión

#### Navegación: Inicio > Configuración > Gestión de la calidad > Configuración de ajustes / pruebas > Configuración de impresión y salida

Este elemento de menú le permite configurar las funciones de impresión específicas para las impresiones de comprobación o ajuste.

- La configuración del idioma de impresión en este elemento de menú solo se aplica a las impresiones de comprobación o ajuste. Para establecer el idioma general de impresión, consulte [\[Administración de](#page-69-0) [impresión](#page-69-0) ▶ [página 68\].](#page-69-0)
- Debido a su configuración, no todos los idiomas son compatibles con algunas impresoras; consulte Configuración recomendada de la impresora (impresora de cinta).
- Para instalar y definir una impresora, consulte [\[Administración de impresión](#page-69-0) ▶ [página 68\].](#page-69-0)

Pueden definirse los siguientes parámetros:

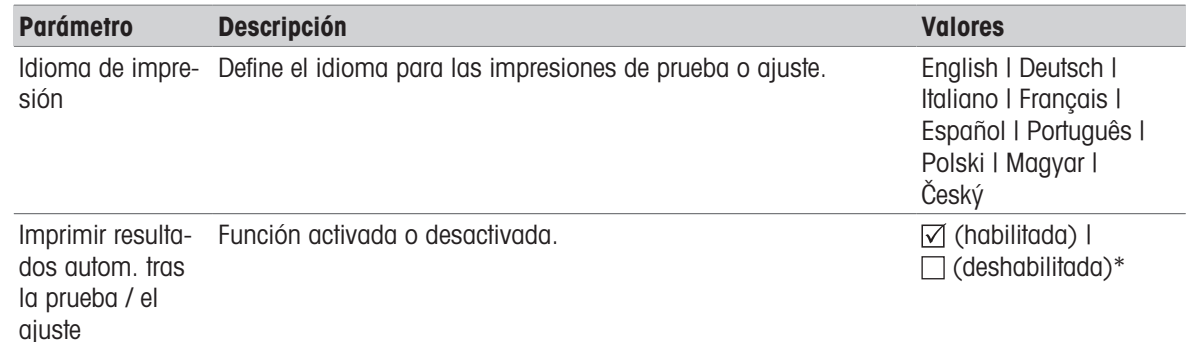

\* Configuración de fábrica

# 7.5.5 Gestión de sistema y datos

#### Navegación: Inicio > Configuración > Administración de sistema y datos

<span id="page-75-1"></span>Este elemento de menú le permite exportar o importar configuraciones y métodos a o desde un dispositivo de almacenamiento externo USB. También podrá restaurar el sistema.

#### <span id="page-75-3"></span>Nota de uso de un lápiz de memoria USB

- Se admiten lápices de memoria USB de hasta 32 GB.
- Formato recomendado: FAT32 (NTFS no admitido).
- Tamaño máximo de clúster: 32 KB.
- Tamaño máximo de archivo: 32 MB.
- Compruebe que el lápiz está bien insertado.
- Si la hay, compruebe que la protección contra escritura está desactivada.  $\bullet$  .

#### 7.5.5.1 Exportar / Importar

#### <span id="page-75-0"></span>Navegación: Inicio > Configuración > Administración de sistema y datos > Exportar / Importar

<span id="page-75-2"></span>Este elemento de menú le permite exportar o importar configuraciones y métodos a o desde un dispositivo de almacenamiento externo. Estos datos se pueden transferir a otros equipos del mismo tipo y pueden ser útiles para configurar varios equipos con las mismas especificaciones.

### I**I**<sup>≥</sup> Nota

- La versión de software debe ser igual.
- La posibilidad de transferir datos entre diferentes modelos de analizadores de humedad (p. ej., de HX204 a HS153 o HC103) es limitada. Las funciones no disponibles en un modelo y los datos resultantes de estas funciones no se pueden importar.
- También se pueden exportar o importar los métodos desde el menú Definición de método.

### Exportar la conf. y los métodos a disp. de almacen. ext...

Pueden definirse los siguientes parámetros:

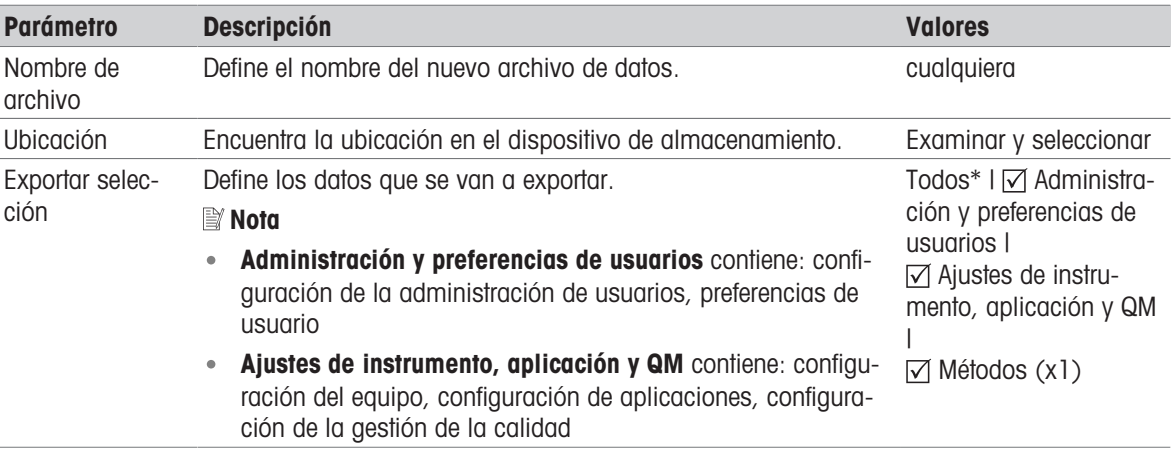

\* Configuración de fábrica

- Conecte un dispositivo de almacenamiento externo, p. ej., un lápiz de memoria.
- La configuración se ha realizado.
- $-$  Para comenzar, pulse  $\lceil$ **Exportar** $\rceil$ . Para anular, pulse [Cancelar].

#### Importar la conf. y los métodos desde un disp. de almacen. ext...

Pueden definirse los siguientes parámetros:

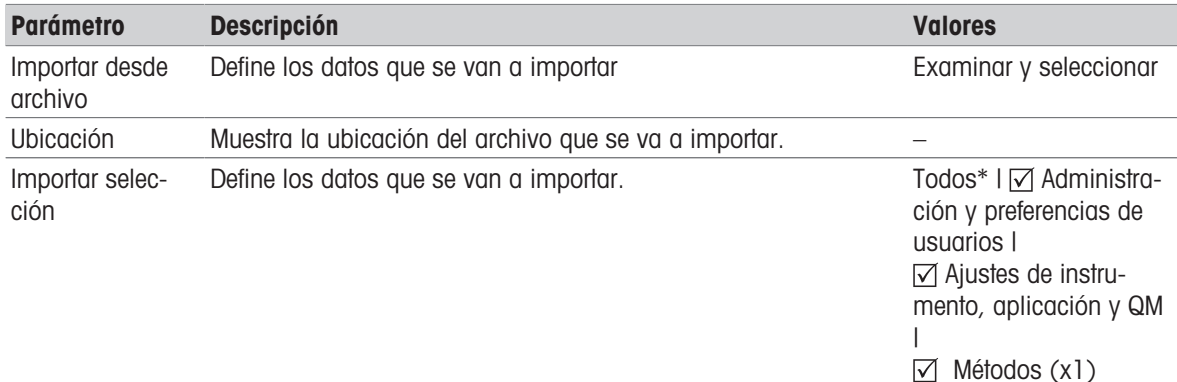

\* Configuración de fábrica

- Seleccione Importar configuración y métodos desde dispositivos de almacenamiento externo.
- Conecte un dispositivo de almacenamiento externo, p. ej., un lápiz de memoria.
- 1 Pulse Examinar y seleccionar
	- $\Rightarrow$  Aparece Importar desde archivo.
- 2 Seleccione el dispositivo y el archivo que va a importar.
	- Aparece el menú completo de Importar la conf. y los métodos desde un disp. de almacen. ext....
- 3 Si fuera necesario, pulse *Importar selección* y seleccione los datos que desee importar.
- 4 Para comenzar, pulse el botón Importar y siga las instrucciones del cuadro de diálogo. • Para anular, pulse [Cancelar].

### 7.5.5.2 Copia de seguridad / Restauración

<span id="page-76-0"></span>Navegación: Inicio > Configuración > Administración de sistema y datos > Hacer copia de seguridad / Restaurar

<span id="page-77-1"></span>Este elemento de menú le permite crear un punto de restauración del sistema y guardarlo en un dispositivo de almacenamiento externo. Le aconsejamos que cree puntos de restauración del sistema con regularidad. Así, podrá disponer de todos los datos en caso de que necesite restaurar el sistema.

#### **Nota**

- Después de restaurar, el sistema está en estado de copia de seguridad. Esto significa que los datos más recientes (configuración, métodos o resultados) se han perdido.
- La restauración solo es posible en el mismo equipo en el que se realizó la copia de seguridad.

### Copia de seg.

Pueden definirse los siguientes parámetros:

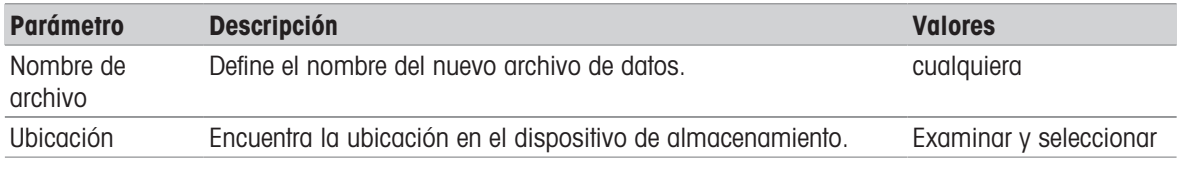

- Conecte un dispositivo de almacenamiento externo, p. ej., un lápiz de memoria.
- $\blacksquare$  Se ha seleccionado **Hacer una copia de seguridad en un dispositivo de almacen.** ext...
- 1 Defina el nombre del nuevo archivo de datos.
- 2 Defina la ubicación en el dispositivo de almacenamiento.
- 3 Para confirmar, pulse ACEPTAR.
- 4 Para comenzar, pulse **Copia de seg.**. Para anular, pulse **Cancelar**.

#### Restaurar

Pueden definirse los siguientes parámetros:

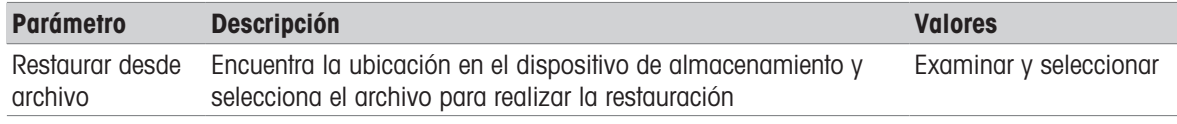

■ Se ha seleccionado Restaurar el sistema desde un punto seleccionado....

Conecte un dispositivo de almacenamiento externo, p. ej., un lápiz de memoria.

#### 1 Pulse Restaurar desde archivo... (Examinar y seleccionar).

- Aparece el dispositivo de almacenamiento.
- 2 Seleccione el archivo que va a utilizar para la restauración.
- 3 Para comenzar, pulse Restaurar.
	- Para anular, pulse **Cancelar**.
		- Aparece el cuadro de diálogo de confirmación.
- 4 Confirme mediante Restaurar.
- El sistema restaurará los datos y se reiniciará. Espere a que el sistema se haya reiniciado por completo.

#### 7.5.5.3 Exportación del registros de acontecimientos

#### Navegación: Inicio > Configuración > Administración de sistema y datos > Exportar registros de acontecimientos

<span id="page-77-4"></span><span id="page-77-3"></span><span id="page-77-2"></span><span id="page-77-0"></span>Este elemento del menú permite exportar un archivo de registros (en formato Zip) que incluye toda la información relevante a un dispositivo de almacenamiento externo. Esta información puede ser utilizada, por ejemplo, para ayudar a METTLER TOLEDO en la resolución de problemas.

Pueden definirse los siguientes parámetros:

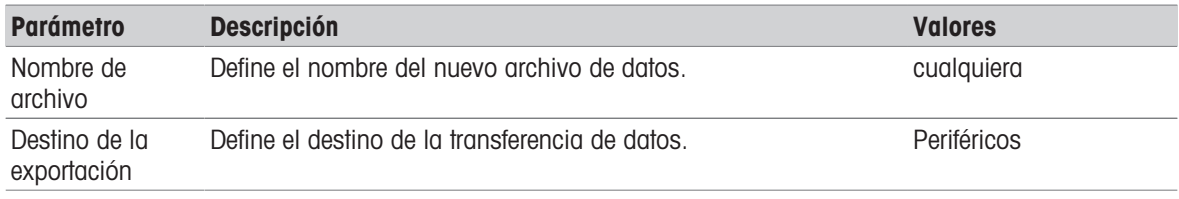

#### Destino de la exportación: Configuración

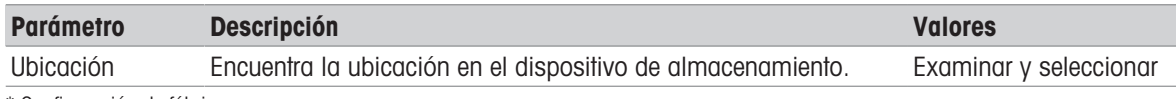

\* Configuración de fábrica

### 7.5.5.4 Reiniciar

### Navegación: Inicio > Configuración > Administración de sistema y datos > Reiniciar

<span id="page-78-0"></span>Este elemento de menú le permite reiniciar el equipo a los valores de fábrica. No afecta a los ajustes ni al historial de fecha, hora, peso y temperatura.

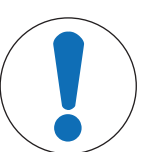

# **AVISO**

### Pérdida de datos después del restablecimiento del sistema.

Tras el restablecimiento, el equipo vuelve a su estado predeterminado de fábrica y se pierden todos los datos, como configuraciones, métodos o resultados.

Guarde los datos en un dispositivo de almacenamiento externo antes de llevar a cabo la restauración del equipo; véase [\[Exportar / Importar](#page-75-0)  $\triangleright$  [página 74\]](#page-75-0) y [\[Copia de seguri](#page-76-0)[dad / Restauración](#page-76-0)  $\triangleright$  [página 75\]](#page-76-0).

Pueden definirse los siguientes parámetros:

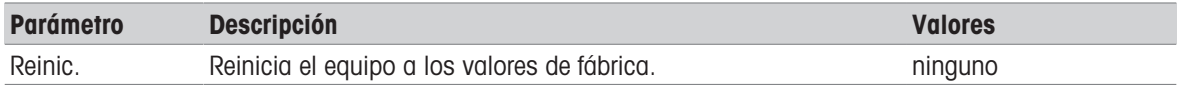

### 7.5.5.5 Actualización

### Navegación: Inicio > Configuración > Administración de sistema y datos > Actualizar

El elemento de menú Actualizar solo se utiliza durante el proceso de actualización del software; véase [\[Actuali](#page-82-0)[zación del software](#page-82-0)  $\triangleright$  [página 81\].](#page-82-0)

#### **■ Nota**

Esta función no está disponible en los equipos aprobados.

# 7.5.6 Ayuda y tutoriales

#### Navegación: Inicio > Config. > Ayuda y tutoriales > Tutorial del instrumento > Siguiente

La función Tutorial del instrumento se muestra automáticamente una vez que la función Asistente para la configuración ha finalizado. Esta guía le ayudará a definir las funciones básicas de su analizador de humedad.

El Tutorial del instrumento de la aplicación puede iniciarse directamente al finalizar el Asistente para la configuración o desde la pantalla Inicio, en el apartado Config.. Los apartados mostrados se pueden definir utilizando el tutorial.

# 8 Mantenimiento

Para garantizar la funcionalidad del analizador de humedad y la exactitud de los resultados, el usuario debe llevar a cabo una serie de tareas de mantenimiento.

# 8.1 Tareas de mantenimiento

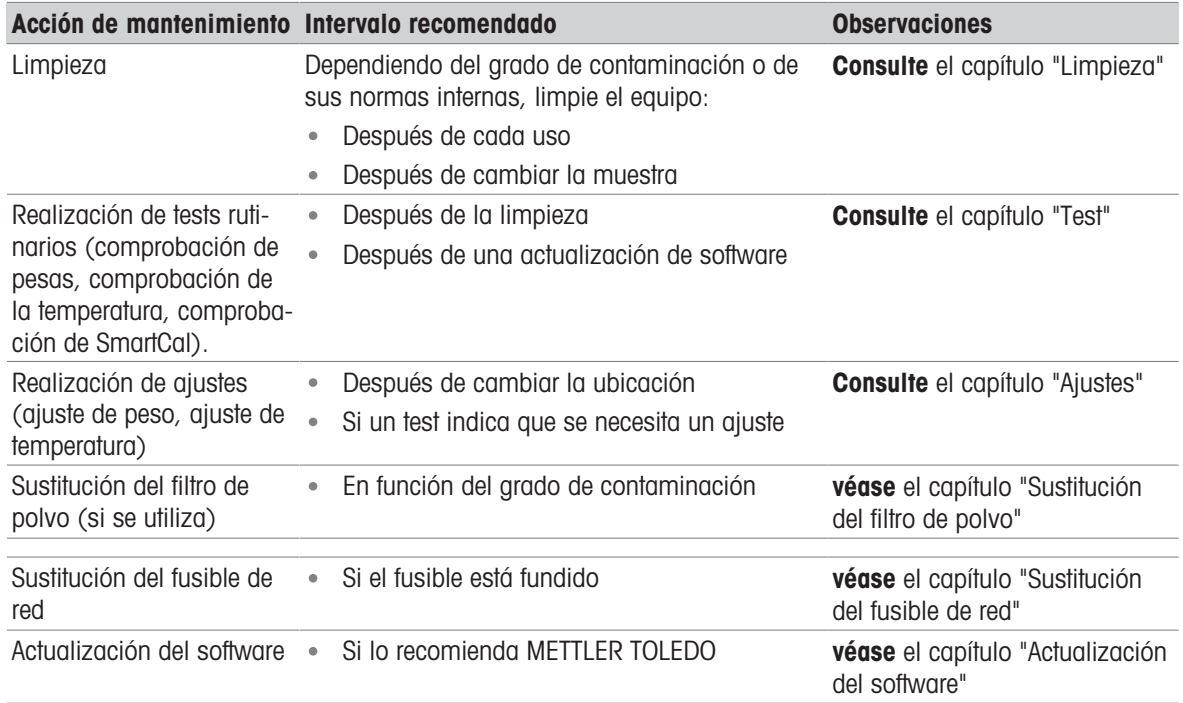

# 8.2 Limpieza

<span id="page-79-0"></span>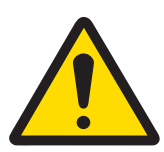

# **ADVERTENCIA**

# Riesgo de muerte o de lesiones graves por descarga eléctrica

El contacto con piezas que porten corriente eléctrica activa puede provocar lesiones o la muerte. Si el equipo no puede apagarse en una situación de emergencia, el personal podría resultar herido o el equipo podría dañarse.

Desconecte el equipo de la fuente de alimentación antes de limpiarlo o de realizar otras tareas de mantenimiento.

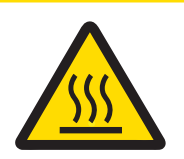

# A ATENCIÓN

# Riesgo de quemaduras debido a superficies calientes

Las piezas internas del módulo de calentamiento, así como las piezas de la cámara de muestras, pueden alcanzar temperaturas capaces de causar lesiones si se tocan.

 $-$  Antes de realizar cualquier tarea de mantenimiento, espere a que el módulo de calentamiento se haya enfriado por completo.

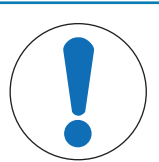

# AVISO

Riesgo de daños en el equipo debido al uso de productos de limpieza inadecuados

Los productos de limpieza inadecuados pueden dañar la carcasa. La entrada de líquidos en la carcasa puede dañar el equipo.

- 1 Compruebe que el producto de limpieza sea compatible con el material de la pieza que desea limpiar.
- 2 Asegúrese de que no entre líquido en el interior del equipo. No pulverice ningún líquido y limpie inmediatamente cualquier derrame.
- 3 Utilice un paño sin pelusas para limpiar.
- 4 No abra nunca la carcasa del equipo.

### Equipos de protección:

- Guantes
- Gafas protectoras

### Vea también a este respecto

 $\triangleq$  [Ajuste de temperatura](#page-61-0)  $\triangleright$  [página 60](#page-61-0)

# 8.2.1 Cámara de muestras

- La cámara de muestras está abierta.
- 1 Extraiga el soporte del platillo de muestras (1), el manipulador del platillo de muestras (2) y el elemento cortaaires (3) para efectuar la limpieza.
- 2 Retire con cuidado las acumulaciones de sedimentos del sensor de temperatura negro (4).

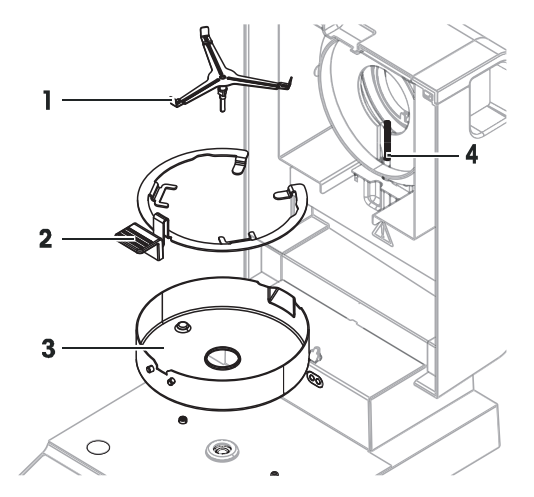

# 8.2.2 Módulo de calentamiento

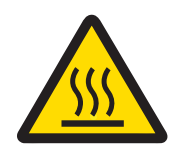

# A ATENCIÓN

# Riesgo de quemaduras debido a superficies calientes

La lámpara halógena redonda puede alcanzar temperaturas capaces de causar lesiones si se toca.

- 1 No extraiga la lámpara halógena.
- 2 Espere a que el módulo de calentamiento se haya enfriado por completo antes de limpiarlo.
- 3 Elimine las salpicaduras, las acumulaciones de sedimentos o las manchas de la lámpara halógena con un disolvente orgánico suave como, por ejemplo, etanol.

#### Descripción general

- 1 Anillo reflector
- 2 Cristal protector
- 3 Lámpara halógena

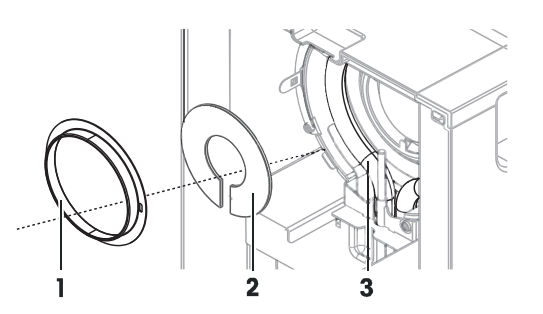

# Extracción del anillo reflector

### **图 Nota**

El cristal protector suelto puede caerse cuando se retira el anillo reflector. Tenga cuidado al extraer el anillo reflector.

- 1 La cámara de muestras está abierta.
- 2 Desbloquee el anillo reflector empujando hacia dentro los clips de anclaje situados en su lateral.
- 3 Extraiga el anillo reflector con cuidado.

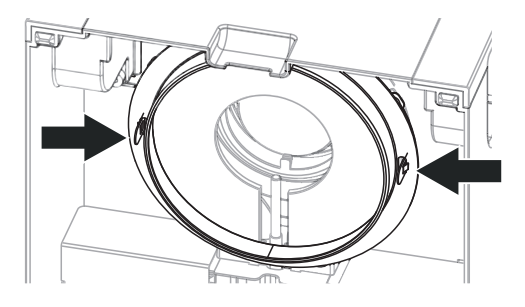

### Extracción del cristal protector

- $\mathbf{r}$ Retire el anillo reflector.
- Extraiga el cristal protector con cuidado.

### Montaje después de la limpieza

- Todas las piezas están limpias.
- 1 Coloque el cristal protector.
- 2 Coloque el cristal protector en la carcasa y ajuste la posición hasta que se asiente correctamente.
- 3 Introduzca el anillo reflector y empuje los clips de anclaje en la aberturas designadas.
- 4 Cierre el módulo de calentamiento.

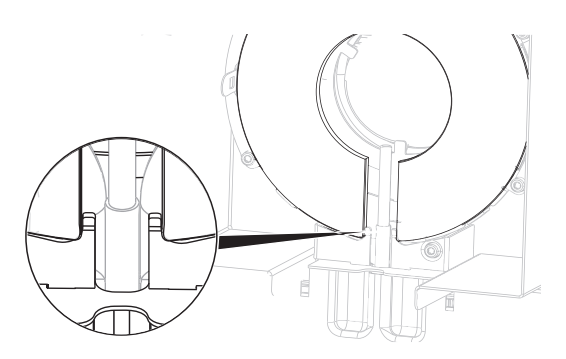

# 8.2.3 Rejilla del ventilador

<span id="page-81-0"></span>La entrada de aire del ventilador se encuentra situada en la parte posterior del equipo y debe limpiarse su parte exterior con cierta regularidad para evitar las posibles acumulaciones de polvo.

# 8.2.4 Puesta en marcha después de la limpieza

- 1 Vuelva a montar el analizador de humedad.
- 2 Pulse  $\bigcup$  para encender el analizador de humedad.
- 3 Deje que el analizador de humedad se caliente. Espere una hora para la aclimatación antes de iniciar las comprobaciones.
- 4 Compruebe la nivelación y nivele el analizador de humedad si es preciso.
- 5 METTLER TOLEDO recomienda comprobar el peso y la temperatura y, si es preciso, realizar ajustes después de limpiar el analizador de humedad.
- El analizador de humedad ha sido puesto en funcionamiento y está listo para su uso.

# 8.3 Sustitución del filtro de polvo

<span id="page-82-2"></span>Si utiliza un filtro de polvo para su analizador de humedad, compruebe su contaminación con regularidad. Si desea obtener más información sobre la sustitución de los filtros, consulte Accesorios y piezas de repuesto.

- 1 Abra la tapa del filtro.
- 2 Sustituya el filtro de polvo.

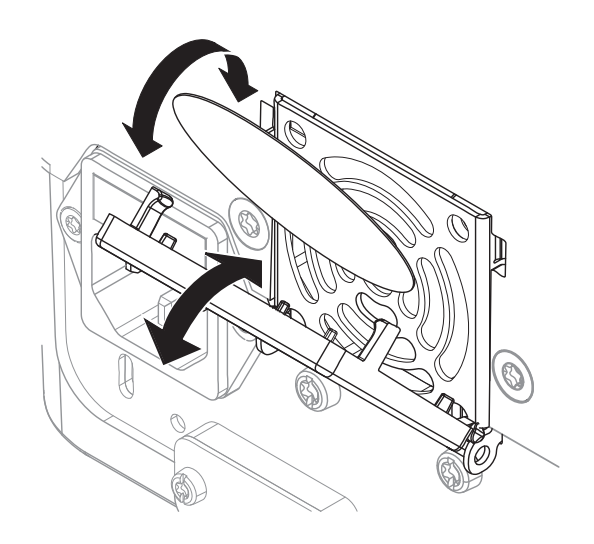

# 8.4 Sustitución del fusible de red

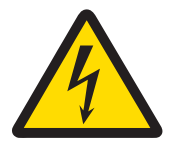

# A ADVERTENCIA

Peligro de muerte o de lesiones graves por descarga eléctrica Riesgo de descarga eléctrica o daños en el equipo durante la sustitución de los fusibles.

- 1 No utilice fusibles de un tipo o valor nominal diferente.
- 2 No está permitido el cortocircuitado (puenteado) de los fusibles.

<span id="page-82-3"></span>Este fusible se encuentra en la parte posterior de la unidad de secado. Para cambiar el fusible, proceda del modo siguiente:

- 1 Retire el cable de alimentación.
- 2 Extraiga el soporte del fusible (1) con una herramienta adecuada, como un destornillador.
- 3 Retire el fusible (3) y compruebe su estado.
- 4 Si se ha fundido, sustitúyalo por uno del mismo tipo y el mismo valor nominal. **■ Nota**

En el soporte (2) se encuentra disponible un fusible de repuesto.

# 8.5 Actualización del software

<span id="page-82-1"></span><span id="page-82-0"></span>METTLER TOLEDO mejora constantemente el software de su equipo para conseguir que su manejo sea más cómodo y sencillo. El usuario puede descargar en línea e instalar las versiones actuales del software para beneficiarse de estas mejoras de un modo rápido y sencillo.

El firmware disponible en internet ha sido desarrollado y evaluado por Mettler-Toledo GmbH aplicando procesos conformes con las directrices de la norma ISO 9001. Mettler-Toledo GmbH no acepta ninguna responsabilidad por las consecuencias que se puedan derivar del uso de dicho firmware.

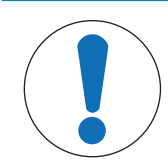

# **AVISO**

Pérdida de datos durante la actualización del software.

Durante la actualización del software, se pueden perder datos como ajustes, métodos o resultados. Este también es el caso si la actualización falla.

Antes de iniciar una actualización de software, cree un archivo de copia de seguridad del sistema actual en un dispositivo de almacenamiento externo.

Búsqueda de software

[http://www.mt.com/moisture-software](https://www.mt.com/moisture-software)

### Procedimiento de actualización

- Se crea una copia de seguridad de los datos actuales; véase [\[Copia de seguridad / Restauración](#page-76-0) ▶  $\mathbb{R}^n$  [página 75\]](#page-76-0).
- La actualización reciente del software se descarga y se almacena en un dispositivo externo, por ejemplo, una unidad de memoria USB o una tarjeta SD.
- Los derechos de administrador están activos.
- 1 Inserte el dispositivo con el software para la actualización en su puerto respectivo.
- 2 Espere hasta que el equipo reconozca el dispositivo externo.
- 3 Seleccione Inicio > Configuración > Administración de sistema y datos > Actualizar. Si no se puede visualizar la **Actualizar**, compruebe si los derechos de administrador están activos. Si tiene una versión aprobada, póngase en contacto con su representante de asistencia.
	- $\Rightarrow$  Aparece la pantalla **Actualizar**.
- 4 Seleccione el dispositivo en el que está almacenado el software.
- 5 Confirme con [Actualizar] y espere hasta que la actualización del software haya finalizado completamente. No retire el dispositivo hasta que el equipo se haya reiniciado por completo.
	- $\rightarrow$  El equipo se reiniciará.
	- **En la pantalla se muestra un mensaje: El sistema operativo está actualizado.. ¿Desea actualizar el** software del instrumento?...
- 6 Confirme con [Actualizar].
- 7 Espere hasta que el sistema regrese a la pantalla de inicio.

### Versión anterior del software

No se recomienda regresar a la versión anterior del software. Sin embargo, para una configuración que requiera un retorno a la versión anterior del software para funcionar, tenga en cuenta las siguientes instrucciones de seguridad.

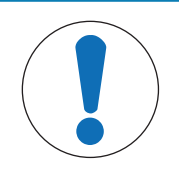

# **AVISO**

#### Pérdida de datos durante el retorno a una versión anterior del software.

Durante el cambio a una versión anterior del software, se eliminarán todos los datos del dispositivo, como los métodos de secado, los resultados, el historial de SmartCal y la configuración.

Deje que un técnico de mantenimiento realice el retorno a una versión anterior del software.

# 9 Resolución de problemas

Los posibles errores, junto con su causa y solución, se describen en el siguiente capítulo. Si hay errores que no se pueden corregir mediante estas instrucciones, póngase en contacto con METTLER TOLEDO.

# 9.1 Mensajes de error

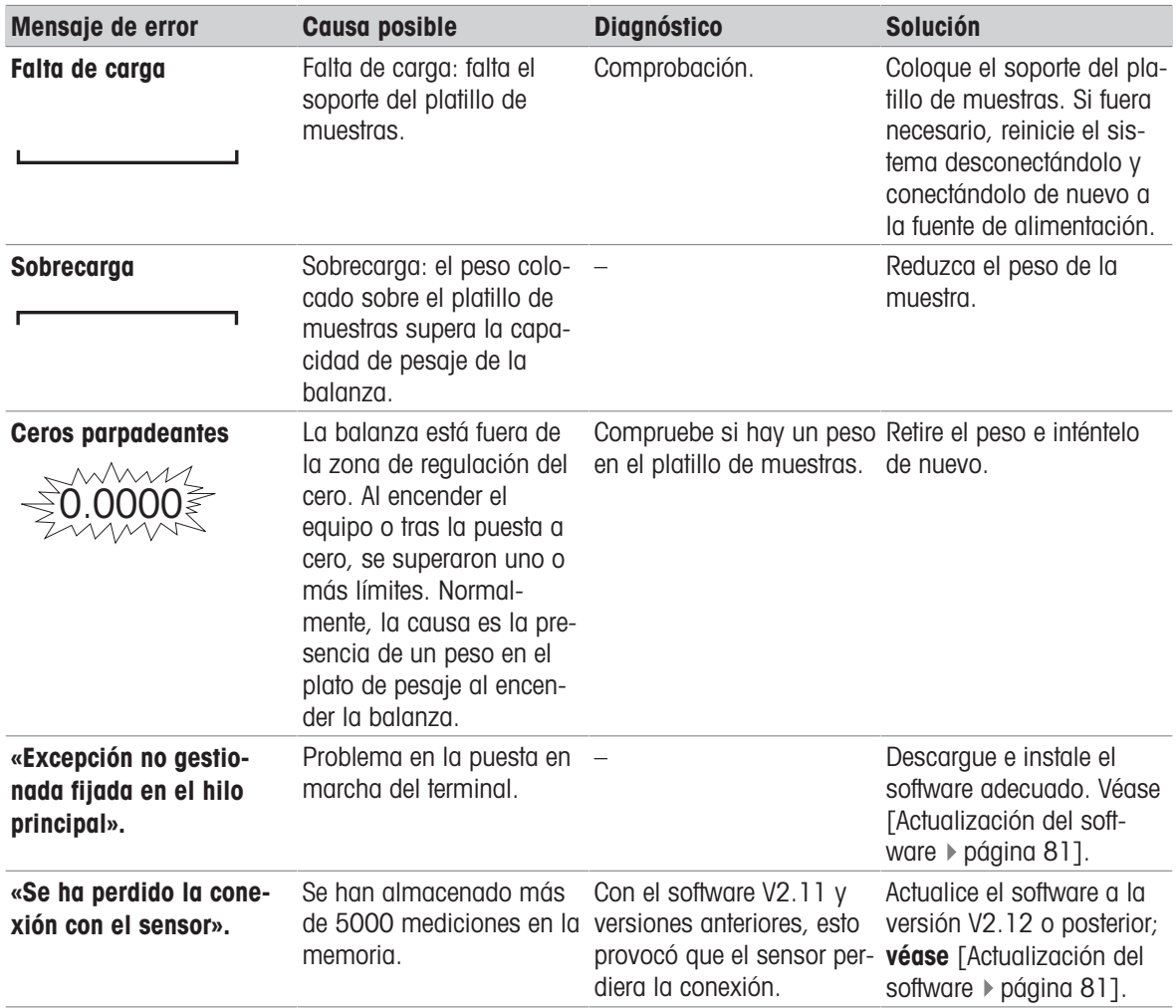

# 9.2 Síntomas de error

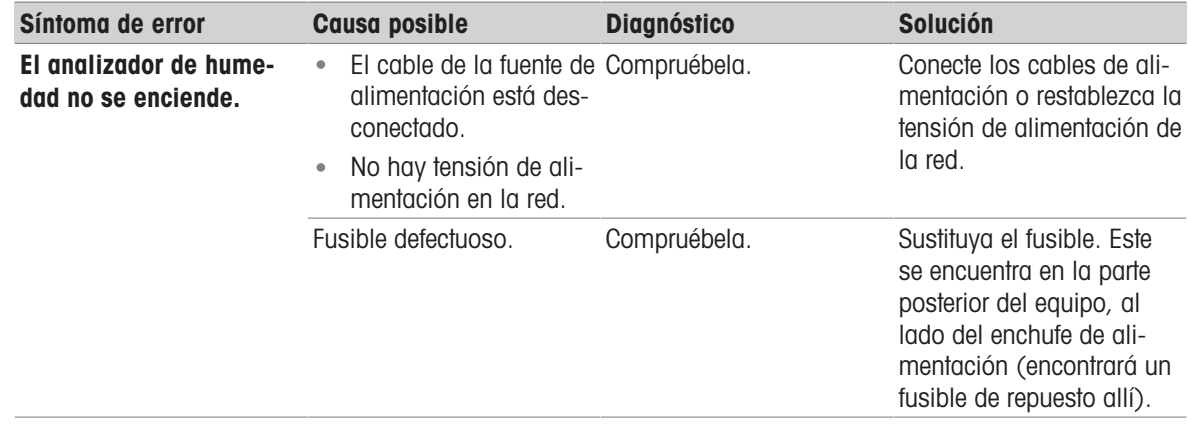

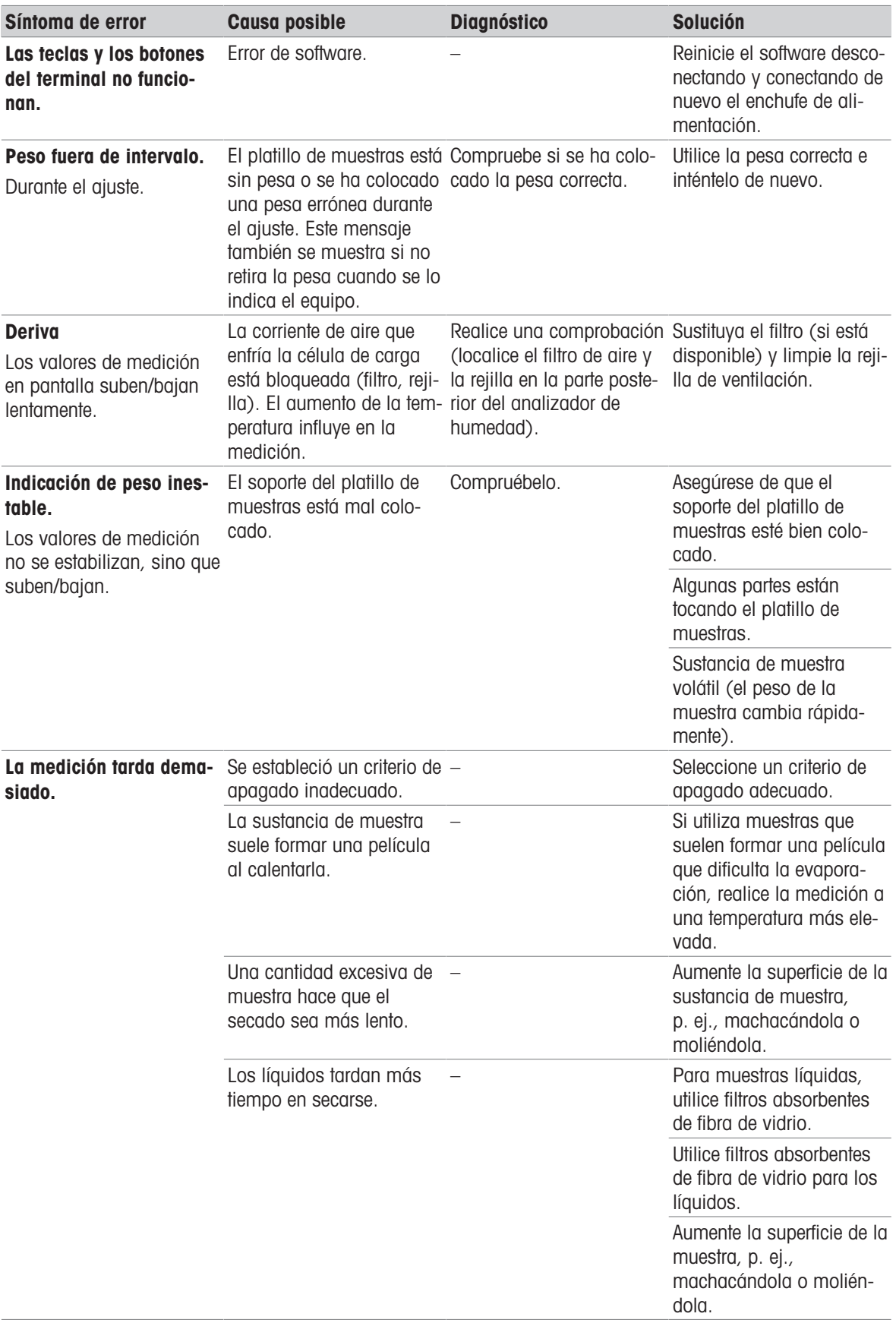

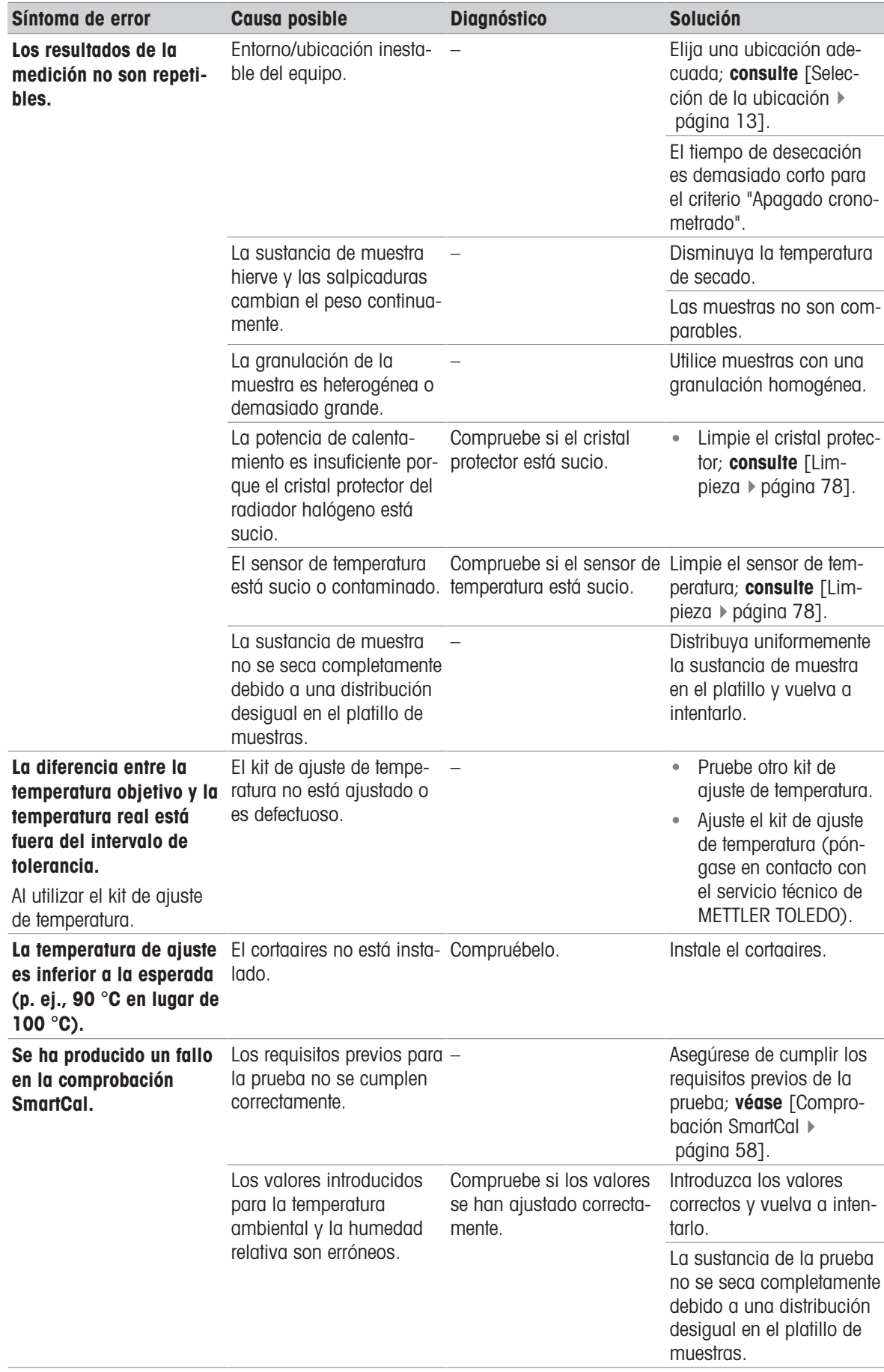

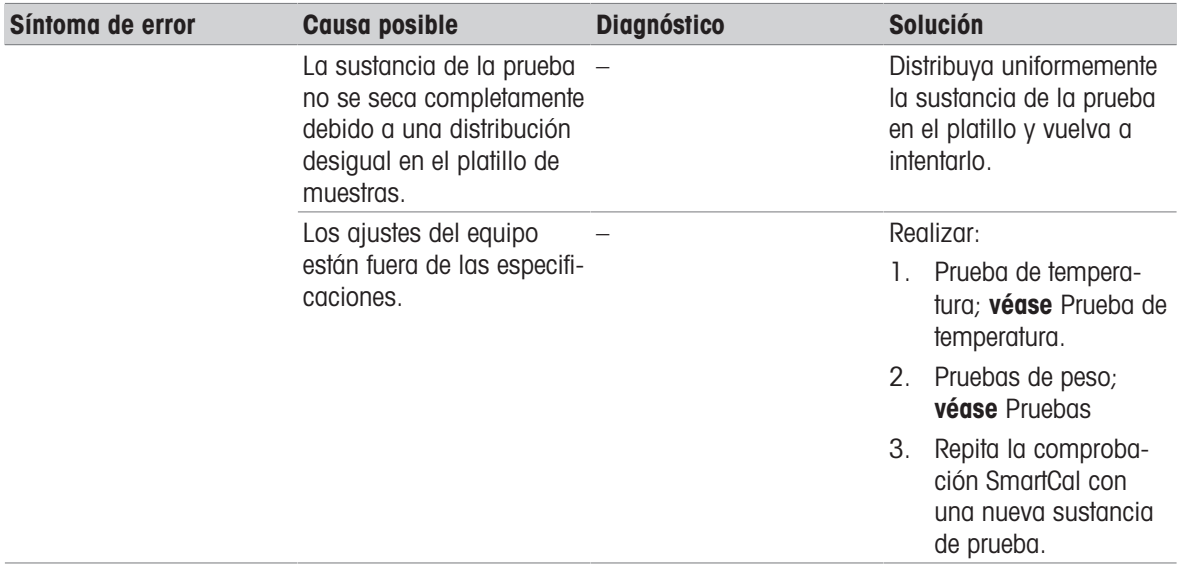

# 10 Datos técnicos

# 10.1 Características generales

### Fuente de alimentación

<span id="page-88-0"></span>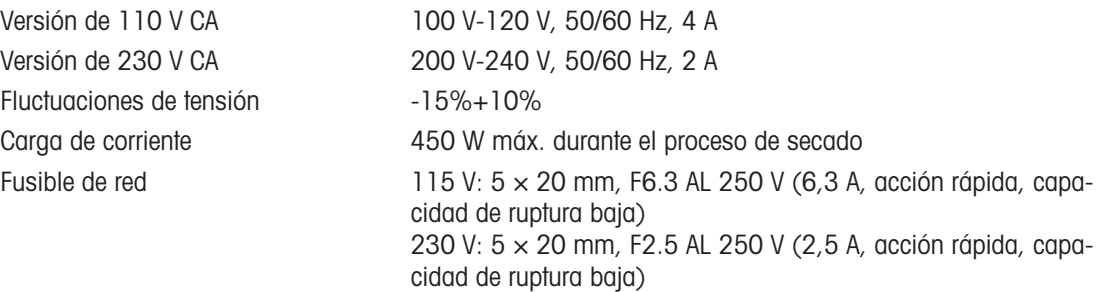

### Protección y estándares

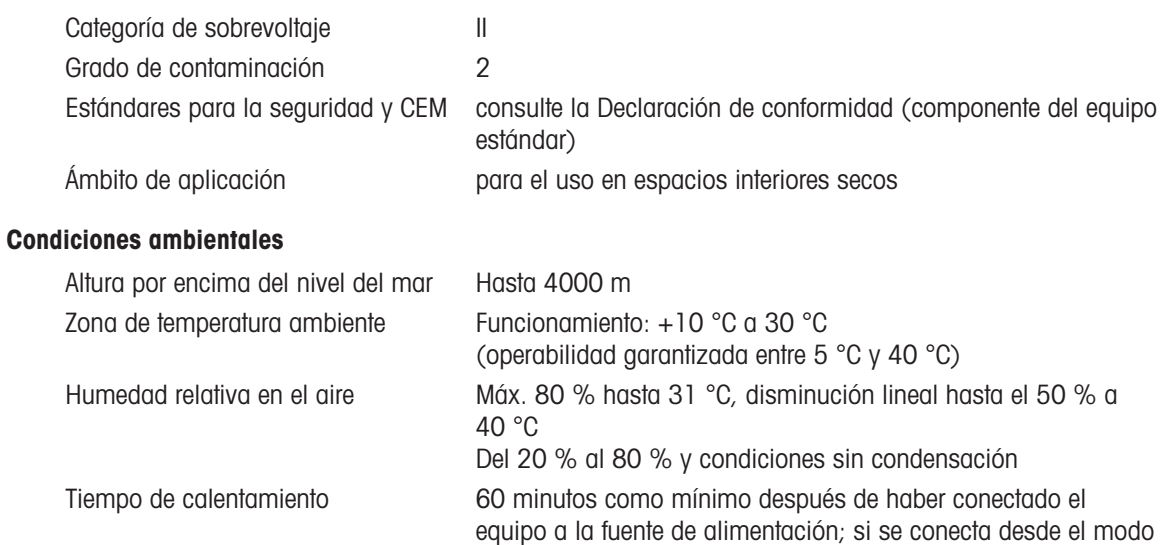

de reposo, el equipo está listo para operar de forma inmediata.

### **Materiales**

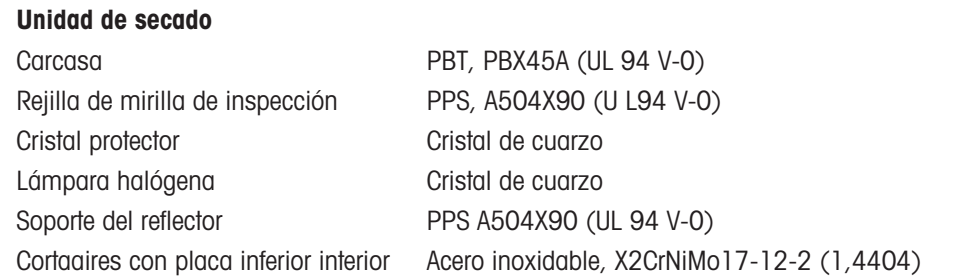

# 10.2 Características específicas del modelo

# Uni

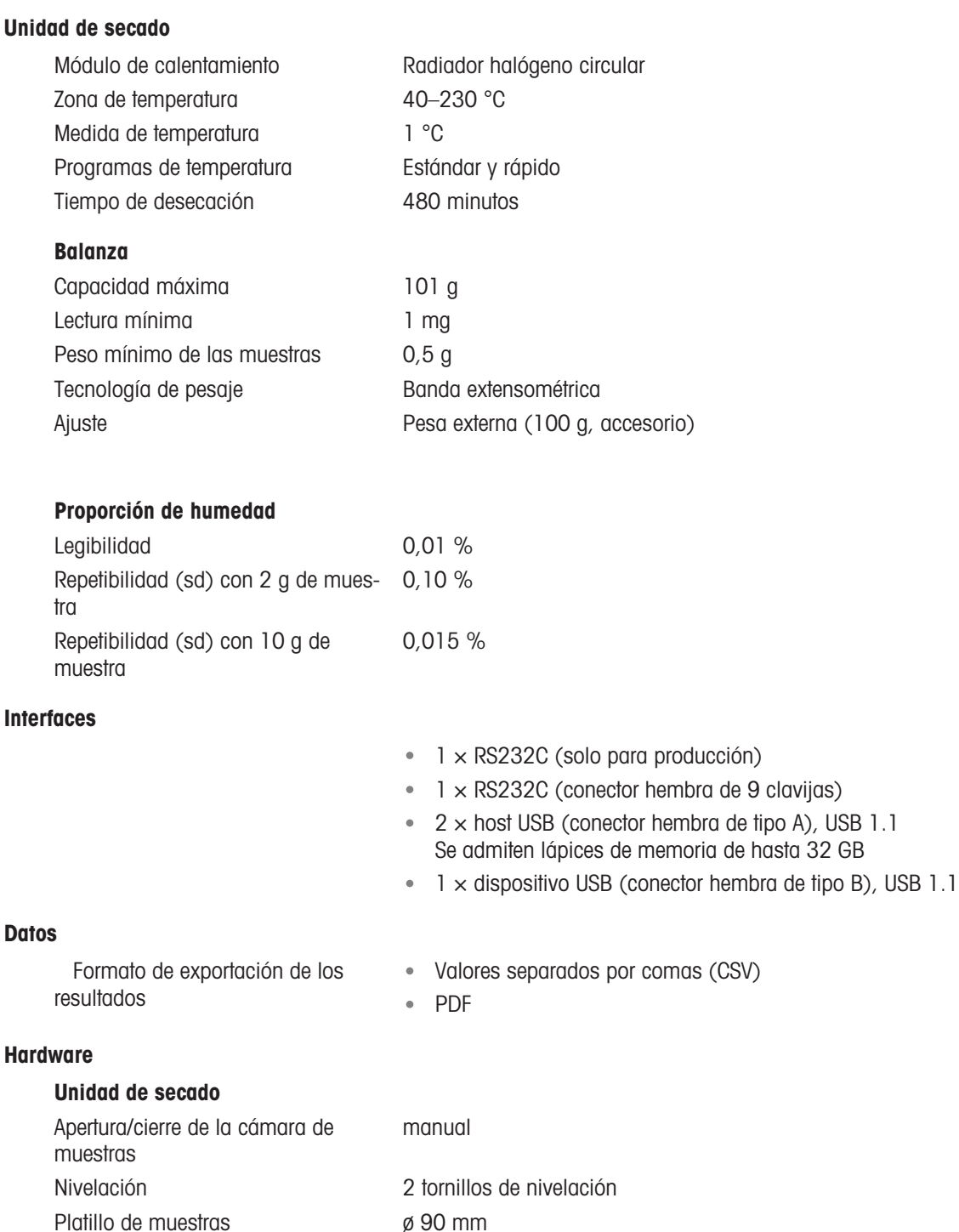

Protección de sobrecarga térmica Relé de elemento bimetálico en el módulo de calentamiento

<span id="page-89-5"></span><span id="page-89-4"></span><span id="page-89-3"></span><span id="page-89-2"></span><span id="page-89-1"></span><span id="page-89-0"></span>Altura máxima de la muestra 25 mm

Peso, listo para el uso 5,1 kg

Dimensiones (an.  $\times$  al.  $\times$  pr.) 192  $\times$  169/370  $\times$  385

Pantalla Pantalla en color WVGA, táctil resistiva

# 10.3 Dimensiones

<span id="page-90-0"></span>(dimensiones en mm)

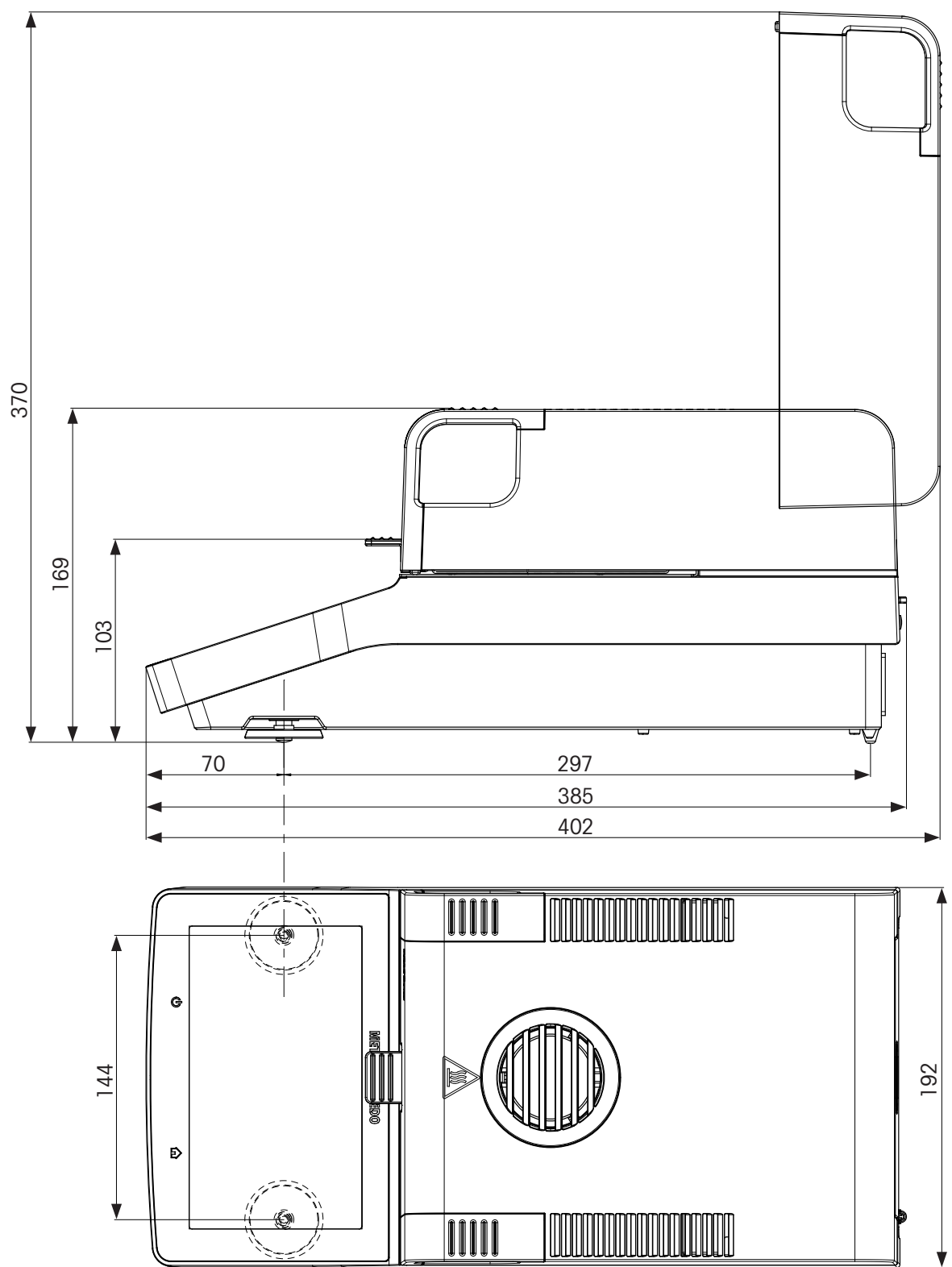

# 10.4 Especificaciones de las interfaces

# 10.4.1 RS232C

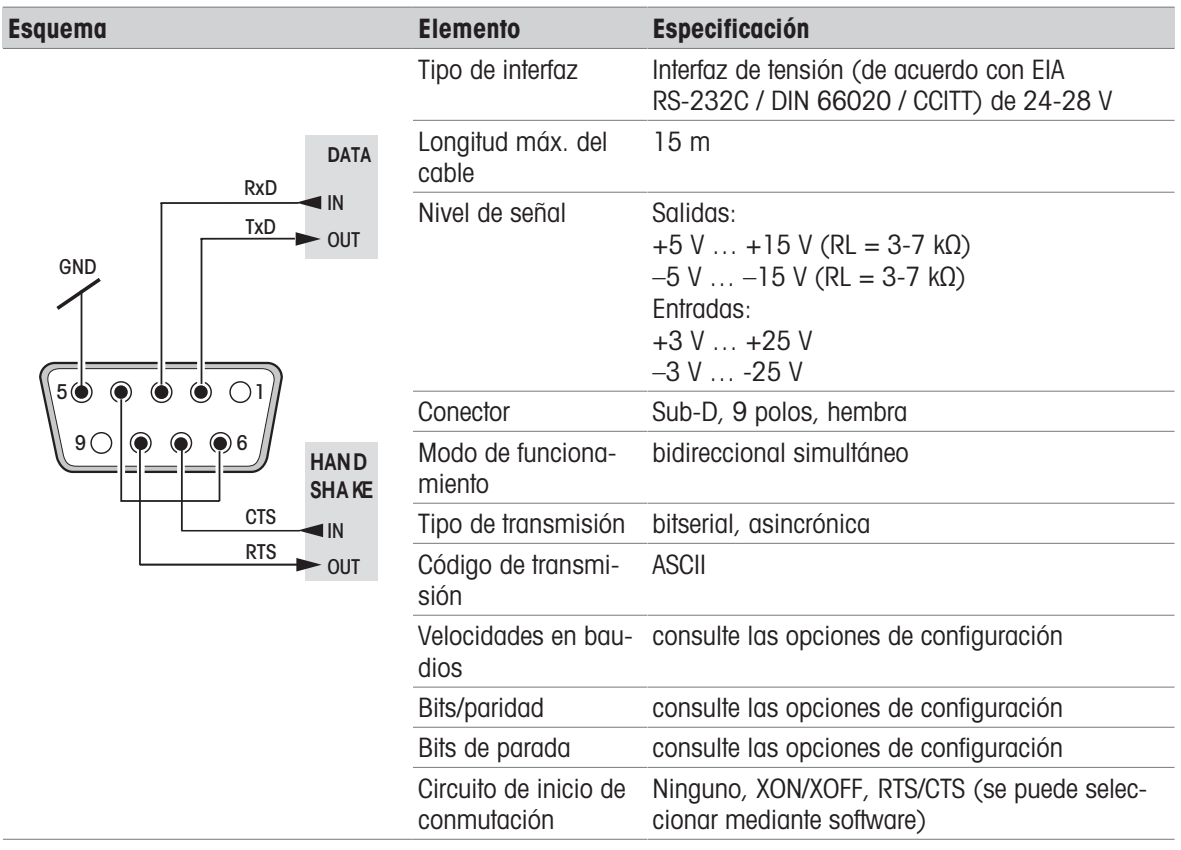

# 10.4.2 Host USB

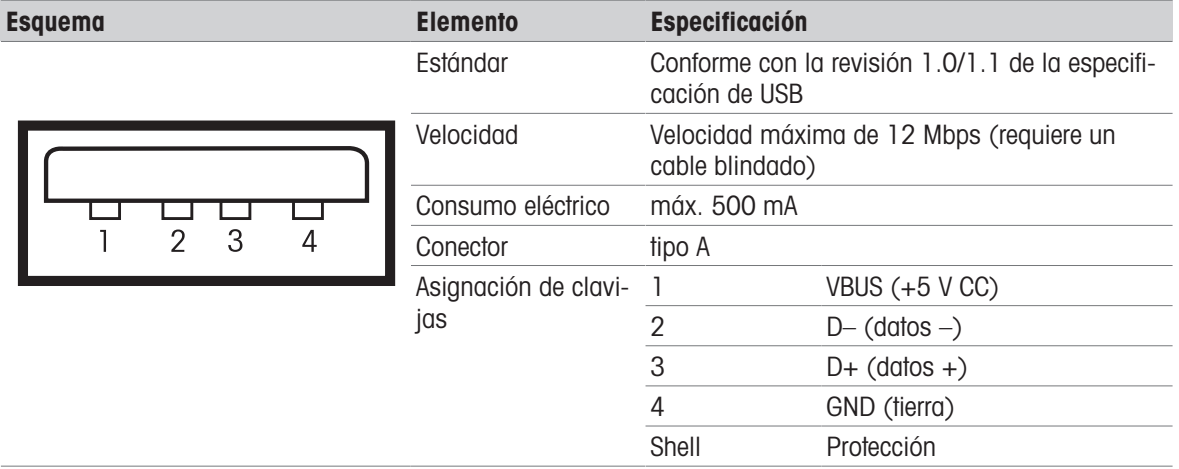

# 10.4.3 Dispositivo USB

# **Esquema**

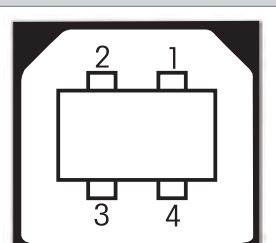

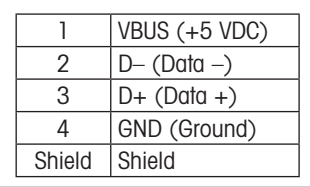

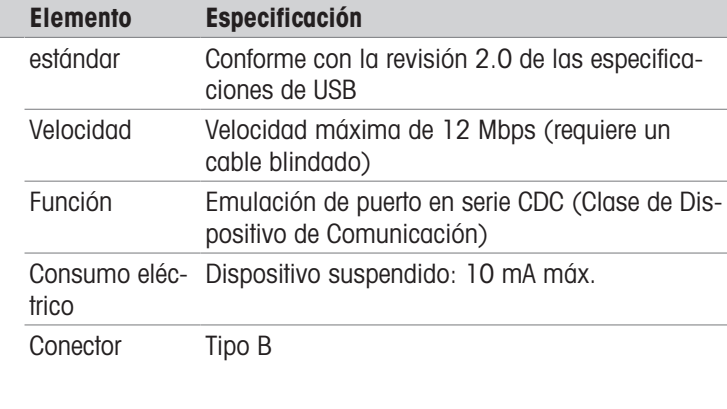

# <span id="page-93-0"></span>11 Accesorios y piezas de repuesto

# 11.1 Accesorios

<span id="page-93-1"></span>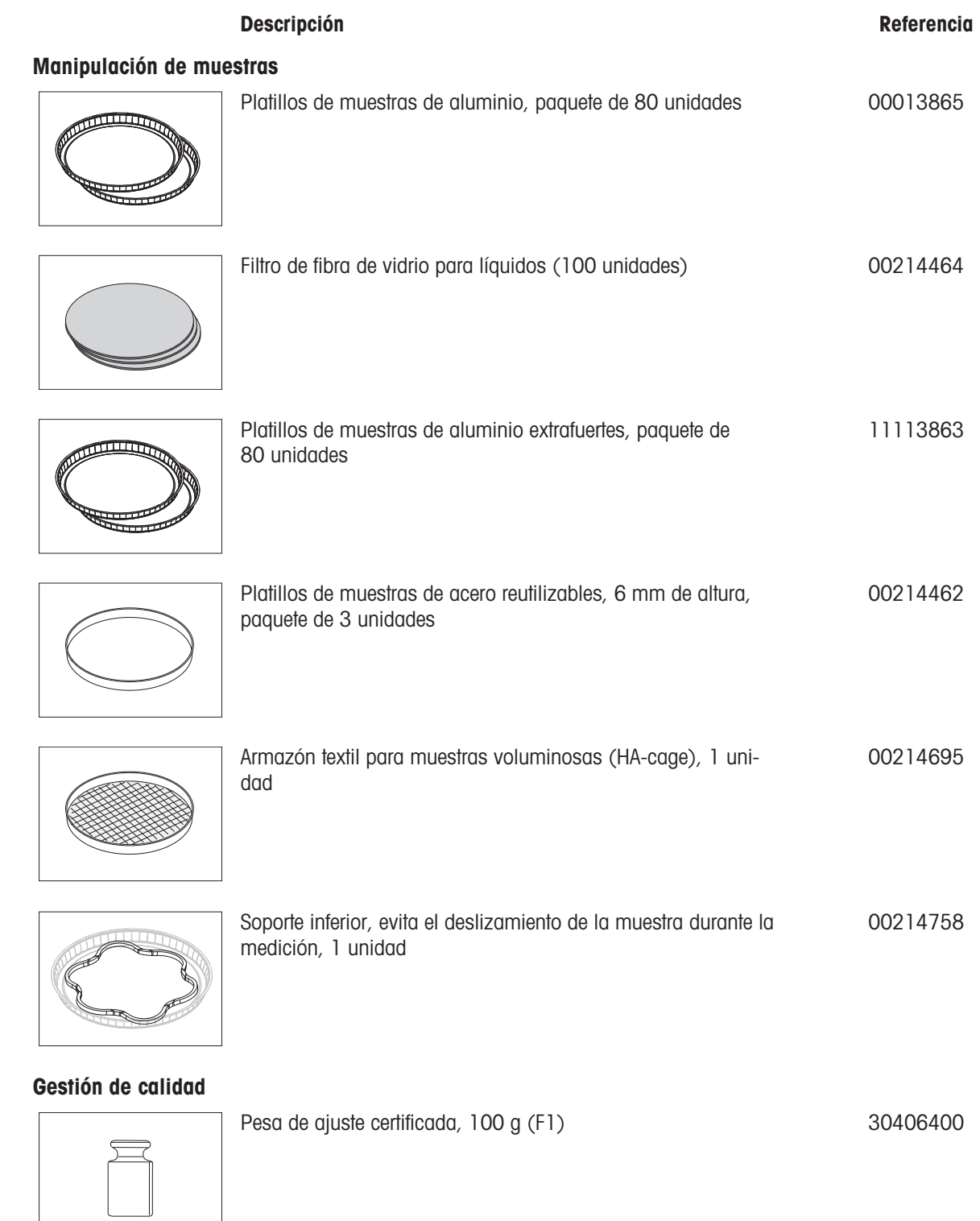

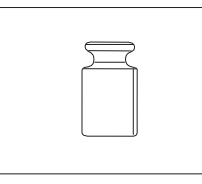

Pesas OIML / ASTM (con certificado de calibración), consulte www.mt.com/weights

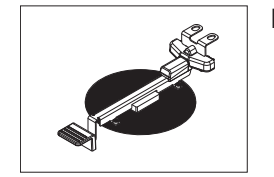

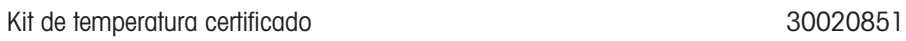

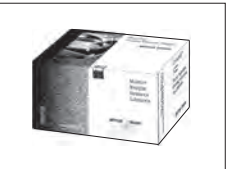

Impresoras

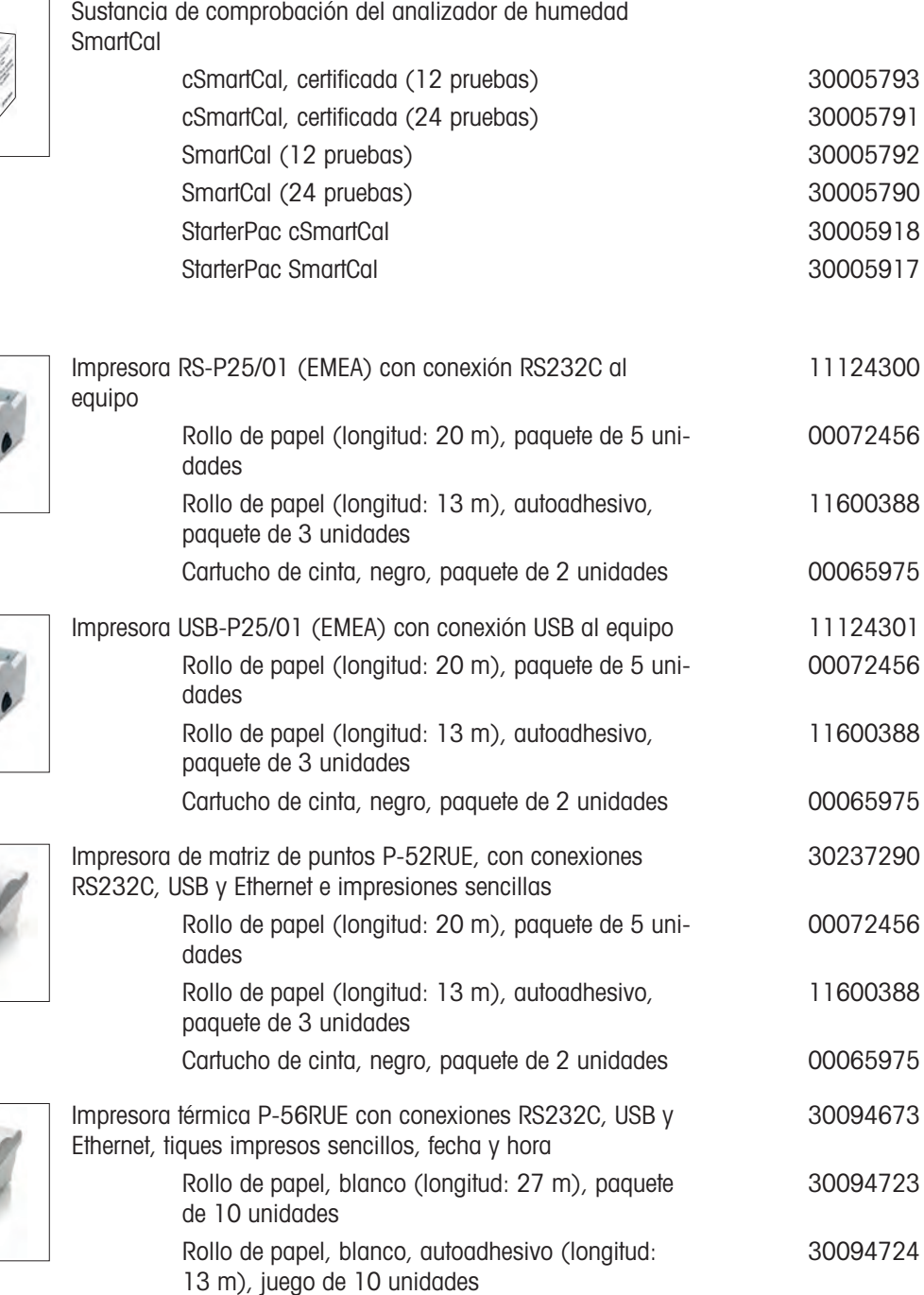

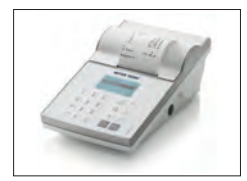

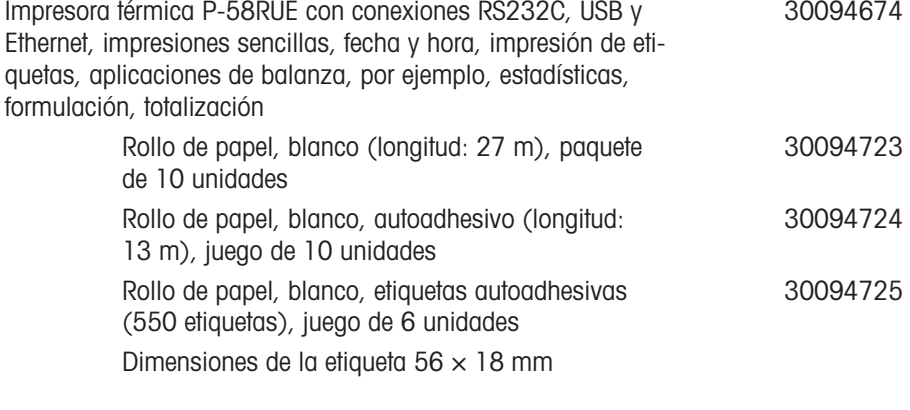

# Dispositivos antirrobo

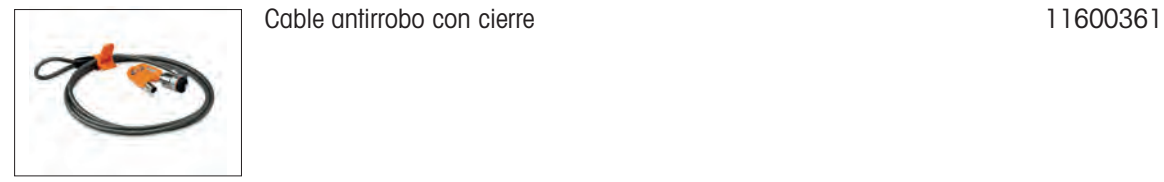

# Cables para interfaces RS232C

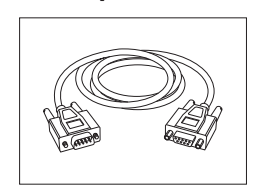

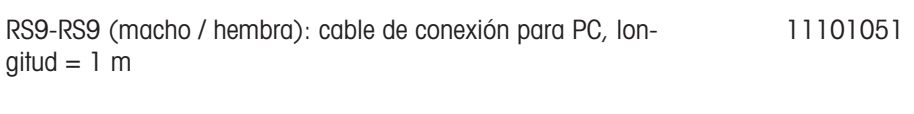

# Lectores de códigos de barras

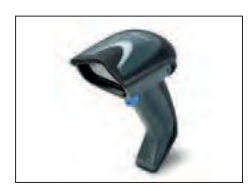

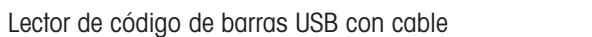

Lector de código de barras USB con cable 30417466

Cables para la interfaz USB

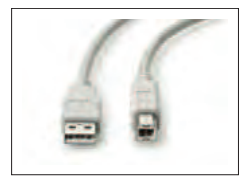

Cable de conexión USB  $(A - B)$ , longitud = 1 m  $30241476$ 

Varios

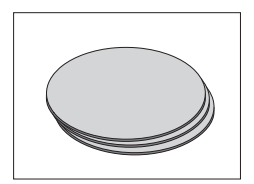

Filtro de polvo (50 unidades) and the set of the set of the 11113883

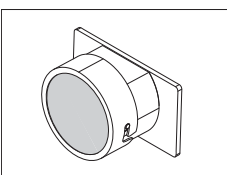

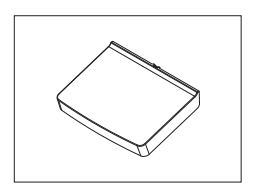

Cubierta protectora para pantalla 30216115

### **Software**

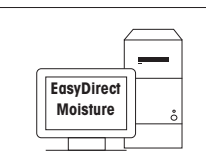

EasyDirect Moisture (recopilación de datos simple) 30522676

# 11.2 Piezas de repuesto

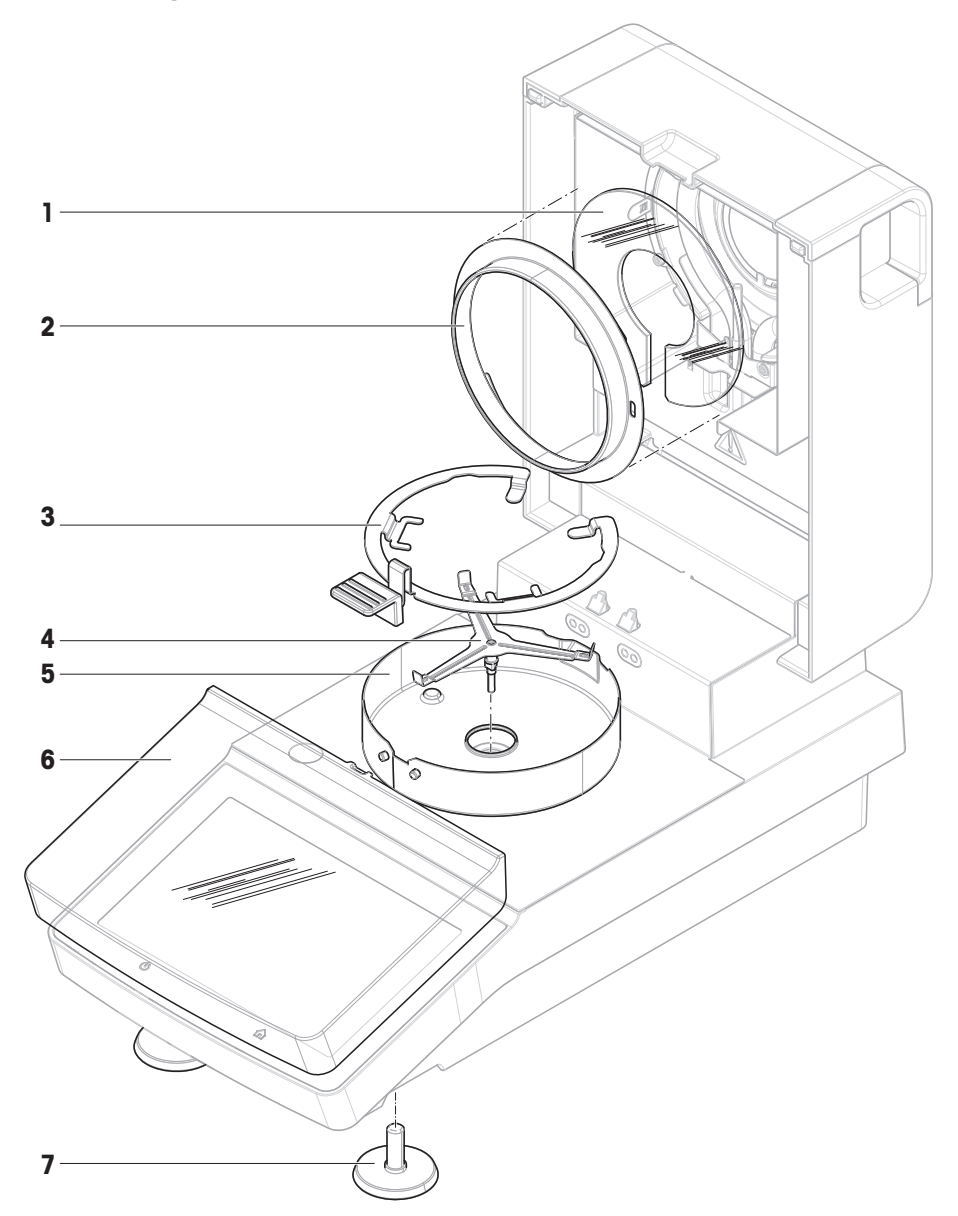

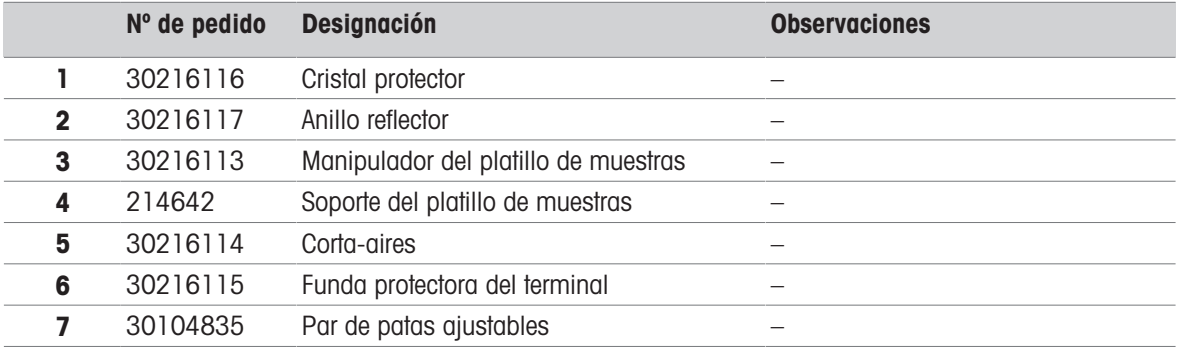

# 12 Eliminación de residuos

Conforme a las exigencias de la Directiva 2012/19/EU europea, sobre residuos de aparatos eléctricos y electrónicos (RAEE), este aparato no debe eliminarse con la basura doméstica. Esta prohibición es asimismo válida para los países que no pertenecen a la UE, cuyas normativas nacionales en vigor así lo reflejan.

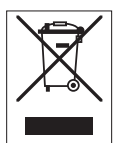

<span id="page-98-0"></span>Por favor, elimine este producto de acuerdo a las normativas locales en un lugar de recogida específico para aparatos eléctricos y electrónicos. Si tiene alguna pregunta al respecto, diríjase a las autoridades responsables o al distribuidor que le proporcionó el equipo. Si se transfiere este equipo, se deberá transferir también esta determinación.

# Índice

# A

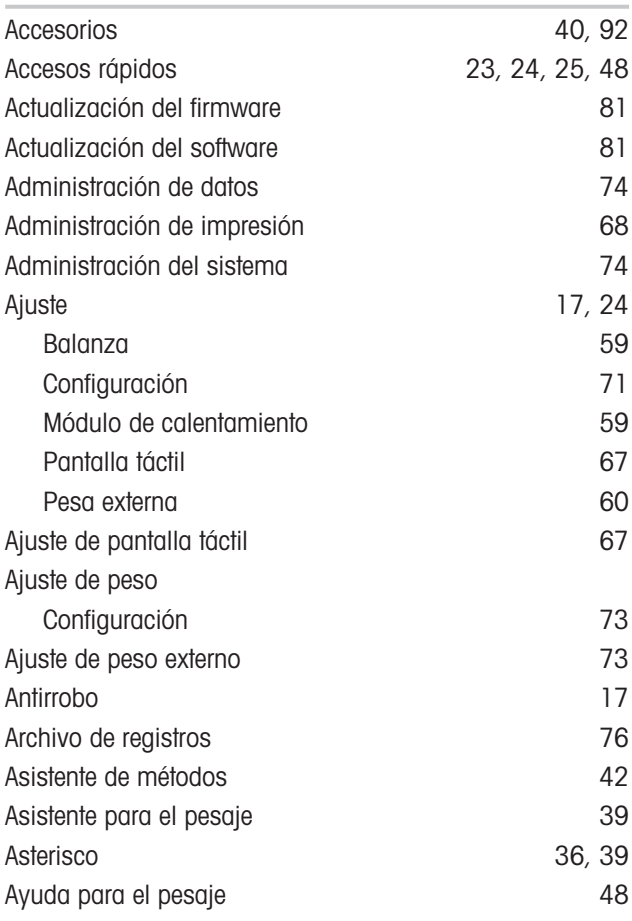

# B

# Brillo **[64](#page-65-0)** C

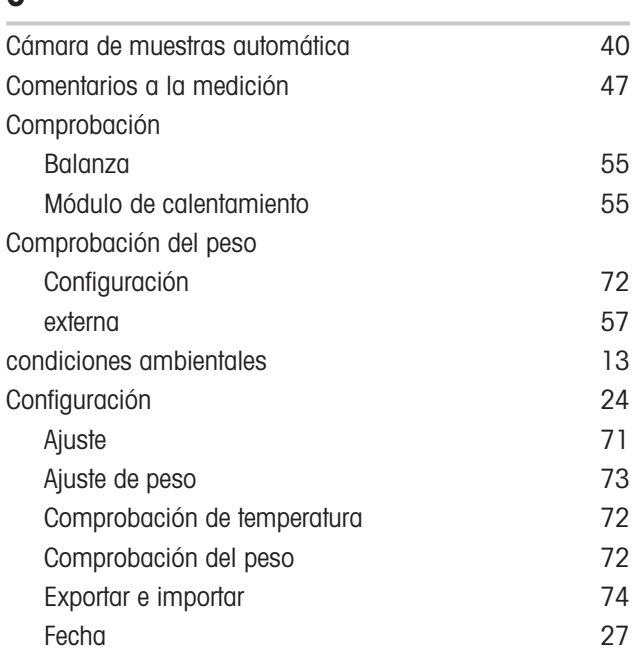

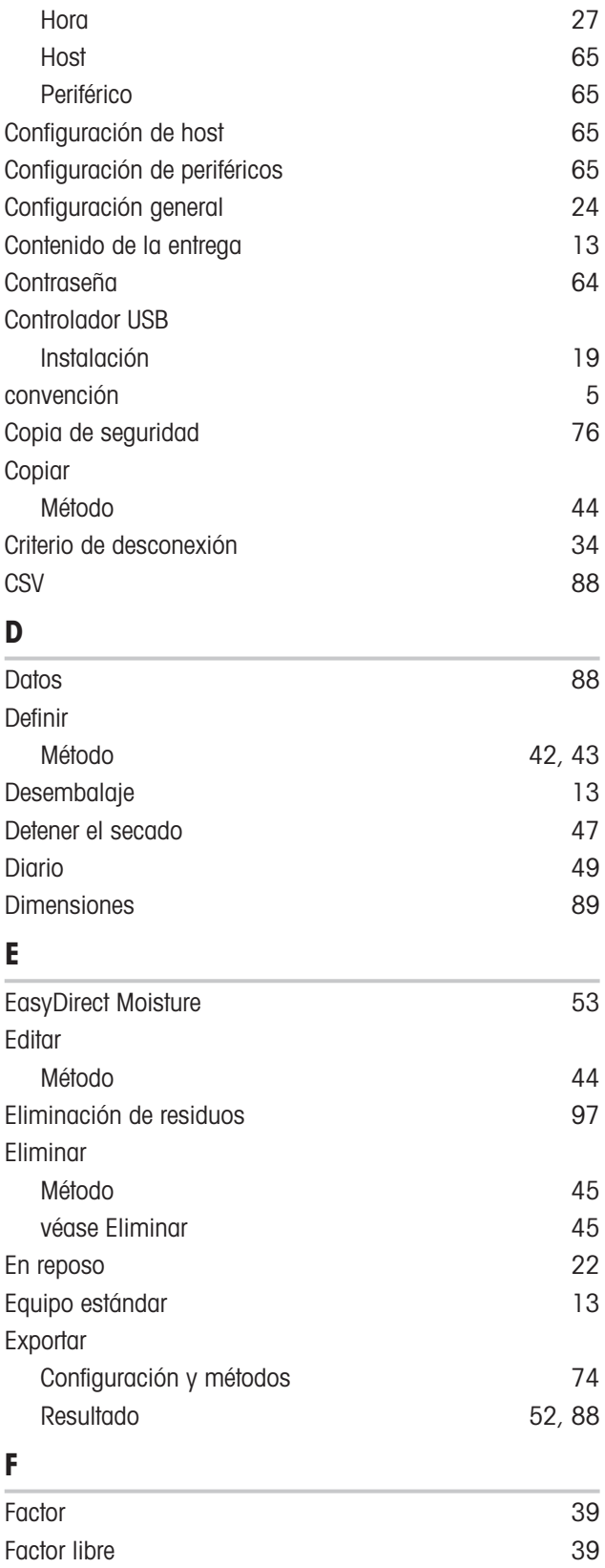

Fecha [27](#page-28-0) Filtro [49](#page-50-1) Filtro de polvo [81](#page-82-2)

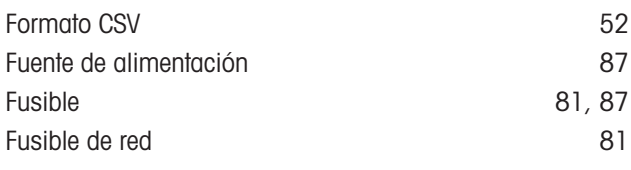

# G

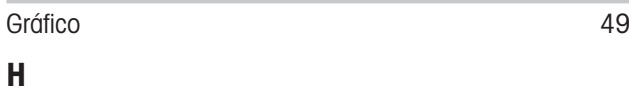

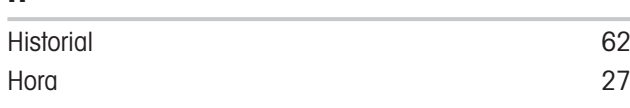

# I

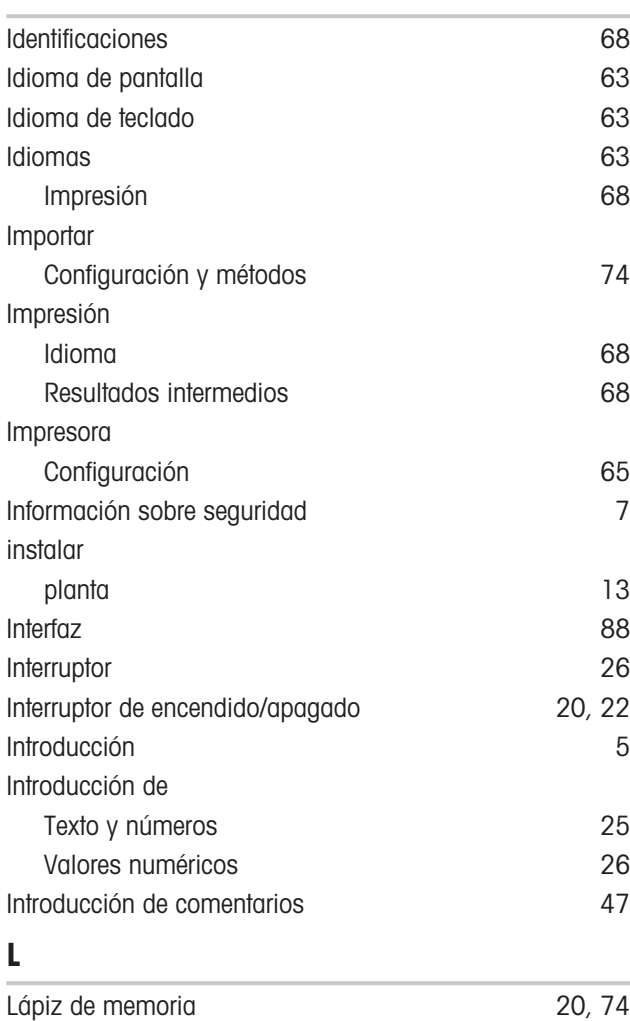

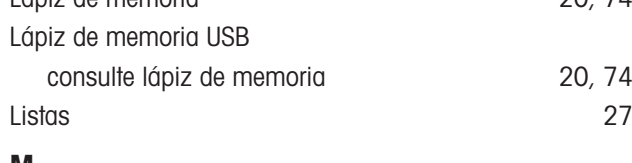

# M

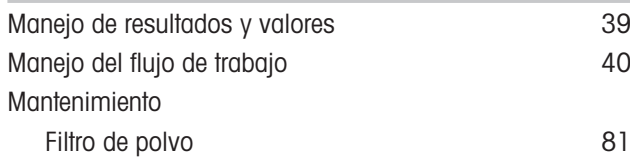

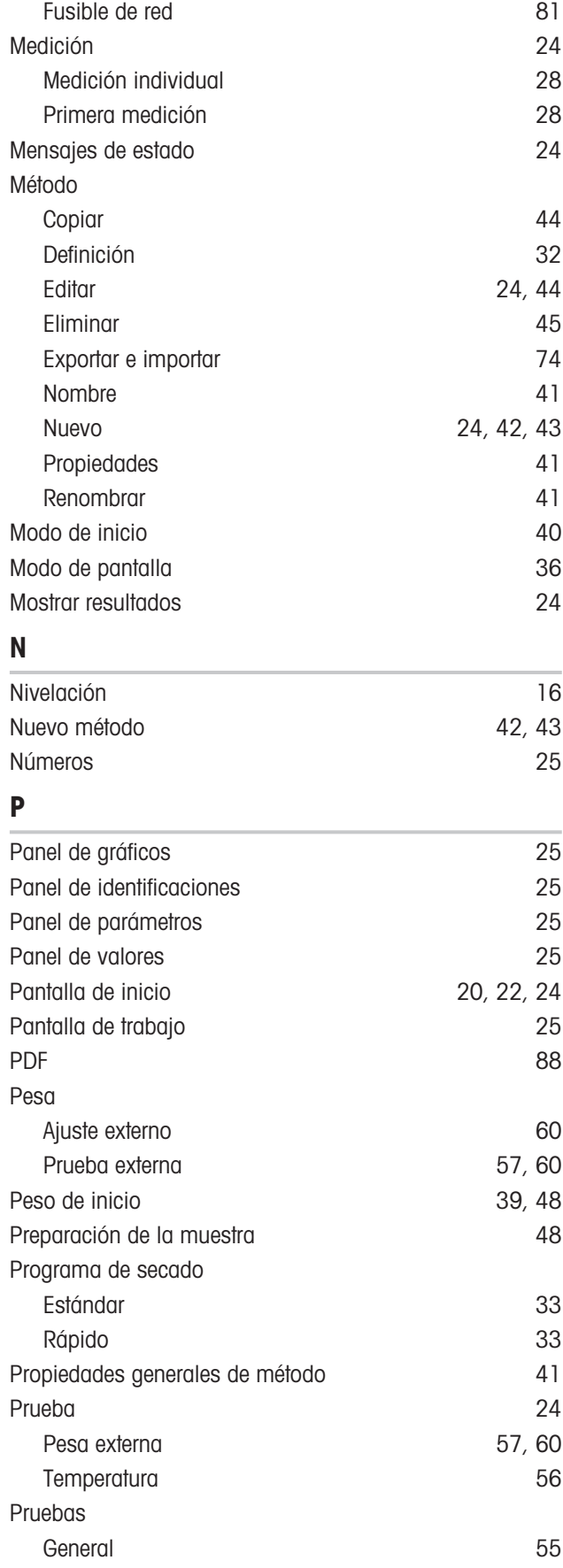

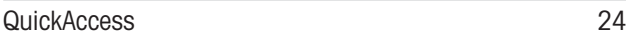

# R

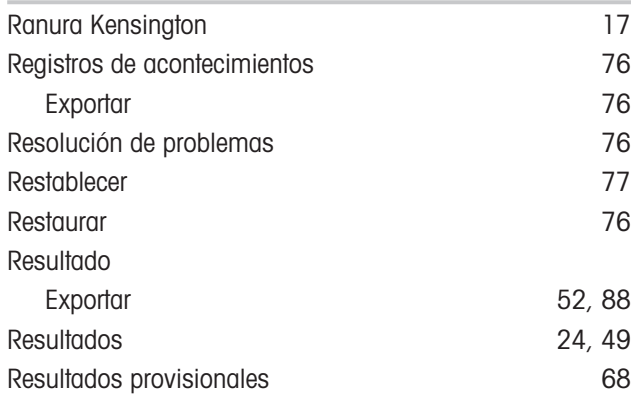

# S

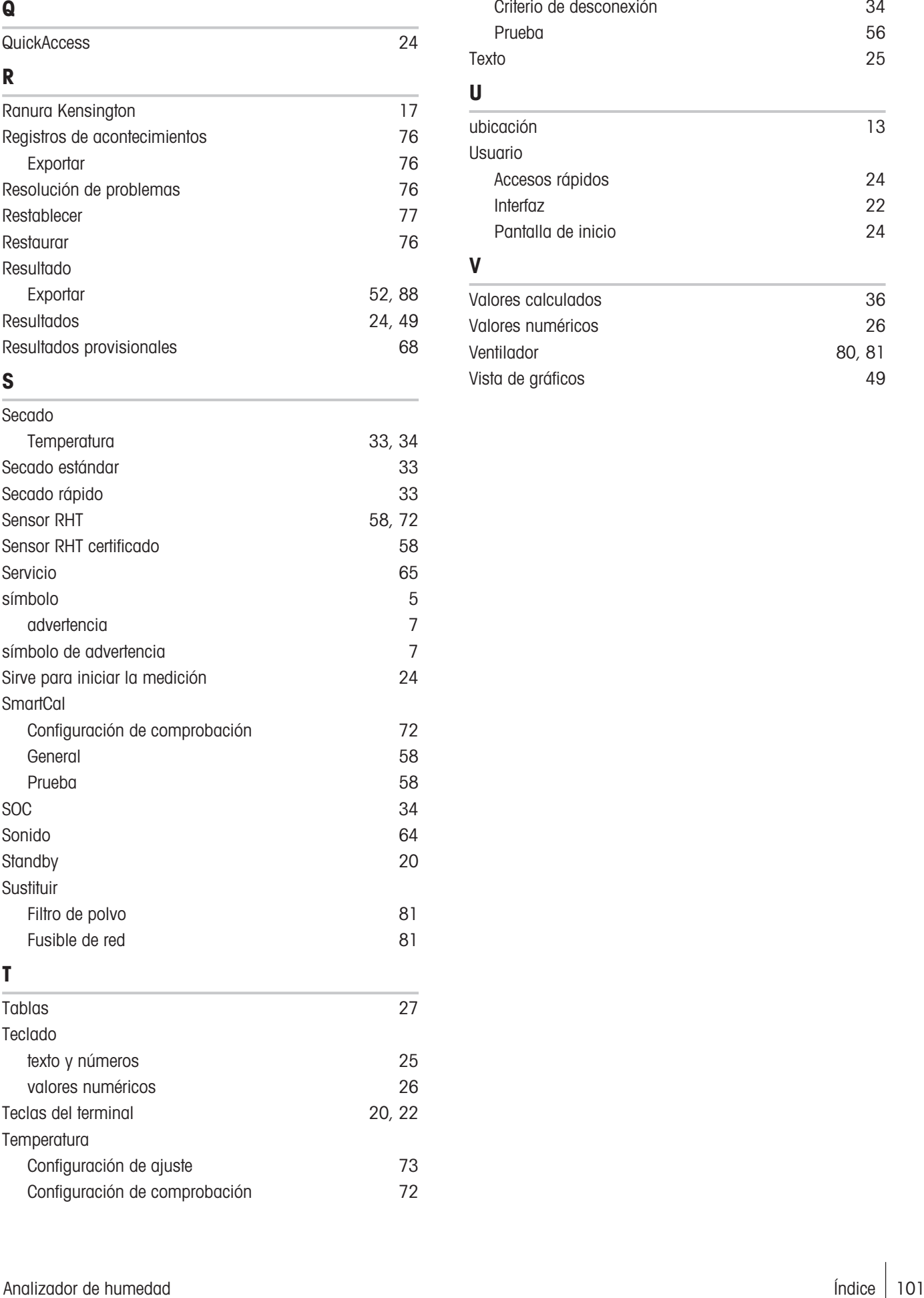

# T

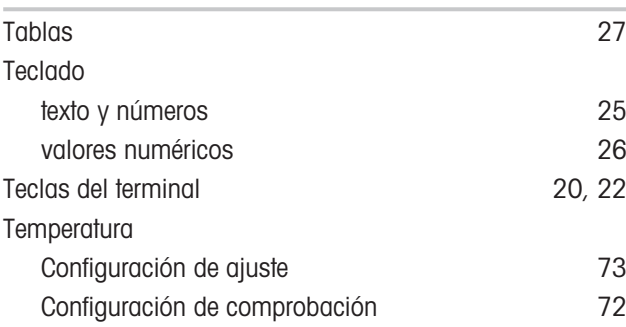

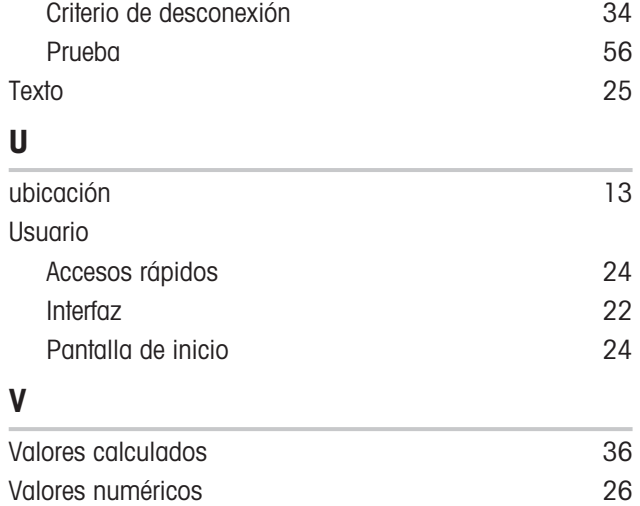

Ventilador [80](#page-81-0)[, 81](#page-82-2) Vista de gráficos [49](#page-50-4)

Valores numéricos

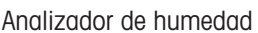

GWP® es el estándar global de pesaje, que garantiza una exactitud uniforme de los procesos de pesaje y es aplicable a los equipos de todos los fabricantes. Le ayudará a realizar lo siguiente:

- · Seleccionar la balanza o la báscula adecuadas
- Calibrar y usar el equipo de pesaje con seguridad
- · Cumplir los estándares de calidad y de conformidad en el laboratorio y la fabricación

www.mt.com/GWP

www.mt.com/moisture

Para más información

Mettler-Toledo GmbH Im Langacher 44 8606 Greifensee, Switzerland www.mt.com/contact

Reservadas las modificaciones técnicas. © Mettler-Toledo GmbH 01/2021 30258549J es

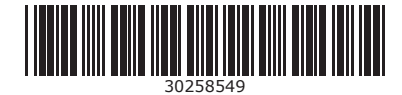